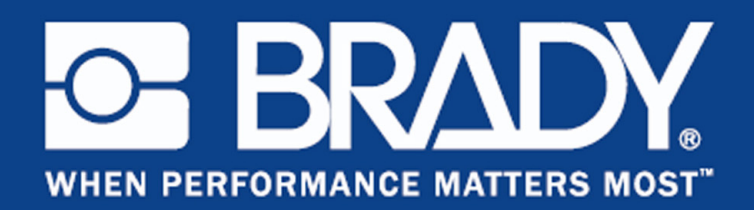

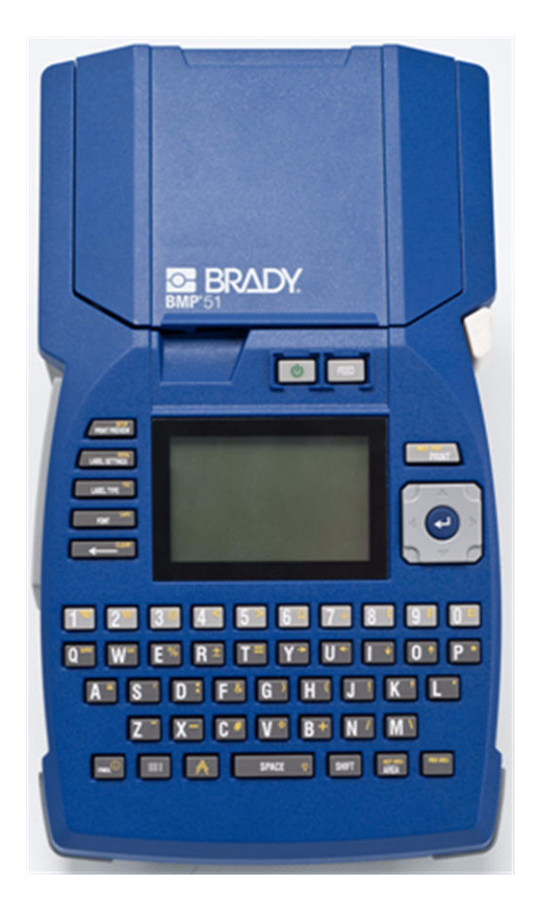

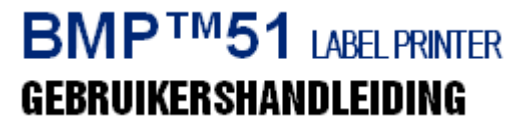

### **Copyright**

Deze handleiding is auteursrechtelijk beschermd. Alle rechten zijn voorbehouden. Geen deel van deze handleiding mag worden gekopieerd of verveelvoudigd, op welke wijze dan ook, zonder de voorafgaande schriftelijke toestemming van BRADY Worldwide, Inc.

Hoewel dit document met de grootst mogelijke zorg is opgesteld, aanvaardt Brady geen aansprakelijkheid voor verliezen of schade veroorzaakt door fouten of weglatingen of door vermeldingen voortvloeiend uit onachtzaamheden of toevallige gebeurtenissen of welke andere oorzaak dan ook. Brady aanvaardt evenmin aansprakelijkheid voor de gevolgen van de toepassing of het gebruik van producten of systemen die in dit document zijn beschreven, noch voor incidentele of gevolgschade als gevolg van het gebruik van dit document. Brady wijst alle garanties af betreffende de verkoopbaarheid en geschiktheid voor een bepaald doel.

#### **Handelsmerken**

BMP®51 Label Printer is een handelsmerk van BRADY Worldwide, Inc.

Microsoft en Windows zijn gedeponeerde handelsmerken van Microsoft Corporation.

Brady behoudt zich het recht voor zonder verdere kennisgeving wijzigingen te maken in producten of systemen die in dit document zijn beschreven om zodoende de betrouwbaarheid, de functionaliteit of het ontwerp daarvan te verbeteren.

© 2011 BRADY Worldwide, Inc. Alle rechten voorbehouden. Herziening A, gedrukt in juli 2009 Softwareversie 2

**Brady Worldwide, Inc.** 6555 West Good Hope Road Milwaukee, WI 53223 V.S. Tel.: (414) 358 6600 V.S. binnenlands Fax: 414-438-6958

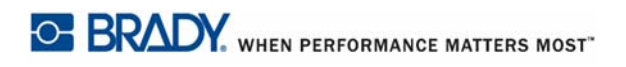

### **VERENIGDE STATEN**

#### OPMERKING

Deze apparatuur is getest en voldoet aan de beperkingen van een digitaal apparaat van Klasse A volgens Deel 15 van de FCC-richtlijnen. Deze beperkingen zijn bedoeld om redelijke bescherming te bieden tegen schadelijke storing wanneer de apparatuur in een commerciële omgeving wordt gebruikt. Door deze apparatuur wordt radiofrequentie-energie voortgebracht en verbruikt, en als de apparatuur niet volgens de instructiehandleiding wordt geïnstalleerd en gebruikt, kan deze schadelijke radiostoring veroorzaken. Gebruik van deze apparatuur in een huiselijke omgeving kan schadelijke storing veroorzaken. In dat geval dient de gebruiker op eigen kosten de storing op te lossen.

Wijzigingen of veranderingen die niet uitdrukkelijk zijn goedgekeurd door de organisatie die verantwoordelijk is voor de naleving, kunnen de bevoegdheid van de gebruiker voor het gebruik van de apparatuur nietig maken.

#### **INDUSTRIE IN CANADA**

Dit digitale apparaat van klasse A voldoet aan alle vereisten van de Canadese wetgeving op radiostoring.

Cet appareil numerique de la classe A respecte toutes les exigences du Reglement sur le Materiel Brouilleur du Canada.

#### **EUROPA**

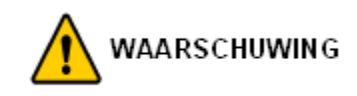

Dit is een product van Klasse A. In de huiselijke omgeving kan dit product storing op radioontvangst veroorzaken wat ertoe kan leiden dat de gebruiker gepaste maatregelen moet ondernemen.

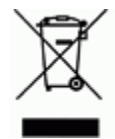

#### **Richtlijn betreffende afgedankte elektrische en elektronische apparatuur**

In overeenstemming met de Europese AEEA-richtlijn, dient dit apparaat te worden gerecycled volgens plaatselijke richtlijnen.

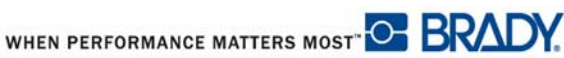

#### **RoHS-richtlijn 2002/95/EC**

Deze verklaring biedt uitsluitsel over de naleving van het product van Brady met de Richtlijn 2002/95/EC van de EU, Beperking van gevaarlijke stoffen

#### **Richtlijn voor batterijen 2006/66/EC**

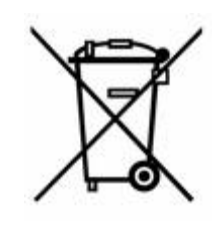

Dit product bevat een lithiumbatterij. Het symbool links met de vuilnisbak met een kruis erdoor wordt gebruikt om 'aparte vuilnisophaaldiensten' aan te duiden voor alle batterijen en accu's volgens de Europese Richtlijn 2006/ 66/EC. De batterijen mogen niet als ongescheiden afval worden weggegooid. Deze richtlijn stelt het kader vast voor het inleveren en verwerken van gebruikte batterijen en accu's die aan het eind van hun levensduur gescheiden dienen te worden ingezameld en verwerkt. Gooi de batterij weg volgens de bij u geldende plaatselijke richtlijnen.

#### **Kennisgeving aan recyclingbedrijven**

#### **Ga als volgt te werk om de lithiumbatterij te verwijderen:**

- **1.** Neem de printer uit elkaar en zoek naar de lithiumbatterij op de moederkaart van het apparaat.
- **2.** Verwijderen: druk het midden van de batterijhouder naar beneden, verwijder de batterij van de moederkaart en gooi hem weg in overeenstemming met de plaatselijke voorschriften.

#### **Ga als volgt te werk om de Lithium-ion-batterij te verwijderen:**

- **1.** Draai de printer om, open het deurtje van het batterijcompartiment en verwijder de lithium-ion-accu.
- **2.** Verwijder de batterij uit de printer en gooi hem weg in overeenstemming met de plaatselijke voorschriften.

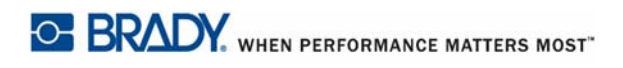

#### **Garantie van BRADY**

Brady-producten worden verkocht met dien verstande dat de koper het product zal testen bij het daadwerkelijke gebruik ervan en voor zichzelf de geschiktheid ervan voor zijn/haar bedoeld gebruik zal bepalen. Brady garandeert de gebruiker dat haar producten vrij zijn van materiaal- en productiefouten, maar beperkt haar verplichting krachtens deze garantie tot vervanging van het product waarvan aan Brady overtuigend bewijs kan worden geleverd dat het defect was ten tijde van de verkoop door Brady. Deze garantie gaat niet over op andere personen die het product van de koper verkrijgen.

DEZE GARANTIE VERVANGT EVENTUELE ANDERE GARANTIES, NOCH UITDRUKKELIJK, VOORONDERSTELD OF WETTELIJK VOORGESCHREVEN, INCLUSIEF EN ZONDER BEPERKING, ENIGE GEÏMPLICEERDE GARANTIE VOOR VERHANDELBAARHEID, GESCHIKTHEID VOOR EEN BEPAALD DOEL OF ENIGE ANDERE VERPLICHTING OF AANSPRAKELIJKHEID VOOR BRADY. IN GEEN GEVAL KAN BRADY AANSPRAKELIJK WORDEN GESTELD VOOR VERLIES, SCHADE, KOSTEN OF GEVOLGSCHADE VAN ENIGE AARD DIE VOORTVLOEIT UIT HET GEBRUIK DAN WEL DE ONMOGELIJKHEID TOT GEBRUIK VAN BRADY'S PRODUCTEN.

U DIENT DE NAVOLGENDE VOORWAARDEN EN CONDITIES VAN DEZE LICENTIEOVEREENKOMST ZORGVULDIG TE LEZEN. ALS U MET DEZE VOORWAARDEN EN CONDITIES NIET AKKOORD GAAT, DIENT U DIT PRODUCT ONMIDDELLIJK TE RETOURNEREN WAARNA U UW GELD TERUGKRIJGT.

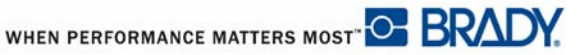

### **Technische ondersteuning**

#### **Telefoonnummers en Online-Help voor de Technische Ondersteuning**

Zoek voor reparaties en technische assistentie naar een kantoor van Brady via URL:

- • [In Noord- en Zuid-Amerika:](www.bradyid.com) www.bradyid.com
- • [In Europa:](www.bradyeurope.com) www.bradyeurope.com
- • [In Azië:](www.bradycorp.com) www.bradycorp.com

#### **Reparaties en vervangingsonderdelen**

Brady Corporation biedt service voor reparaties en vervanging van onderdelen. Neem contact op met de Technische Ondersteuning van Brady voor informatie over de reparatie- en vervangingsservice.

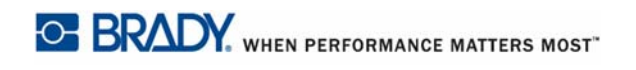

# Inhoudsopgave

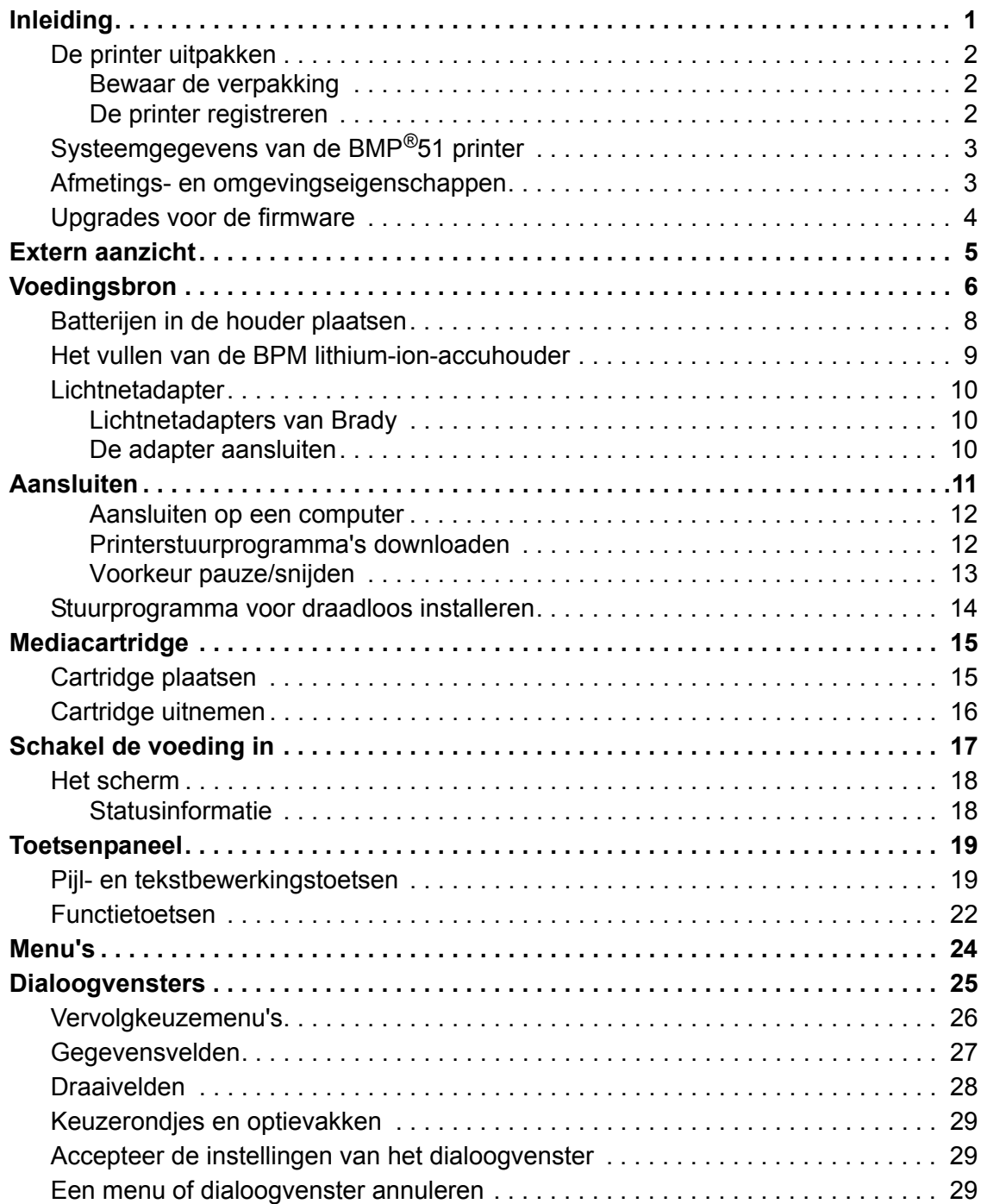

**i**

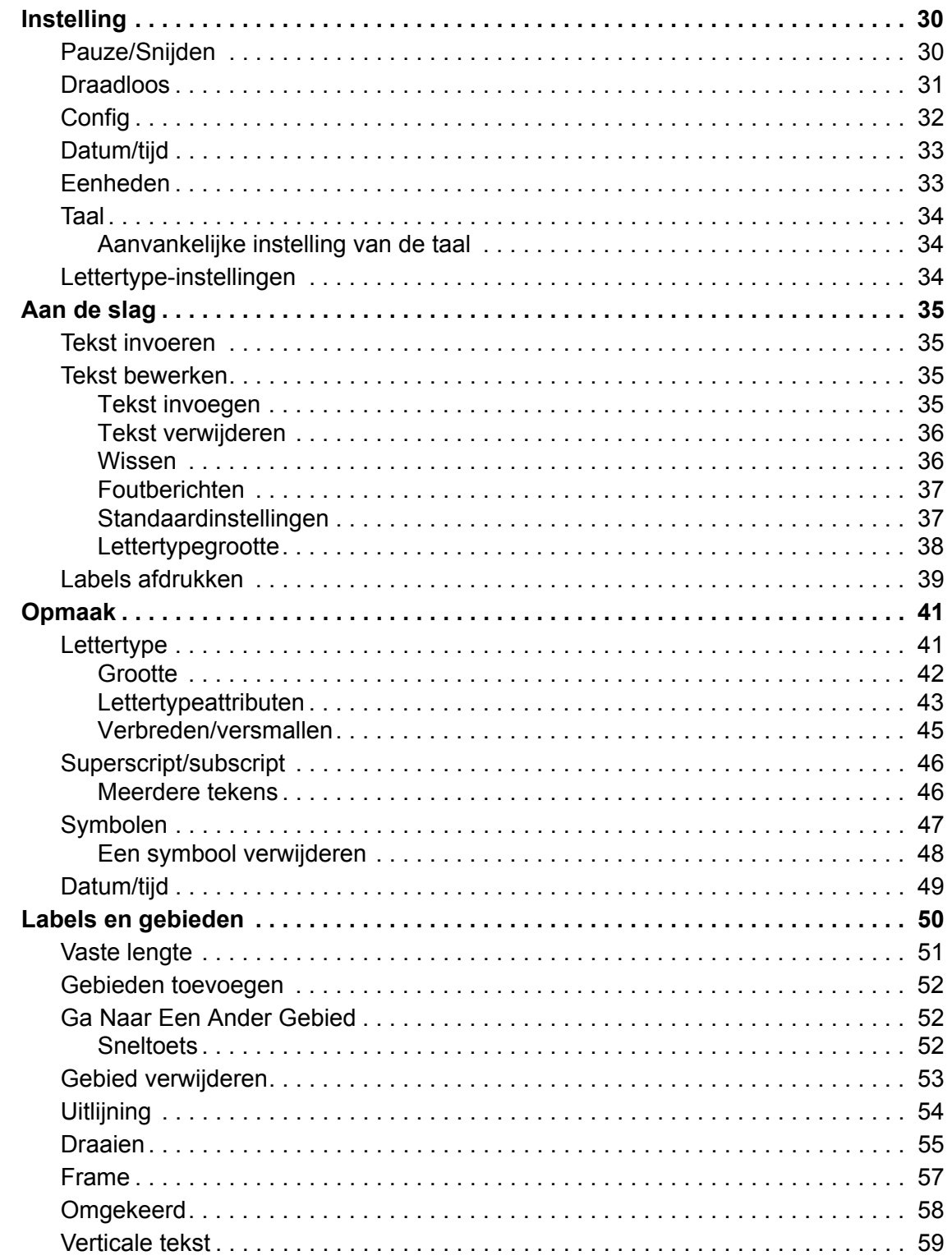

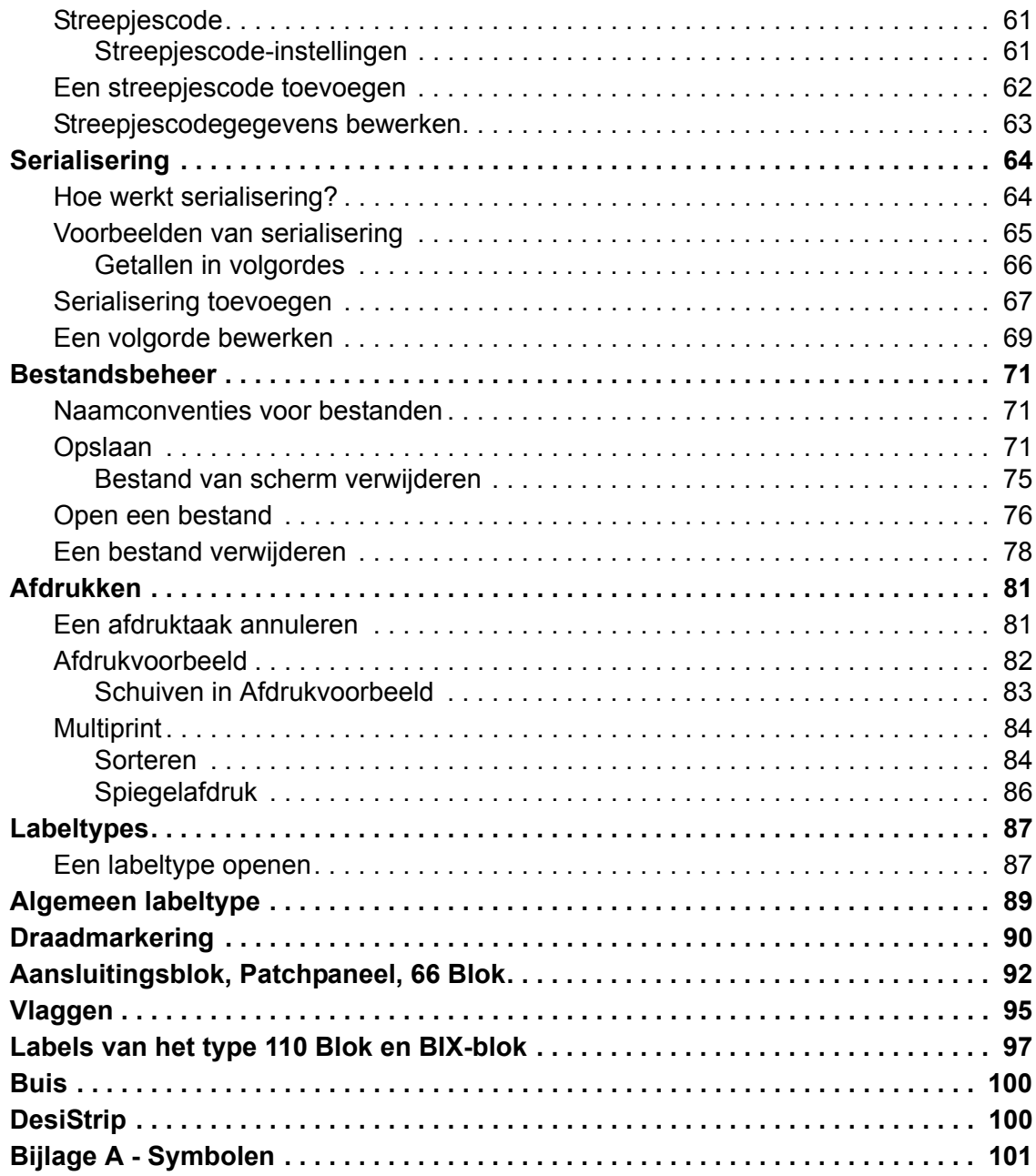

 $\mathbf{I}$ 

### **Inleiding**

De BMP®51-labelprinter kan afdrukken op een verscheidenheid aan snijlabels en continuafdrukmateriaal van maximaal 3,81 cm (5,1cm breed). De printer beschikt over de volgende functies:

- doelgerichte toepassingen voor het eenvoudiger maken van bepaalde types labels
- Batterijfunctie: op 8 AA alkalinebatterijen of een opgeladen Brady accu kunnen duizend of meer standaard Brady-labels worden afgedrukt.
- De printer kan worden gebruikt als de BMP-UBP lithium ion accu nog wordt opgeladen
- Groot display
- Gemakkelijk te bedienen grafische gebruikersinterface
- Afdrukresolutie van 300 dpi
- USB 2.0
- Media in één handeling te plaatsen
- "Smart-cell"-technologie die intelligent samenwerkt met afdrukmateriaal van Brady
- Draadloze verbindingen

### **De printer uitpakken**

Het standaard BMP®51 pakket bevat de volgende onderdelen:

- BMP $^{\circ}$ 51 printer
- MC-1500-595-WT-BK cartridge
- USB-kabel
- Product-cd
- Brady Printer Drivers CD
- Beknopte handleiding

De volgende onderdelen zijn apart verkrijgbaar bij de BMP®51 printer

- BMP lithium-ion-accu (BMP-UBP)
- AC-adapter (M50-AC)
- Magneet (M50-magneet)

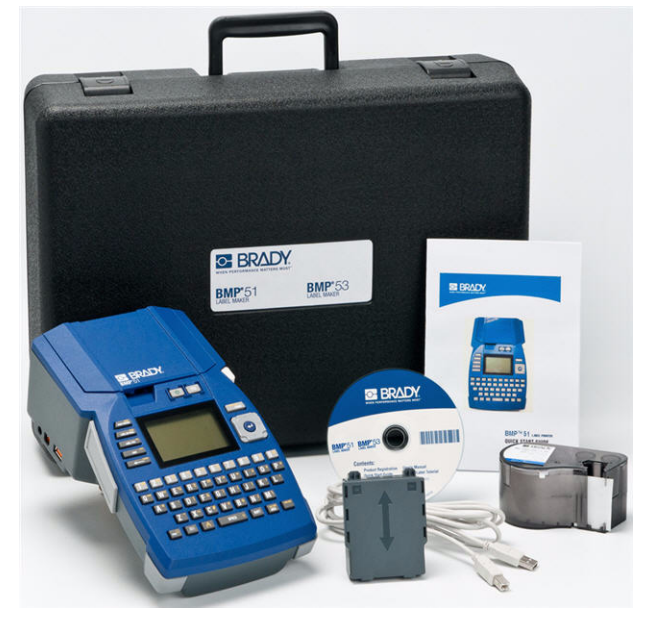

Deze onderdelen zijn apart verkrijgbaar of als kit bij uw distributeur.

#### *Bewaar de verpakking*

Het verdient aanbeveling om de verpakking van de BMP®51 -printer te bewaren mocht u de printer en de accessoires terug willen sturen naar de fabrikant.

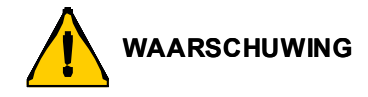

Verzend de BMP®51 printer niet zonder eerst de BMP-UPB lithium-ion-accu uit de printer te verwijderen.

Als u zowel de printer als het batterijpakket wilt verzenden, verwijdert u het batterijpakket van de printer en plaatst u voor verzending de artikelen in het originele verpakkingsmateriaal. Batterijen dienen volgens lokale of landelijke richtlijnen verzonden te worden. Overleg met uw ophaaldienst als u lithium-ion-accu's verzendt.

#### *De printer registreren*

[Registreer uw printer online via](www.bradyid.com/bmp71) www.bradycorp.com/register en ontvang gratis productondersteuning en updates!

# **Systeemgegevens van de BMP®51 printer**

De technische specificaties van de BMP®51-printer zijn als volgt:

- Gewicht 1,2 kg (met AA-batterijen en vol compartiment)
- Thermisch transfer-printmechanisme 300 dpi
- optisch registratiesysteem voor nauwkeurige afdrukregistratie
- elastomerisch toetsenpaneel
- aangepaste TrueType-lettertypen
- Afdrukbreedte 38 mm maximale breedte label
- Max. afdruklengte voor labels: 990,6 mm
- drukt maximaal 1000 labels af van 1x2 inches (2,5x5cm) per batterijlading

### **Afmetings- en omgevingseigenschappen**

De BMP®51-printer kent de volgende afmetingen en omgevingseigenschappen:

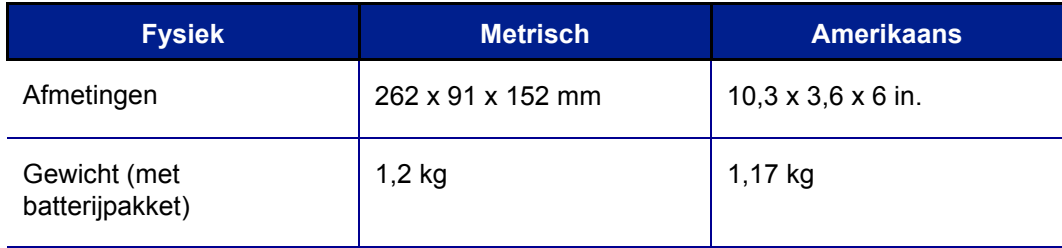

**Opmerking:** De onderstaande tabel verwijst uitsluitend naar de BMP<sup>®</sup>51-printer. Verbruik van de labels en het lint kan variëren.

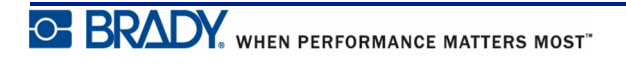

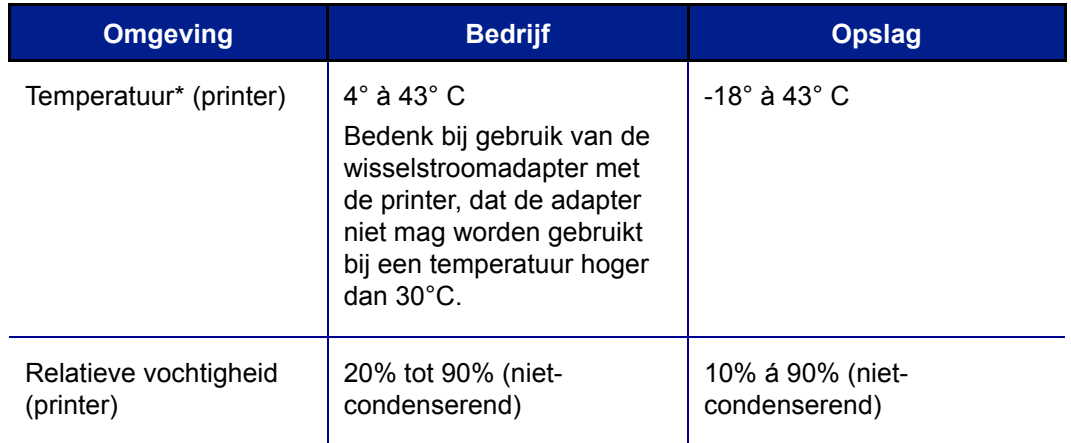

\*Het wordt aanbevolen om de BMP®51-printer niet aan direct zonlicht bloot te stellen.

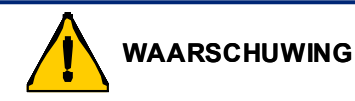

Gebruik het apparaat niet in de buurt van water, rechtstreeks zonlicht of in de buurt van de verwarming.

Gebruik geen andere batterijen dat de batterijen die worden aanbevolen in deze handleiding.

### **Upgrades voor de firmware**

In de toekomst kunt u upgrades voor de firmware voor de BMP®51 downloaden van de website van Brady. Ga naar www.bradyid.com/BMP51, klik op Support>Downloads en selecteer in de lijst met producten vervolgens de BMP®51.

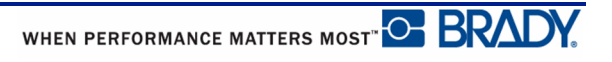

# **Extern aanzicht**

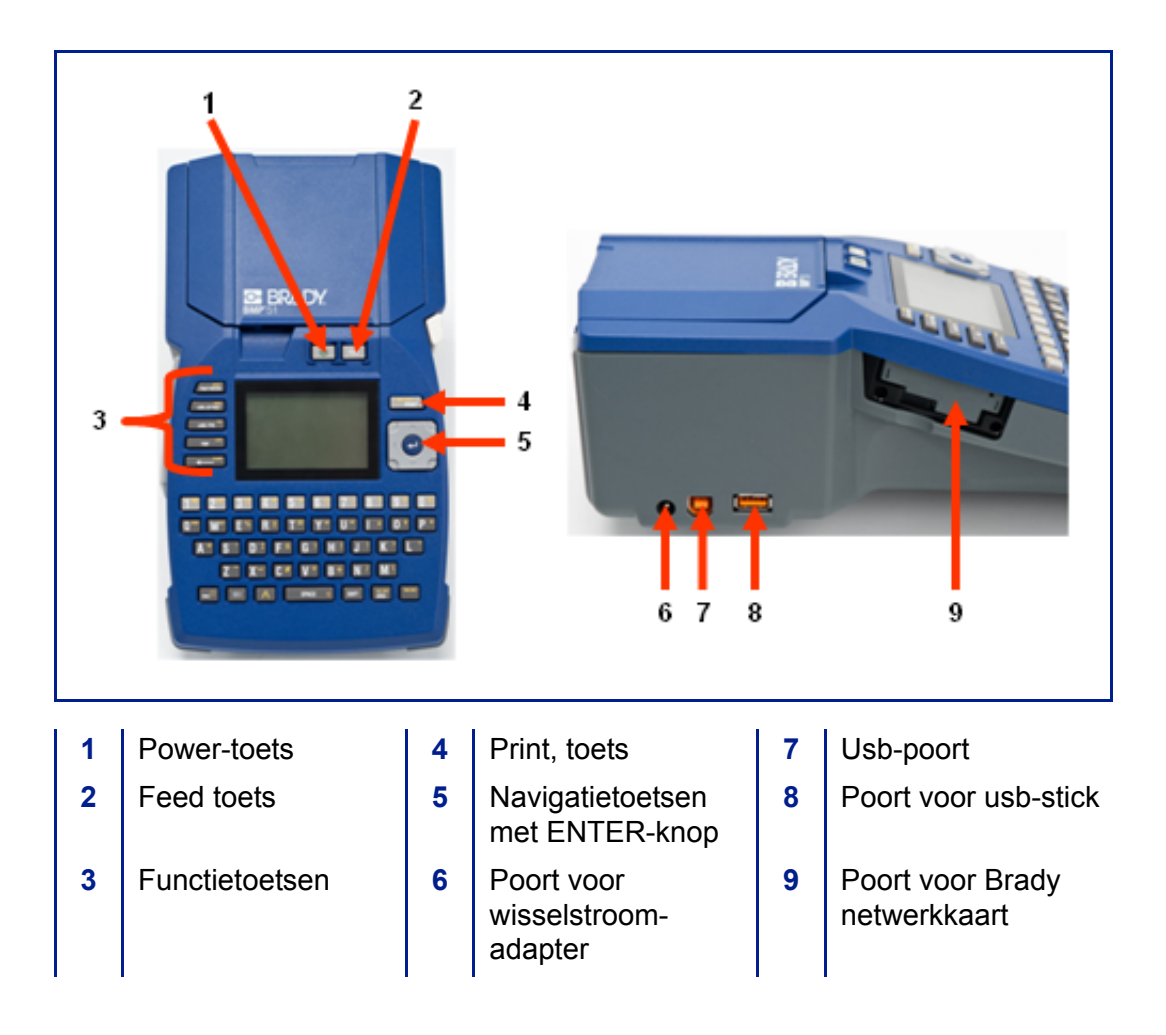

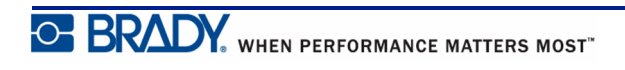

### **Voedingsbron**

De voeding naar de BMP®51 printer wordt geleverd door een batterijlade met acht AA batterijen (alkaline of herlaadbaar), een BMP-UBP lithium-ion-accu, of van een ACvoedingsadapter.

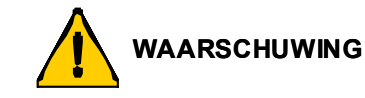

De batterijen mogen niet worden blootgesteld aan temperaturen boven de 140°F (60°C).

De accu mag niet uit elkaar worden gehaald of verkeerd worden gebruikt.

De accu mag niet worden geopend of beschadigd en de onderdelen in de accu mogen niet worden vervangen.

De accu dient alleen te worden gebruikt in de BMP®51 en BMP®53 printers.

Gebruik in de BMP®51 en BMP®53 printers geen andere herlaadbare accu's dan de BMP-UBP.

Zorg dat de batterijpolen niet met metaal of ander geleidend materiaal in aanraking komen.

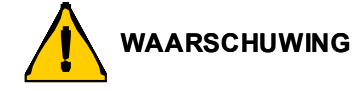

Houd de accu uit de buurt van vonken, vuur en andere hittebronnen.

Houd het batterijpakket uit de buurt van water.

Leg nooit voorwerpen op het batterijpakket.

Bewaar het batterijpakket uitsluitend op een koele en droge plaats.

Houd het batterijpakket buiten het bereik van kinderen.

Het batterijpakket moet worden gerecycled of worden weggegooid volgens nationale of plaatselijke voorschriften.

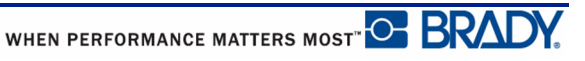

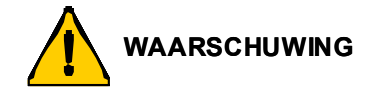

Maak secondaire cellen of batterijen niet open.

Stel cellen en batterijen niet bloot aan hitte of vuur. Bewaar de batterij niet in direct zonlicht.

Veroorzaak geen kortsluiting bij een cel of batterij. Bewaar cellen en batterijen niet los in een doos of lade waar kortsluiting kan optreden door onderling contact of door andere metalen voorwerpen.

Neem cellen en batterijen niet uit de verpakking totdat u ze nodig hebt.

Voorkom stoten en schokken van cellen en batterijen.

Zorg bij lekkende batterijen dat de vloeistof niet in aanraking komt met de huid of uw ogen. Indien de vloeistof toch in aanraking met de huid of de ogen in aanraking is gekomen, spoel het gebied dan met een grote hoeveelheid water en roep medische hulp in.

Gebruik alleen de oplader die bij de apparatuur is meegeleverd.

Let op de plus (+) en min (-) markeringen op de cel, batterij en uitrusting en verzeker juist gebruik.

Gebruik geen cellen of batterijen die niet voor gebruik met deze apparatuur zijn bedoeld.

Gebruik geen cellen van verschillende fabrikanten, capaciteit, omvang of type in een apparaat.

Gebruik bij alkalinecellen altijd nieuwe batterijen en combineer geen oude met nieuwe batterijen.

Houd het batterijpakket buiten het bereik van kinderen.

Roep onmiddellijk medische hulp in als een cel of batterij is ingeslikt.

Koop altijd de bij de apparatuur behorende cel of batterij.

Houd cellen en batterijen schoon en droog.

Veeg de cel- of batterijpolen met een schone droge doek als ze vuil geworden zijn.

Secondaire cellen en batterijen dienen voor gebruik te worden opgeladen. Maak altijd gebruik van de juiste oplader en raadpleeg de aanwijzingen van de fabrikant of de gebruiksaanwijzing voor de juiste oplaadinstructies.

Laat een batterij niet te lang laden als hij niet wordt gebruikt.

Als cellen of batterijen langdurig zijn opgeslagen, kan het nodig zijn om ze een aantal keer te laden en te ontladen voordat ze optimaal functioneren.

Secondaire cellen en batterijen functioneren optimaal op kamertemperatuur (20 °C ± 5  $\mathrm{^{\circ}C}$ ).

Bewaar de oorspronkelijke productliteratuur voor toekomstig gebruik.

Gebruik alleen de cel of batterij in de applicatie waarvoor deze was bedoeld.

Verwijder indien mogelijk de batterij uit de apparatuur wanneer die niet wordt gebruikt.

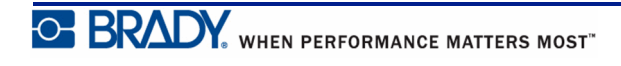

### **Batterijen in de houder plaatsen**

- de pijl de bovenkant van het paneel naar beneden om de houder te openen.
- **1.** Schuif met uw duim op **2.** Plaats acht AA-batterijen in de houder en let daarbij op de juiste + en - polen.
- **3.** Als alle acht AA-batterijen goed op hun plaats zitten, plaatst u het bovenpaneel terug door de flappen van het paneel over de sleuven van de batterijhouder te leggen en het paneel terug op zijn plaats te schuiven.

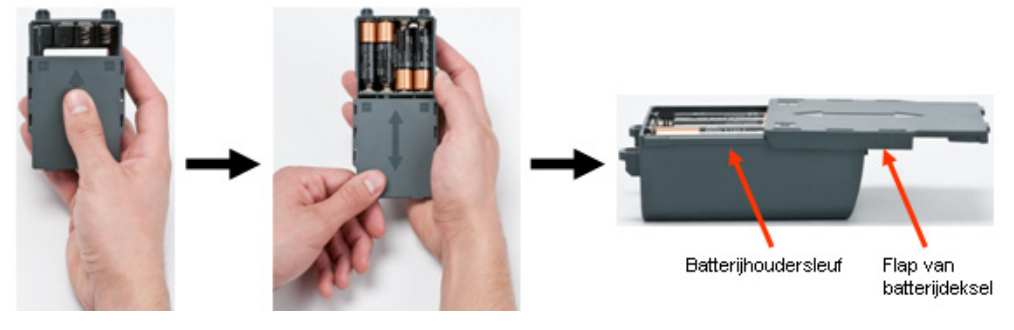

- van de printer met uw duim de vergrendeling van het deurtje naar beneden en trek het deurtje open. (Het deurtje laat los).
- **4.** Duw aan de achterzijde **5.** Plaats met het deksel naar buiten de pinnen van de accu in de gaatjes aan de bovenkant van het compartiment; tik vervolgens de accu naar beneden op zijn plaats.
- **6.** Steek de scharnieren van het deurtje in de onderkant van het compartiment en duw het deurtje naar beneden tot het op zijn plaats vastklikt.

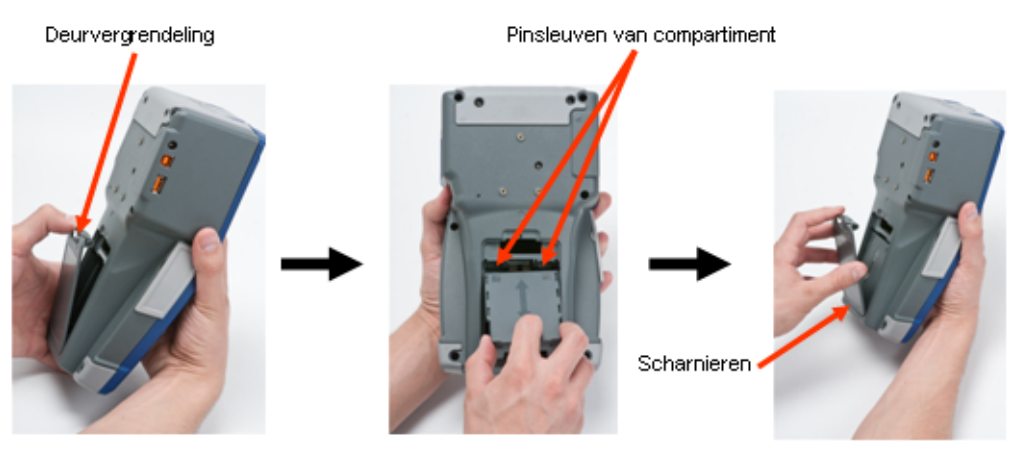

BMP®51 Gebruiksaanwijzing

### **Het vullen van de BPM lithium-ion-accuhouder**

Raadpleeg bij gebruik van een BMP lithium-ion-accu de bij de accu gevoegde instructies voor het laden en ontladen van de BMP-UBP oplaadbare accu.

- **1.** Duw aan de achterzijde van de printer met uw duim de vergrendeling van het deurtje naar beneden en trek het deurtje open. (Het deurtje laat los).
- **2.** Plaats de pinnen van de accu met het label zichtbaar in de gaatjes aan de bovenkant van het compartiment; tik vervolgens de accu naar beneden op zijn plaats.
- **3.** Steek de scharnieren van het deurtje in de onderkant van het compartiment en duw het deurtje naar beneden tot het op zijn plaats vastklikt.

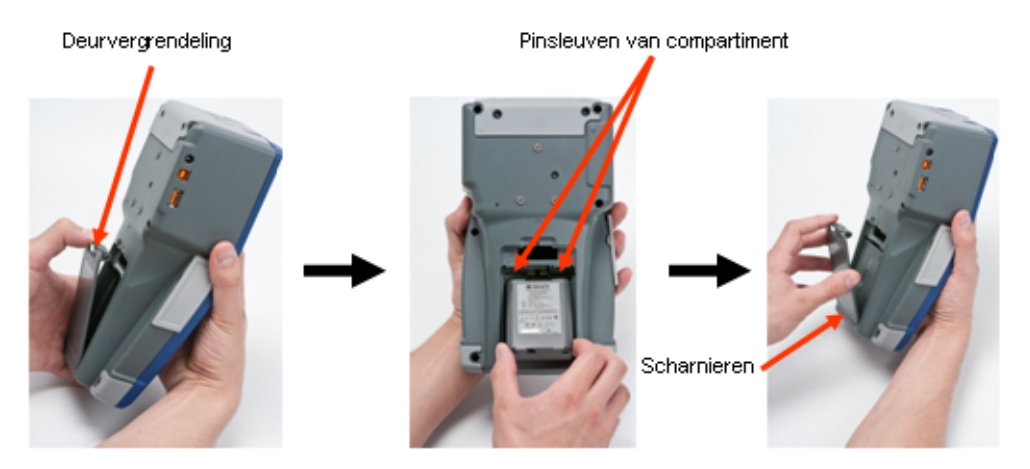

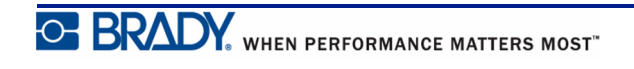

### **Lichtnetadapter**

De printer kan voeding ontvangen via een wissel- of gelijkstroomadapter (optioneel). Als de adapter is ingeplugd, laadt deze eveneens de BMP-UBP lithium-ion-accu (indien geplaatst).

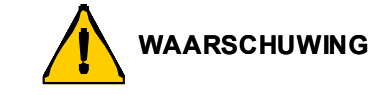

Gebruik voor de voeding van de BMP®51 uitsluitend de hieronder weergegeven lichtnetadapters van Brady (18V gelijkstroom, 3.3A).

#### *Lichtnetadapters van Brady*

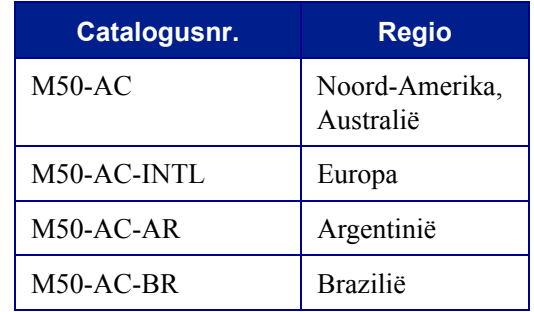

#### *De adapter aansluiten*

De printer kan voeding ontvangen via een speciale lichtnetadapter. Als de adapter is ingeplugd, laadt deze ook de BMP-UBP lithium-ion-accu als deze in het accucompartiment is geplaatst. (Oplaadbare AA-batterijen worden er niet door opgeladen).

- **1.** Plaats het ronde uiteinde van het adaptersnoer in de plug-in poort aan de linkerkant van de printer.
- **2.** Steek het andere uiteinde van de kabel in het stopcontact.

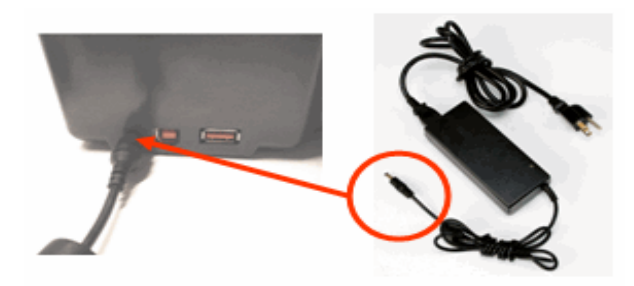

### **Aansluiten**

De BMP®51 labelprinter is voorzien van een usb-poort en een Brady netwerkkaartpoort, zodat u via usb, Bluetooth of wifi (apart verkrijgbaar) verbinding kunt maken met een pc, tablet-pc, mobiel apparaat of smartphone. U kunt in verschillende applicaties labels maken (zoals Labeling Software of Mobile Software van LabelMark™ ) en de af te drukken data versturen op de BMP®51. U kunt ook afdrukbare bestanden naar de BMP®51 sturen door de bestanden op een usb-stick te plaatsen die rechtstreeks op de BMP®51 printer kan worden aangesloten.

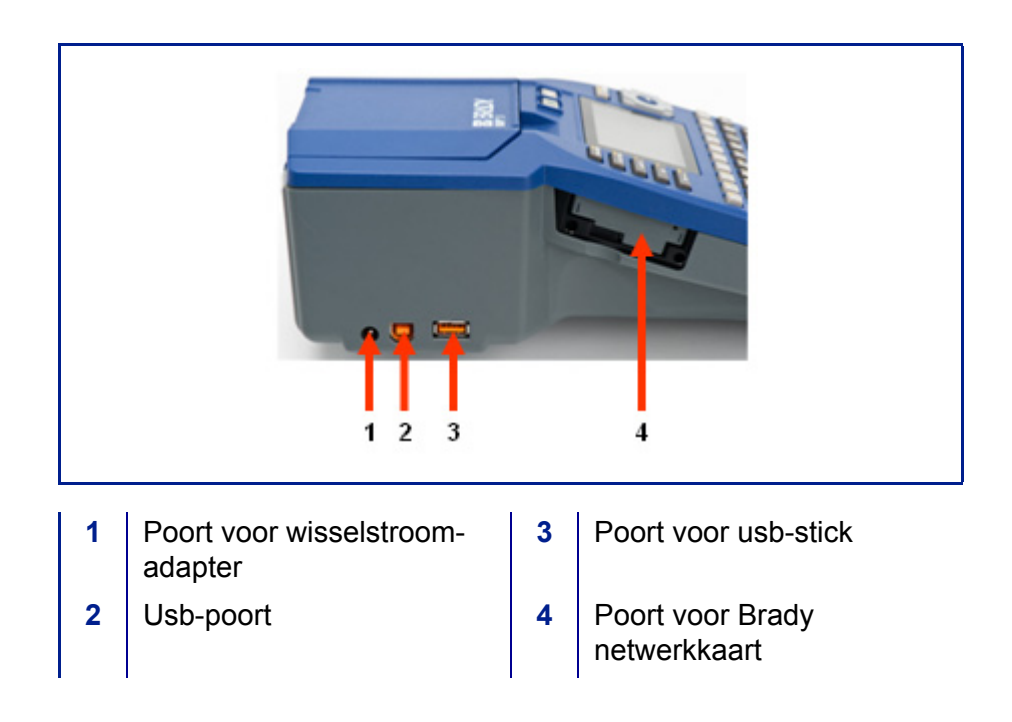

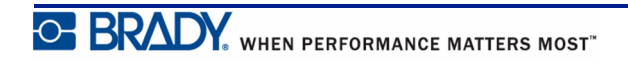

#### *Aansluiten op een computer*

Voor het versturen van data van een Brady-labelingprogramma naar de BMP®51 printer, dient u het stuurprogramma van de BMP®51 printer te installeren. De printerstuurprogramma's staan op de bij de BMP®51-printer bijgesloten Brady Printer Drivers-cd.

De BMP®51-printer is een "plug-and-play"-printer; dat wil zeggen dat uw pc de nieuwe printer automatisch detecteert wanneer deze is aangesloten, waarna de wizard wordt gestart voor het automatisch installeren van de stuurprogramma's.

Ga als volgt te werk om de printerstuurprogramma's te installeren:

- **1.** Sluit het kleine uiteinde van de USB-kabel aan op de printer en vervolgens het platte uiteinde van de kabel op de pc.
- **2.** Zet de printer aan.

Op de pc verschijnt rechtsonder in het scherm het bericht "Nieuwe apparatuur gevonden".

**3.** Plaats de Brady Printer Drivers-cd in het cdstation van uw computer.

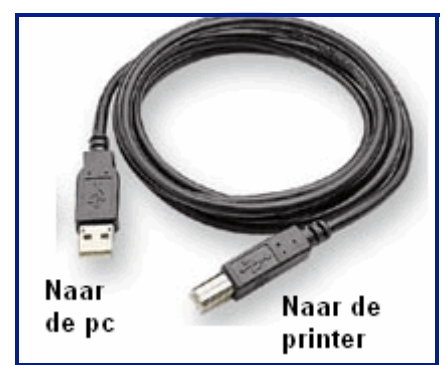

De wizard voor het installeren van het printerstuurprogramma wordt gestart.

**4.** Volg de aanwijzingen op het scherm voor de installatie van een bepaald stuurprogramma.

**Opmerking:** Volg na een succesvolle installatie de aanwijzingen van de Labelsoftware. Als de printer niet meer communiceert met de hostcomputer ondanks de aansluiting via de usb-kabel, herstart de printer dan om de verbinding te herstellen.

#### *Printerstuurprogramma's downloaden*

U kunt tevens de printerstuurprogramma's downloaden van de website van Brady onder [www.bradyid.com.](bradyid.com) Ga op de website naar **Support (Ondersteuning)>Downloads** en volg de instructies op het scherm.

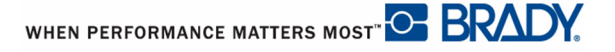

#### *Voorkeur pauze/snijden*

Stel nadat het stuurprogramma is geïnstalleerd uw voorkeur voor Pauze/Snijden in.

- **1.** Klik in Windows op Start.
- **2.** Kies **Instellingen>Printers en faxen**.
- **3.** Klik in lijst met beschikbare printers met de rechtermuisknop op BMP51 en kies **Printervoorkeuren**.

Het tabblad Lay-out Printervoorkeuren wordt weergegeven.

- **4.** Klik op de knop.
- **5.** Klik in het venster Geavanceerde Opties op de knop Eigenschappen voor *Aangepaste instellingen*.

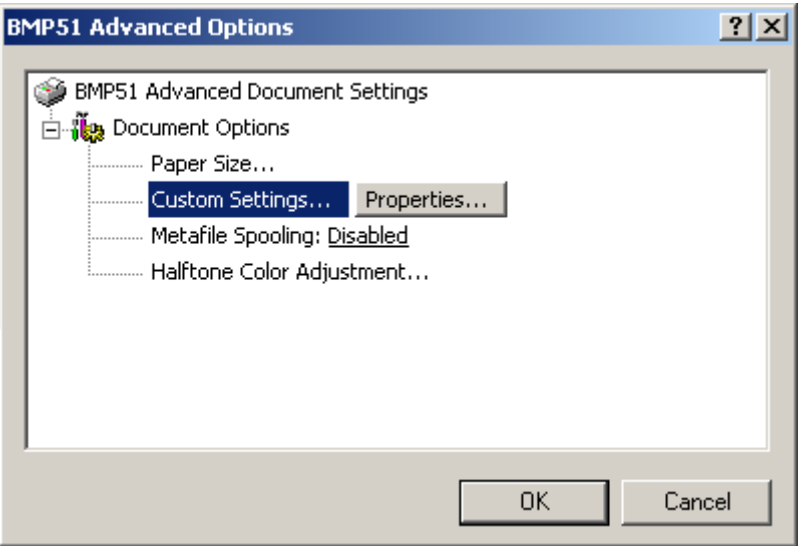

**6.** Klik in het venster Aangepaste Instellingen op de pijl naar beneden in het veld Snijder Optie en kies of u voor snijden de printer aan het eind van elk label wilt laten pauzeren of aan het eind van de taak.

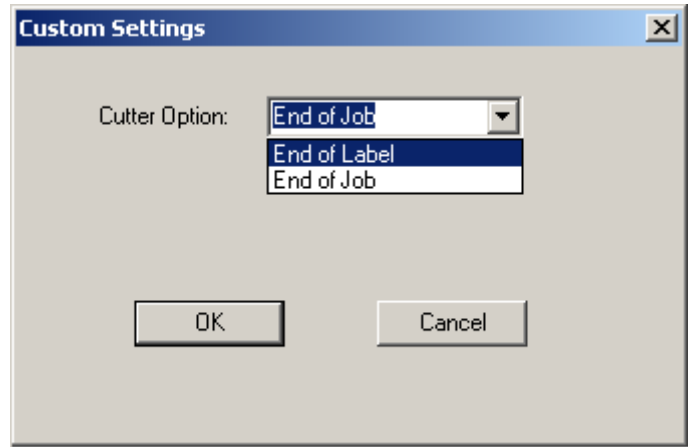

**7.** Klik op OK om de wijzigingen te accepteren. (Mogelijk dient u een aantal keren op OK te klikken om de verschillende vensters van Printervoorkeuren te verlaten).

#### **Stuurprogramma voor draadloos installeren**

De Brady stuurprogramma's voor de netwerkkaart, usb, en draadloos staan samen met de instructies ook op de cd met stuurprogramma's van Brady.

- **1.** Plaats de cd met Brady stuurprogramma's in het cd-station van uw computer.
- **2.** Volg de aanwijzingen op het scherm voor de installatie van een bepaald stuurprogramma.

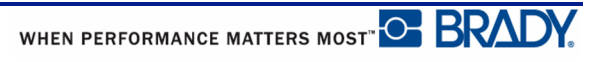

### **Mediacartridge**

De media- en linttoebehoren van de BMP®51-printer worden samen in een plastic cartridge geleverd zodat ze gemakkelijk in één handeling kunnen worden geïnstalleerd. Om de cartridge plaatsen:

### **Cartridge plaatsen**

**1.** Plaats uw duim in de vingergroef en duw het dekseltje omhoog zodat de printer wordt geopend.

**2.** Laat de cartridge met het label naar boven in het putje vallen en duw het zachtjes naar beneden totdat het op zijn plaats vastklikt.

Sluit het deksel door het naar beneden te duwen totdat het op zijn plaats vastklikt.

Opmerking: Bij gebruik van de kortere cartridge houdt u de cartridge vast bij het randje vast als u het op zijn plaats laat vallen.

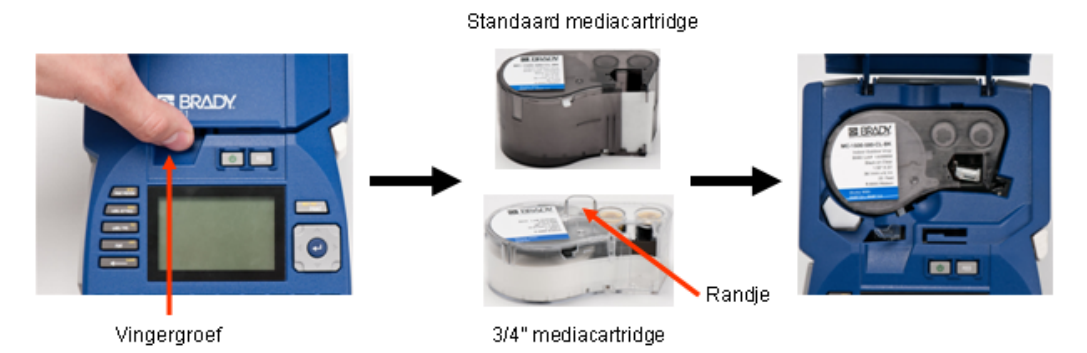

Hoewel de printer met het deksel geopend bediend kan worden, wordt het aanbevolen om het deksel te sluiten tijdens het printen en in de standby-stand.

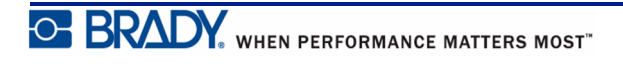

### **Cartridge uitnemen**

Om de mediacartridge te verwijderen:

- **1.** Plaats uw duim in de vingergroef en duw het dekseltje omhoog zodat de printer wordt geopend.
- **2.** Druk de ontgrendelingskno p van de cartridge naar beneden.
- **3.** Plaats uw vingers op de greepgebieden van de cartridge, pak de cartridge vast en trek deze naar buiten.

Opmerking: Bij gebruik van de korte cartridge neemt u de cartridge vast bij het randje en trekt u de cartridge omhoog.

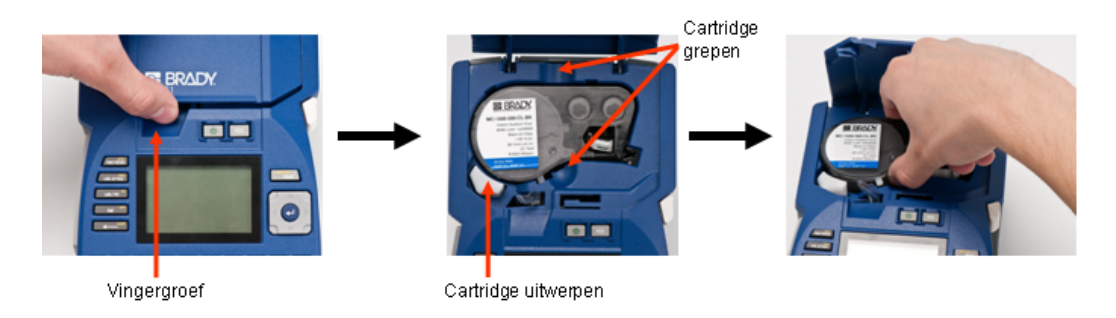

Als de cartridge leeg is, bied deze dan aan voor hergebruik volgens plaatselijke richtlijnen.

De mediameter aan de onderkant van het statusvenster geeft aan hoeveel media nog resteert. Bewaar de cartridge op een koele en droge plaats. Niet-gebruikte media blijft ongeveer zes maanden goed voordat de kwaliteit afneemt.

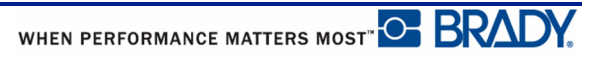

# **Schakel de voeding in**

Zet het systeem als volgt aan en uit:

**1.** Druk op **Aan/uit** .

Voor een langere levensduur schakelt de batterij automatisch uit als er gedurende langere tijd geen activiteit is. Gegevens op het scherm worden op het tijdstip van afsluiten bewaard en zijn de volgende keer dat de **[Power]**-toets wordt ingedrukt om de printer te herstarten weer beschikbaar. (Zie *[page 32](#page-43-0)* voor meer informatie over het instellen van een vertragingstijd voor het afsluiten).

Wanneer u de printer voor het eerst aanzet, kunt u de taal kiezen waarin u de informatie op het scherm wilt weergeven. Het kiezen van de taal gebeurt via de functie Instelling. (Raadpleeg voor meer informatie "Instelling - Taal" op *[page 34](#page-45-0)*.)

Iedere keer wanneer de printer wordt ingeschakeld, wordt door het systeem een initialiseringsproces uitgevoerd. Tijdens dit proces wordt de geplaatste media herkend. Hoewel het mogelijk is om de printer zonder media in te schakelen als u dat wilt, zal de printer uitgaan van de media die het laatst in de printer waren geïnstalleerd.

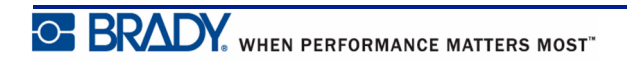

### **Het scherm**

Op het weergavescherm kunt u kenmerken van de lettertypen en andere opmaakkenmerken bekijken tijdens het invoeren en wijzigen van uw gegevens.

Het scherm geeft per keer één label weer, of één gebied op een label met verschillende gebieden. Bij labels met verschillende gebieden kunt u via Printvoorbeeld (zie *page 82*) alle gebieden tegelijk weergeven.

#### *Statusinformatie*

Aan de boven- en onderkant van het scherm zijn permanent statusbalken te zien die de volgende informatie bevatten:

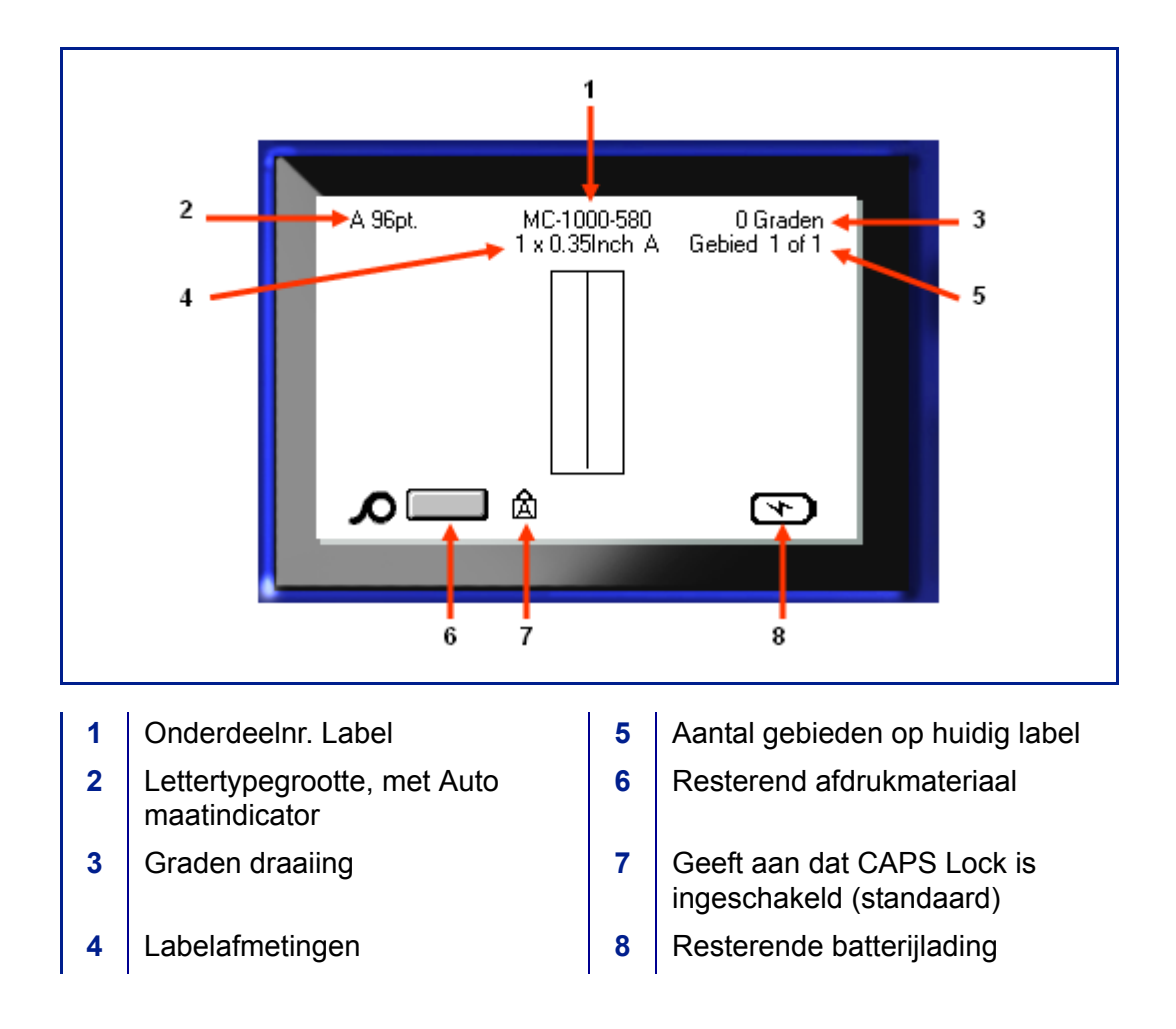

# **Toetsenpaneel**

### **Pijl- en tekstbewerkingstoetsen**

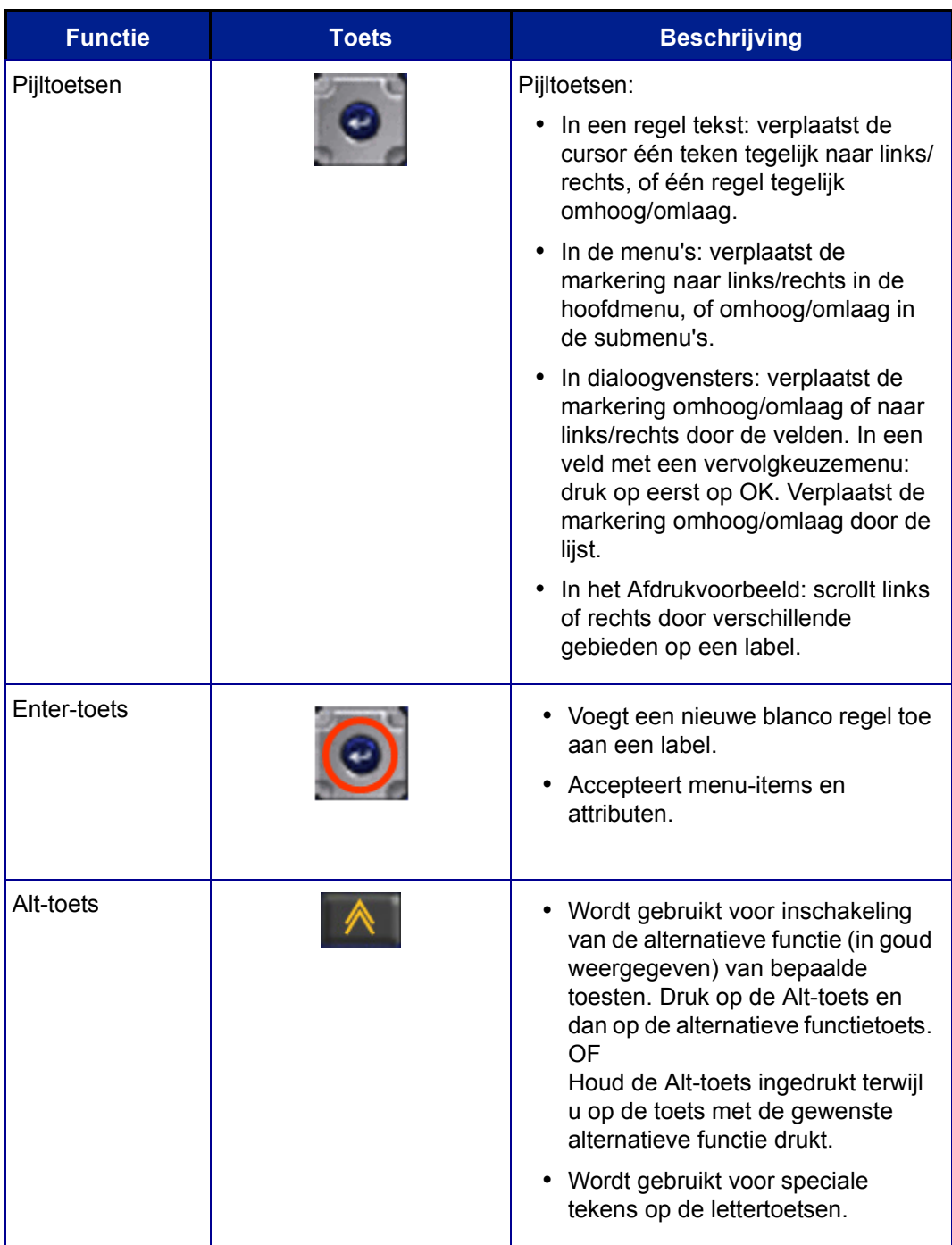

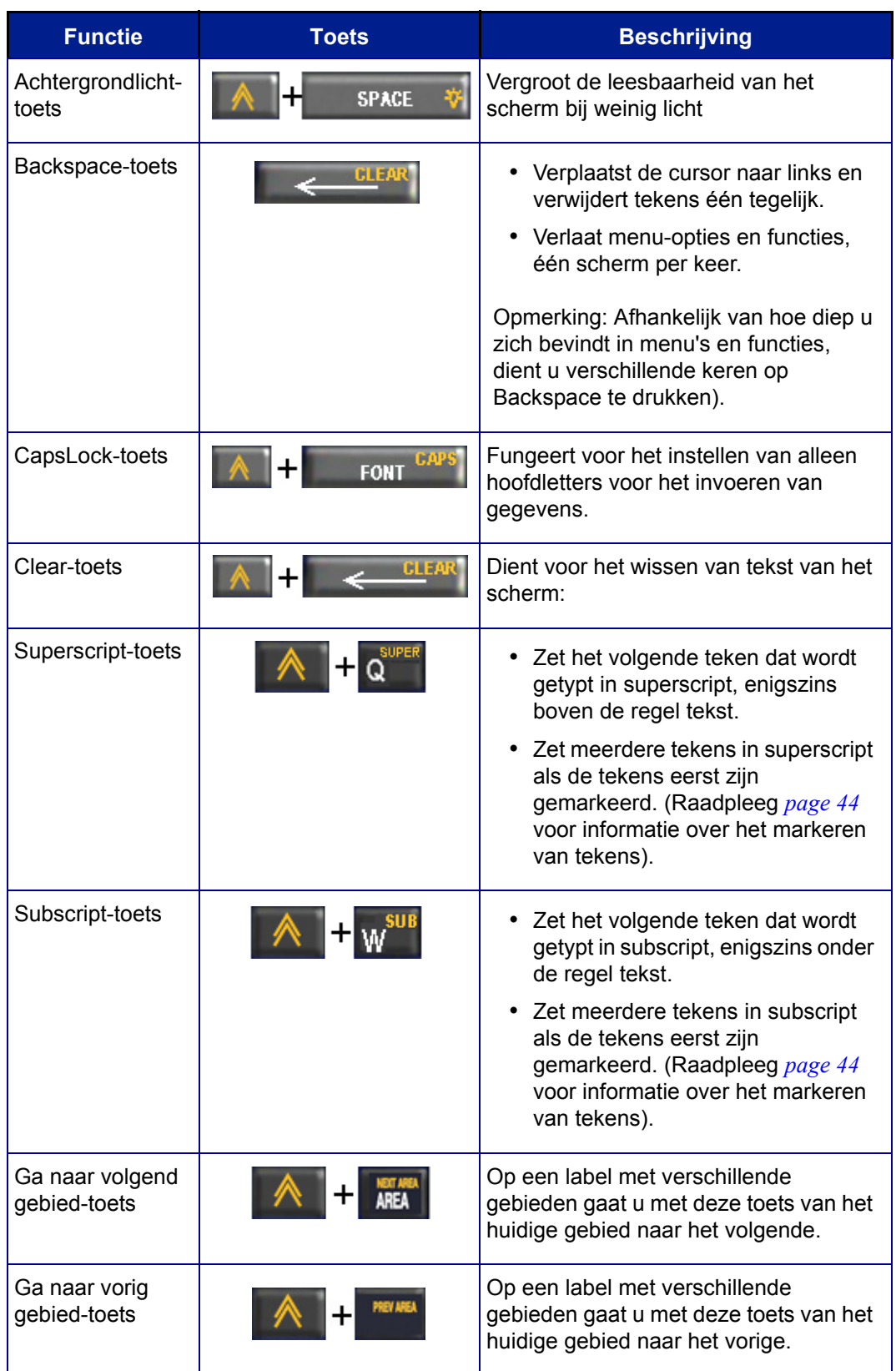

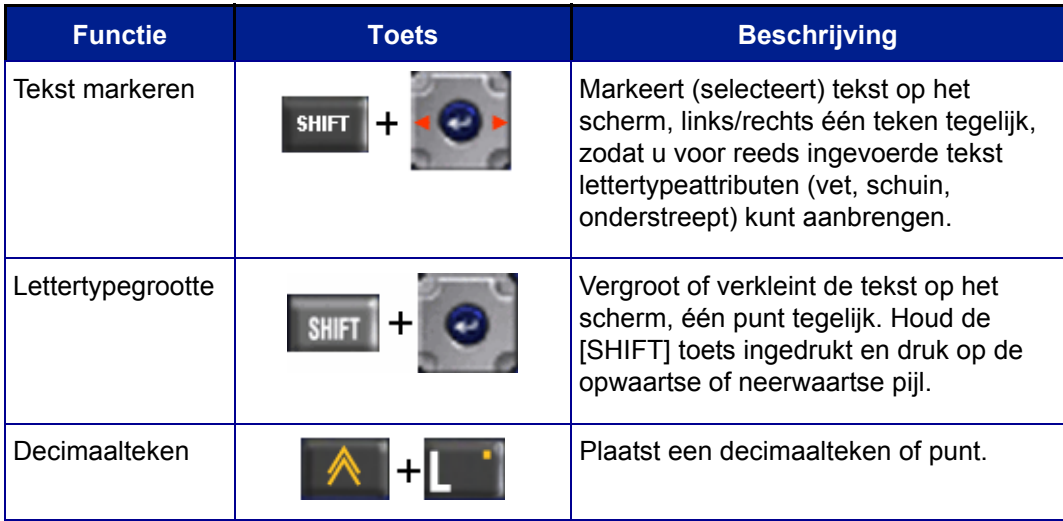

## **Functietoetsen**

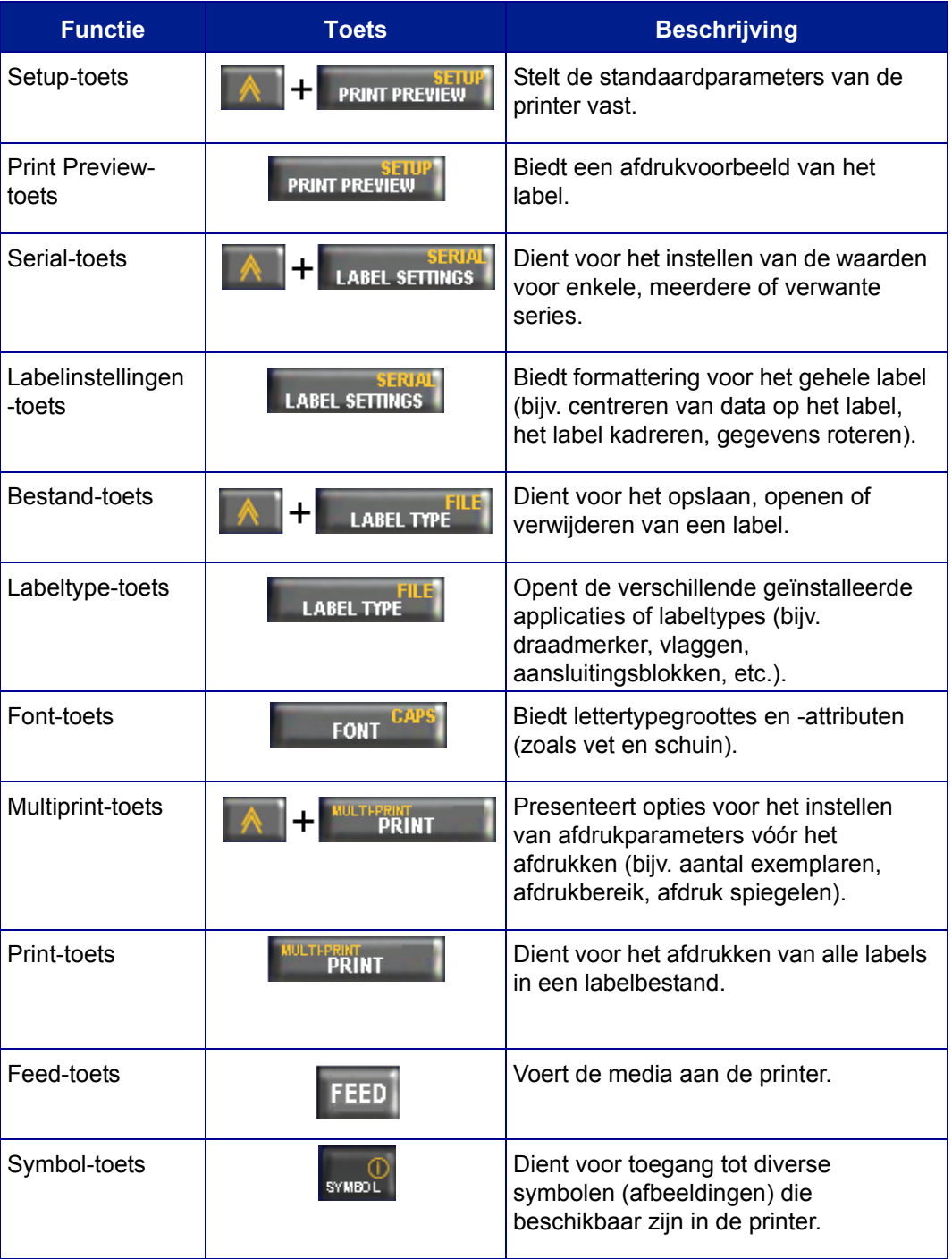

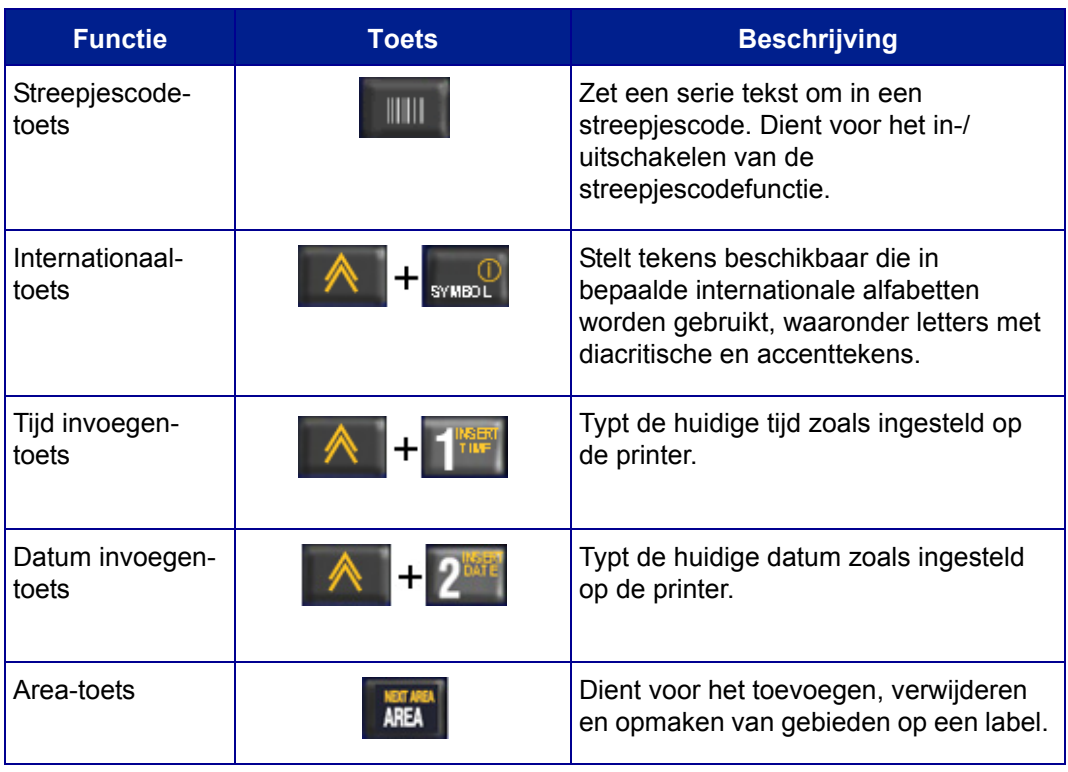

# **Menu's**

De menu's worden weergegeven aan de onderkant van het scherm en worden geactiveerd door de functietoetsen (de toetsen links van het scherm). Gebruik de navigatietoetsen om naar de diverse menu-items te gaan. Blijf op de navigatietoetsen drukken om naar de menu's te gaan die niet worden weergegeven. Als u het laatst weergegeven menu-onderdeel hebt bereikt, keren de menu's terug naar het eerste menu-onderdeel.

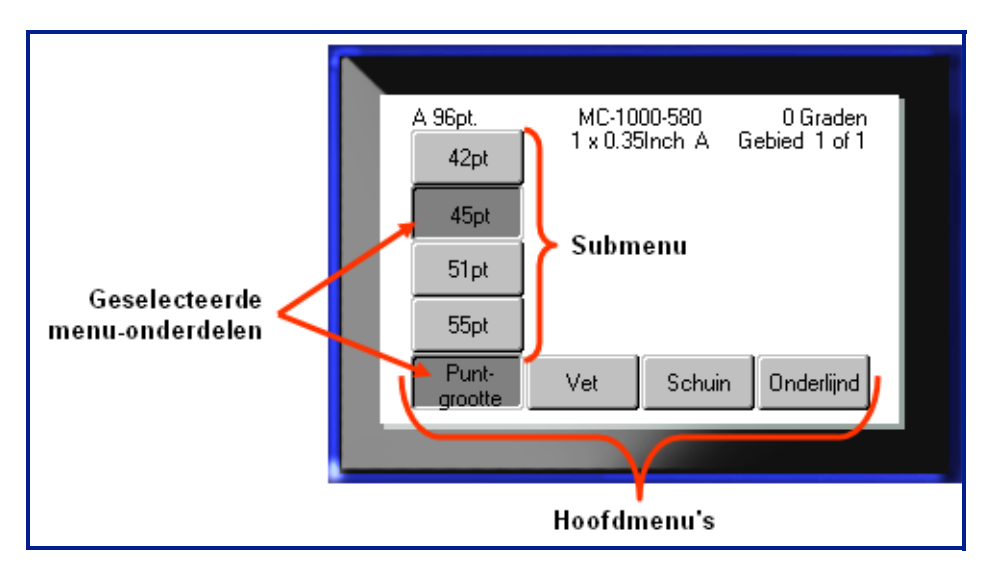

**Figure 1 • Menu's**

Ga als volgt te werk om naar de menu's te gaan:

**1.** Druk op de functietoets voor het menu dat u wilt gebruiken.

De menuopties voor de betreffende functie worden weergegeven.

**2.** Druk op de horizontalen pijltoetsen om naar de hoofdmenu-items te gaan.

Als een submenu beschikbaar is, wordt dit onmiddellijk weergegeven wanneer u naar een menu-item gaat.

Ga als volgt te werk om naar een submenu te gaan:

**3.** Druk op de verticale pijltoetsen.

Een geopend menu wordt weergegeven als een ingedrukte knop met een donkerder grijstint.

**4.** Als u het gemarkeerde submenu wilt activeren, drukt u op of Enter .

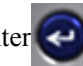

De menu-items blijven actief tot een ander menu-item wordt geactiveerd.

De diverse functies en menu's worden verder besproken in het gedeelte Formatteren van deze handleiding, te beginnen op *page 41*.
# **Dialoogvensters**

Bepaalde functietoetsen tonen dialoogvensters in plaats van submenu's.

**Opmerking:** U zult zien dat er een dialoogvenster aan een menu is verbonden als er niet onmiddellijk een submenu verschijnt wanneer u de betreffende optie in het hoofdmenu markeert.

Als u naar een dialoogvenster wilt gaan, zorgt u dat de betreffende menuoptie geselecteerd is en:

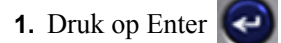

Het dialoogvenster verschijnt.

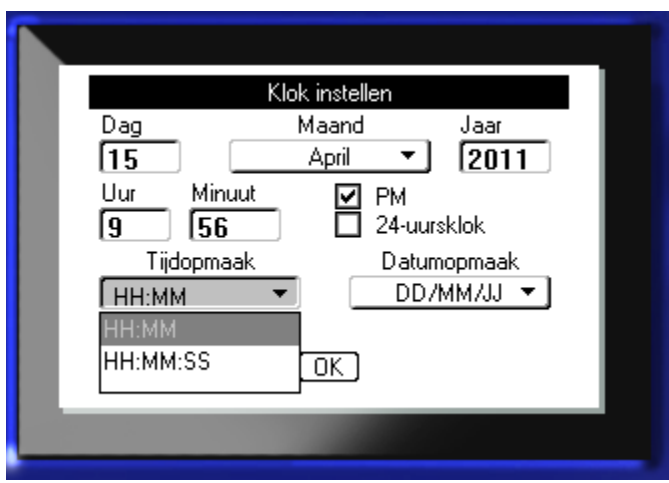

**Figure 2 • Dialoogvenster**

**2.** Druk op de navigatietoetsen omhoog/omlaag om de diverse velden te doorlopen.

Een geactiveerd veld wordt weergegeven in een donkerder grijstint.

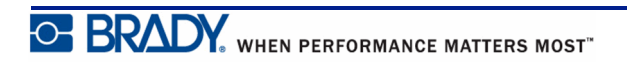

# **Vervolgkeuzemenu's**

Als een veld van een vervolgkeuzemenu is voorzien, ziet u rechts naast het veld een kleine pijl. Ga als volgt te werk om in het vervolgkeuzemenu een optie te selecteren:

- **1.** Druk op Enter  $\bigodot$  om het vervolgkeuzemenu te openen.
- **2.** Gebruik de toetsen omhoog/omlaag om de gewenste optie te markeren.
- **3.** Druk op Enter  $\bigodot$  om de optie te selecteren.

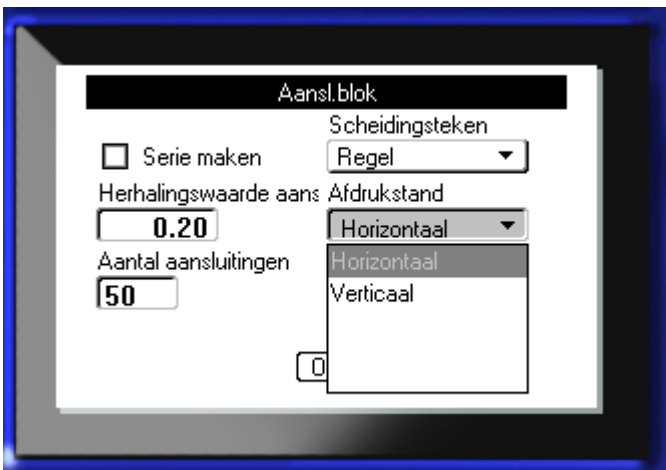

**Figure 3 • Vervolgkeuzemenu's**

# **Gegevensvelden**

In velden waar de gebruiker gegevens invoert:

- **1.** Ga met de navigatiepijlen naar het gegevensveld.
- **2.** Voer met het toetsenbord de gegevens in.
- **3.** Ga met de navigatiepijlen uit het veld na het invoeren van gegevens.

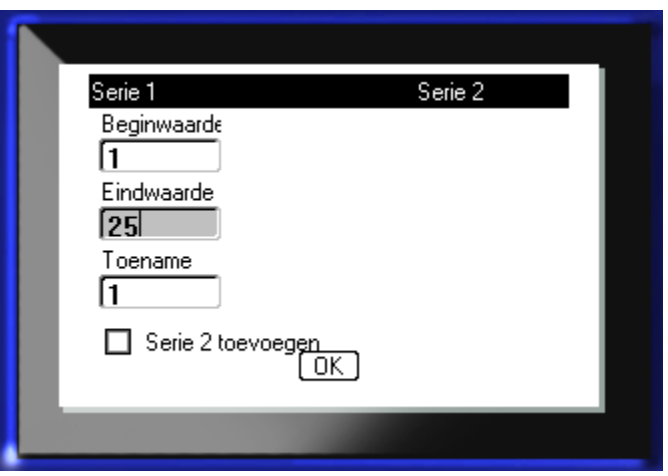

**Figure 4 • Velden voor gegevensinvoer**

## **Draaivelden**

In een draaiveld kunt u bladeren door een reeks waarden in een veld. Gebruik van draaivelden:

- **1.** Navigeer naar het veld met het draaiveld.
- **2.** Druk op Enter
- **3.** Ga met de opwaartse en neerwaartse pijlen door de waardenreeks.
- **4.** Druk op Enter  $\bigodot$  als u de gewenste waarde hebt bereikt.

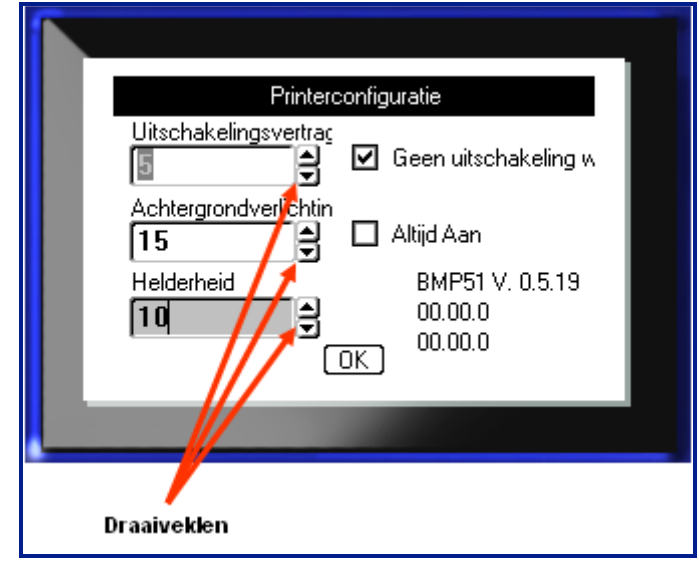

**Figure 5 • Draaivelden**

**Opmerking:** In bepaalde velden met draaivelden kunt u rechtstreeks getallen in het veld typen. De aanwezigheid van een cursor in het veld beduidt dat u rechtstreeks getallen in kunt voeren.

## **Keuzerondjes en optievakken**

Ga als volgt te werk om een keuzerondje al dan niet te activeren:

**1.** Navigeer naar de gewenste optie.

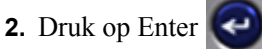

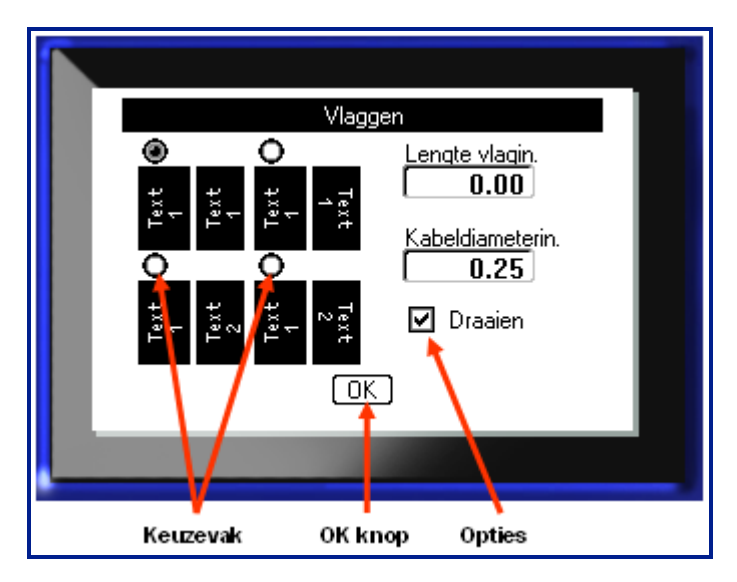

**Figure 6 • Keuzerondjes, optievakken en de OK-knop**

## **Accepteer de instellingen van het dialoogvenster**

Als u alle instellingen in het dialoogvenster wilt accepteren:

- **1.** Navigeer naar  $\boxed{0K}$  onderaan het dialoogvenster.
- **2.** Druk op Enter  $\left($

### **Een menu of dialoogvenster annuleren**

Als u een menu of dialoogvenster wilt annuleren zonder de wijzigingen te accepteren:

**1.** Druk op Backspace

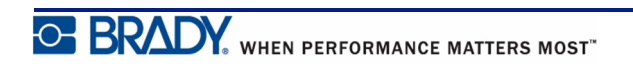

# **Instelling**

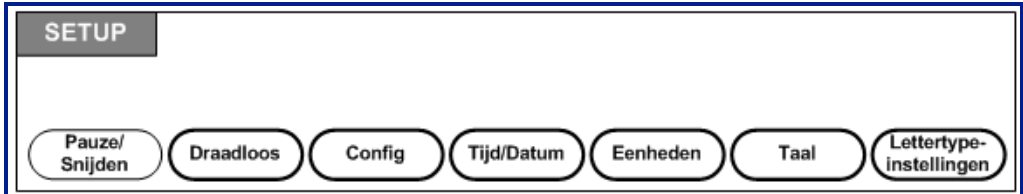

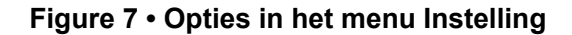

De functietoets Instelling wordt gebruikt om de standaardinstellingen van de printer te bepalen. Ga als volgt te werk om de functies van Instelling te wijzigen:

- **1.** Druk op Instelling  $\mathbb{A}$   $\mathbb{H}$  **PRINT PREVIEW**
- **2.** Gebruik de navigatietoetsen en kies de instellingsfunctie die u wilt wijzigen.

**3.** Druk op Enter  $\bigodot$ 

Als een dialoogvenster is gekoppeld aan de specifieke setupfunctie, wordt deze weergegeven wanneer u op OK drukt.

## **Pauze/Snijden**

Met de knop Pause/Snijden kunt u een label uit de printer verwijderen voordat een ander label wordt afgedrukt. Als deze functie is ingeschakeld wordt in een serie labels het volgende label afgedrukt wanneer een label wordt afgesneden. Inschakelen van de functie Pauze/Snijden:

**1.** Druk op Instelling **A +** PRINT PREVIEW

Het menu Pauze/Snijden, het eerste in de lijst primaire menu's, is al geselecteerd.

**2.** Kies m.b.v. de navigatietoetsen **Pauze/Snijden>Aan**.

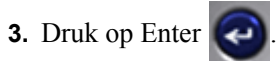

**Opmerking:** Uw voorkeur voor Pauze/Snijden, d.w.z. het pauzeren van de printer voor het snijden na elk label of na het einde van de taak, dient u in de eigenschappen van de printer in te stellen. Zie *[page 13](#page-24-0)* van dit document voor informatie over het instellen van deze voorkeuren.

## **Draadloos**

Labelbestanden kunnen draadloos van een pc, mobiel apparaat of smartphone naar de BMP®51 printer worden gedownload. De BMP®51 printer is voorzien van Bluetooth. Een WiFi-kaart is afzonderlijk verkrijgbaar. (Zie de cd met stuurprogramma's van Brady voor informatie over de installatie en het gebruik van de draadloze stuurprogramma's en mobiele software). Inschakelen van de draadloze verbinding:

- **1.** Bij gebruik van een WiFi-kaart steekt u deze in de poort van de Brady-netwerkkaart aan de linkerkant van de printer..
- **2.** Druk op Instelling  $\mathbb{A}$   $\mathbb{H}$  **PRINT PREVIEW**
- **3.** Kies m.b.v. de navigatietoetsen **Draadloos>Aan**.
- **4.** Druk op Enter

# **Config**

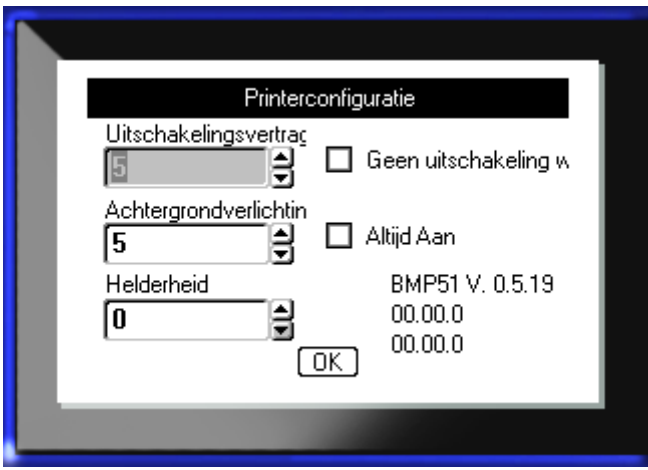

In het menu Config van de functie Instelling treft u de volgende instellingen aan:

**Figure 8 • Printerconfiguratie in Instelling**

Met Uitschakelen Vertragen wordt de auto-uit time-out ingesteld. Dit heeft betrekking op het aantal minuten aan inactiviteit voordat de printer automatisch wordt uitgeschakeld.

Bij gebruik van de wisselstroomadapter is de voeding constant dus wordt de batterij niet belast. In dat geval kunt u de functie Uitschakelen Vertragen uitzetten door Niet Uitschakelen (wisselstroom) te kiezen.

De Achtergrondlicht-tijd (sec.) stelt de auto-uit time-out voor het achtergrondlicht in. Dit heeft betrekking op het aantal seconden aan inactiviteit voordat het achtergrondlicht automatisch wordt uitgeschakeld.

Als u het achtergrondlicht altijd aan wilt laten staan bij gebruik van de wisselstroomadapter, kies dan Altijd Aan.

Met Helderheid kan de helderheid van het weergavescherm worden vermeerderd of verminderd.

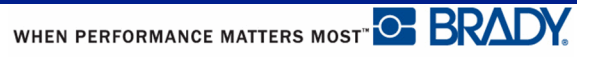

# **Datum/tijd**

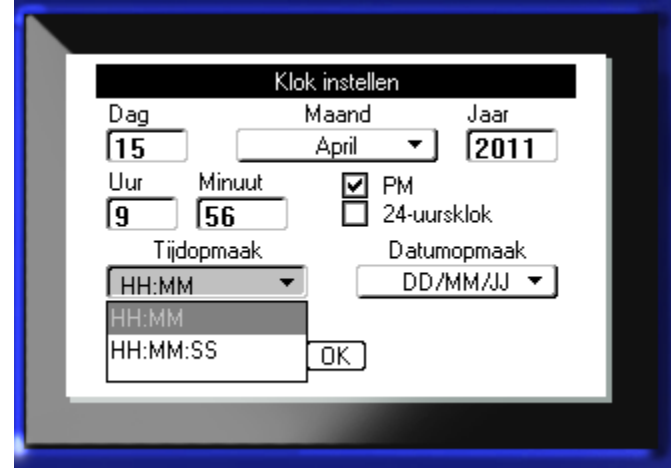

In het menu Datum/tijd van de functie Instelling treft u de volgende instellingen aan: Stel de Datum/tijd-opties in wanneer de printer voor het eerst wordt ingeschakeld.

**Figure 9 • Instellingen voor Datum/tijd in functie Instelling** 

# **Eenheden**

Met de instelling Eenheden kunnen de labelparametermetingen voor de printer worden ingesteld. De volgende eenheden zijn beschikbaar:

- Inches
- Millimeter

Wanneer deze eenheden zijn ingesteld hoeft u geen "inches" of "millimeters" (of de algemeen geaccepteerde afkortingen ervan) meer aan te geven als u getallen in gegevensvelden invoert. Ook in meetvelden waarin gebruik wordt gemaakt van keuzelijsten of keuzemenu's worden de meeteenheden automatisch ingesteld op de in Instellingen geselecteerde eenheden.

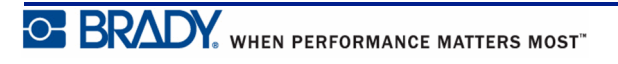

## **Taal**

In het menu Taal van de functie Instelling treft u de volgende talen aan:

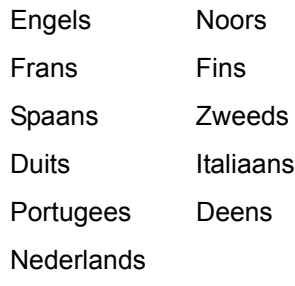

### *Aanvankelijke instelling van de taal*

Ga wanneer u de printer voor het eerst inschakelt, naar de functie Instelling en kies de taal waarin u alle printermenu's, -functies en de gegevens wilt weergeven.

- **1.** Druk op Instelling  $\mathbb{A}$  + PRINT PREVIEW
- **2.** Kies m.b.v. de navigatietoetsen **Taal>***gewenste taal*.
- **3.** Druk op Enter  $\left($   $\bullet\right)$  om de keuze te accepteren.

# **Lettertype-instellingen**

Via de Lettertype-instellingen kunt u aangeven of u het formaat van het lettertype wilt instellen in punten of millimeters.

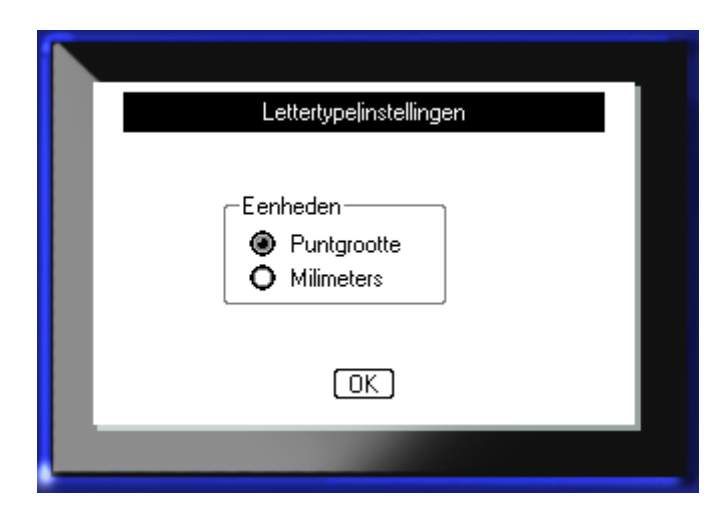

**Figure 10 • Lettertypeopties van de functie Instelling**

# **Aan de slag**

Deze sectie beschrijft het proces voor het maken van een tekstlabel met minimale opmaak, met behulp van eenvoudige bewerkingstechnieken, en het afdrukken van het label.

## **Tekst invoeren**

Zorg alvorens tekst in te voeren dat de mediacartridge is geladen en dat het apparaat is ingeschakeld.

De verticale balk op het weergavescherm is de cursor en is het startpunt voor elk label dat u met BMP*®*51 printer maakt. Begin met het invoeren van tekst bij de positie van de cursor. De cursor wordt op het scherm verplaatst tijdens het invoeren van de gegevens. Als u een tweede regel tekst wilt invoeren, drukt u op [ENTER].

### **Tekst bewerken**

Als u een fout maakt in de tekst of als u de inhoud of de opmaak van het label wilt wijzigen, kunt u de informatie bewerken alvorens de tekst af te drukken.

#### *Tekst invoegen*

Ga als volgt te werk om in een regel tekst verdere tekst in te voegen:

- **1.** Plaats de cursor met de navigatiepijlen bij het punt waar u tekst wilt invoegen.
- **2.** Typ de tekst.

De bestaande tekst rechts van de cursor verschuift naar rechts om ruimte te maken voor de tekst die wordt ingevoegd. Als er een vaste lettertypegrootte is geselecteerd, kan er geen tekst meer worden ingevoegd wanneer u het einde van de regel bereikt. Als u verdere tekst wilt toevoegen, drukt u op [ENTER]  $\odot$  om naar de tweede regel te springen of maakt u het lettertype kleiner.

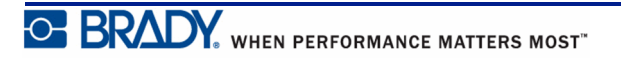

## *Tekst verwijderen*

Als u tekst wilt verwijderen, één voor één, van de cursorpositie naar LINKS (achterwaarts):

**1.** Druk op Backspace **... CLEP** 

#### *Wissen*

[WISSEN] wordt gebruikt om gegevens van het scherm te wissen of om een functie te annuleren.

#### **Gegevens wissen**

Ga als volgt te werk om gegevens te wissen:

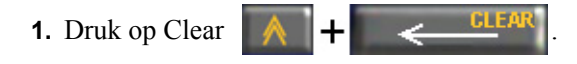

U krijgt twee opties:

- Tekst Wissen
- Alles Wissen

Met Tekst Wissen worden alle gegevens op het label verwijderd, maar blijft de formattering bewaard (lettertypegrootte, aantal gebieden, etc.)

Met Alles Wissen worden alle gegevens en alle formattering van het label verwijderd.

- **2.** Kies de gewenste optie.
- **3.** Druk op Enter  $\left($

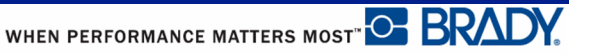

Als u Alles Wissen selecteert, verschijnt er een bericht waarin u om bevestiging wordt gevraagd.

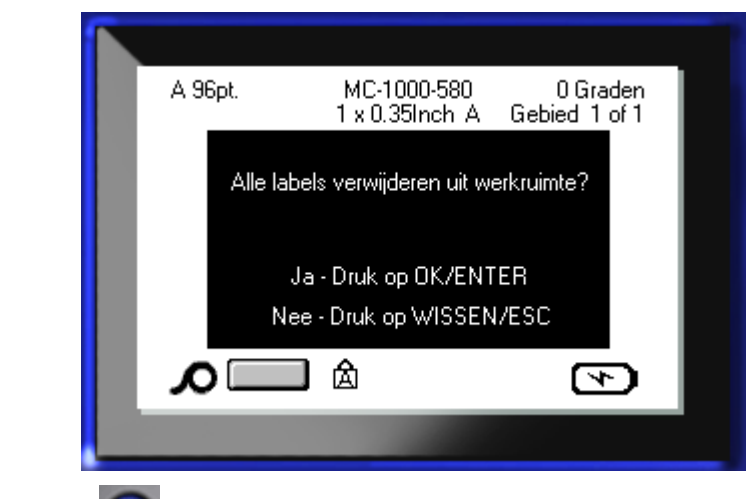

**4.** Druk op Enter  $\Box$  om het verwijderen te accepteren.

Ga als volgt te werk als u de labels wilt verwijderen:

**5.** Druk op Backspace **om de function** om de functie Alles Wissen te annuleren.

U keert terug naar het scherm en alle labels zijn ongewijzigd.

#### **Annuleringsfuncties**

Backspace  $\left| \right|$   $\left| \right|$   $\left| \right|$  wordt ook gebruikt voor het annuleren van functies, een menu of een dialoogvenster. Wanneer u op Backspace drukt terwijl u midden in een functie bent, wordt de functie één scherm tegelijk teruggedraaid. Het is mogelijk dat u verscheidene malen op Backspace moet drukken om de functie volledig te annuleren.

### *Foutberichten*

Als een functie op een bepaald moment niet kan worden gebruikt, verschijnt er een fout- of informatiebericht dat op het probleem duidt en/of verdere aanwijzingen voor de situatie. Lees het bericht zorgvuldig en volg de instructies.

### *Standaardinstellingen*

De standaardinstellingen voor de geïnstalleerde media worden door de printer bepaald. Wanneer de labelrol en/of het type label van de toepassing opnieuw wordt geladen, keert het apparaat terug naar deze instellingen.

#### *Lettertypegrootte*

De lettertypegrootte wordt per regel toegepast. Als de grootte wordt gewijzigd alvorens tekst wordt ingevoerd, krijgt alle tekst op de huidige regel en de volgende regels de nieuwe lettertypegrootte tot deze opnieuw wordt gewijzigd.

Als u de lettertypegrootte wijzigt voor tekst die reeds is ingevoerd, wordt de lettertypegrootte voor de hele regel gewijzigd, ongeacht de positie van de cursor in de regel. De lettertypegrootte van verdere regels aan ingevoerde tekst wordt echter niet gewijzigd. Voor iedere regel met eerder ingevoerde tekst moet de lettertypegrootte apart worden gewijzigd.

#### **Autom. grootte**

Automatische grootte begint met het grootste lettertype dat op het label past. Wanneer een regel tekst de rand van het label bereikt, wordt het lettertype verkleind tot u op [ENTER] drukt of tot de minimale lettertypegrootte wordt bereikt. Tijdens het werken met automatische grootte en meerdere regels tekst, behouden alle regels op een label dezelfde grootte.

Autom. grootte is als standaard instelling ingeschakeld voor alle labels en wordt kenbaar gemaakt door een 'A' in de hoek linksboven op de statusbalk.

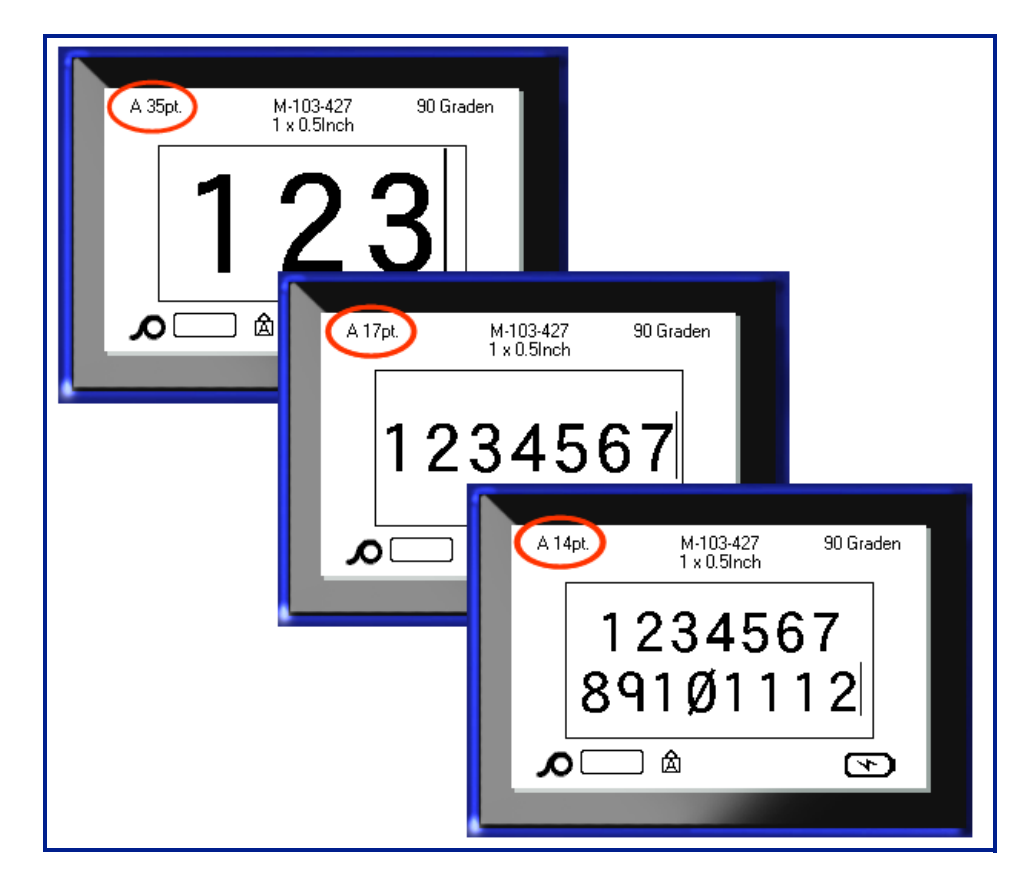

**Afbeelding 11 • Tekst die wordt ingevoerd terwijl Autom. grootte is ingeschakeld**

Ga als volgt te werk om Autom. grootte in te schakelen (als dit nog niet het geval is):

- **1.** Druk op Lettertype **. FONT**
- **2.** Kies **Grootte>Autom.**.

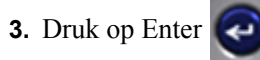

Autom. grootte blijft ingeschakeld voor het hele gebied of het hele label tot een andere lettertypegrootte wordt geselecteerd. Na het uitschakelen van de functie echter blijft voor eerder ingevoerde tekst waarvoor Autom. grootte werd gebruikt, de bestaande grootte behouden.

# **Labels afdrukken**

Ga als volgt te werk om een label af te drukken:

**1.** Druk op Afdrukken .

Na het afdrukken snijdt u het label:

**2.** Duw de snijhendel zo ver mogelijk naar beneden.

De uitvoerbak is voorzien van rubberen grepen die het label na het snijden op zijn plaats houden, zodat hij er niet vanaf valt.

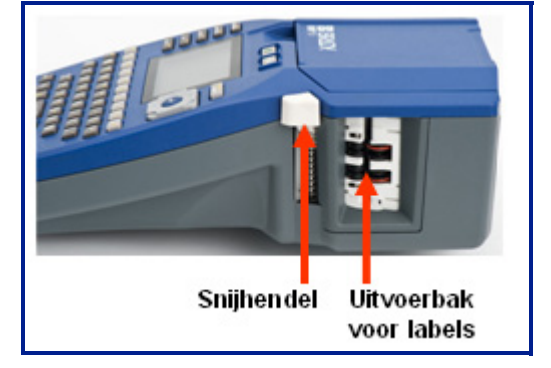

**3.** Trek het label voorzichtig los van de uitvoerbak.

Het afdrukken met de BMP*®*51-printer geschiedt op de achtergrond, wat inhoudt dat u verder kunt gaan met het bewerken van labels of het maken van nieuwe labels terwijl het label wordt afgedrukt.

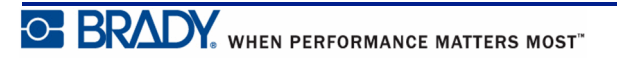

**Deze pagina is met opzet leeg gelaten.**

# **Opmaak**

Opmaak duidt op de lay-out, structuur en het aanzien van een label. De diverse opmaakfuncties treft u aan onder de functies Lettertype, Label en Gebied.

# **Lettertype**

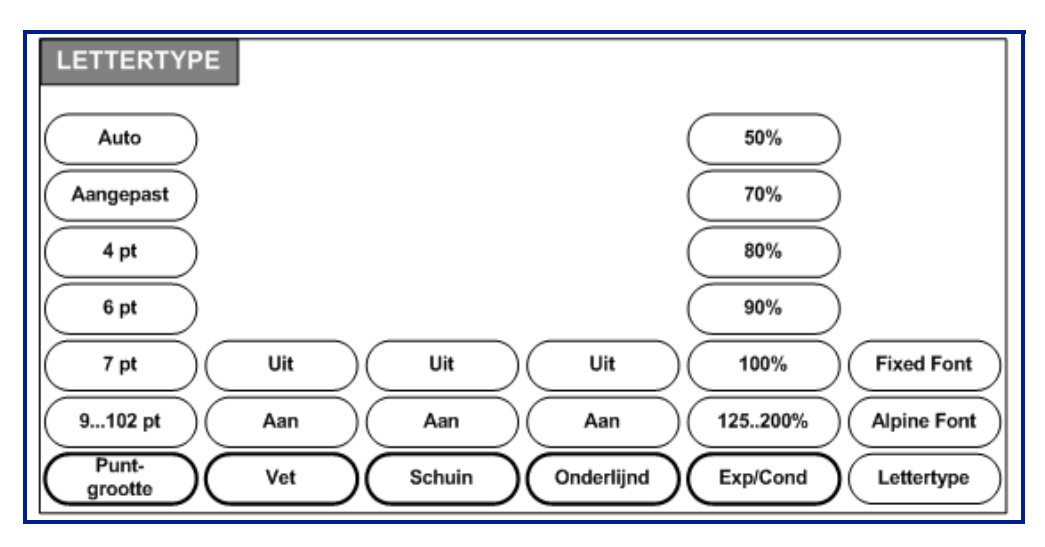

**Afbeelding 12 • Opties van het menu Lettertype**

Opmaak van de tekens en de regel worden attributen genoemd die het aanzien wijzigen van de lettertypen, zoals bijv. de puntgrootte, vetdruk en schuindruk.

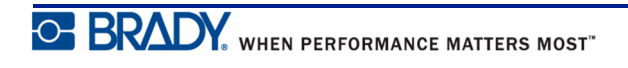

#### *Grootte*

De lettertypegrootte geldt voor een hele regel tekst tegelijk en wordt gemeten in puntgrootte of millimeters, zoals bepaald in de Instelling-functie. Ga als volgt te werk om de grootte van het gekozen lettertype te wijzigen:

**1.** Druk op Lettertype **. FONT** 

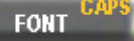

Er verschijnt een submenu met de beschikbare lettertypegroottes voor het afdrukmateriaal dat is geïnstalleerd.

**2.** Kies de gewenste **Grootte>***lettertypegrootte*.

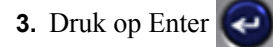

#### **Aangepaste grootte**

Als de gewenste grootte niet wordt weergegeven, kunt u binnen het bereik van de geldige groottes handmatig een lettertypegrootte opgeven. De optie hiervoor vindt u onder "Aangepast" van het menu Grootte.

Ga als volgt te werk om handmatig een lettertypegrootte op te geven:

**1.** Kies **Aangepast** en geef de lettertypegrootte op.

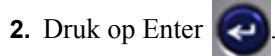

Tijdens het invoeren van een aangepaste lettertypegrootte wordt een minimaal/maximaalbereik getoond voor het type labels dat in de printer is geladen. De minimumgrootte betreft de leesbaarheid en de maximumgrootte wordt bepaald door de grootte van het label. Als u een grootte opgeeft die buiten het bereik valt, verschijnt er een foutbericht om aan te geven dat de grootte buiten het aanvaardbaar bereik valt.

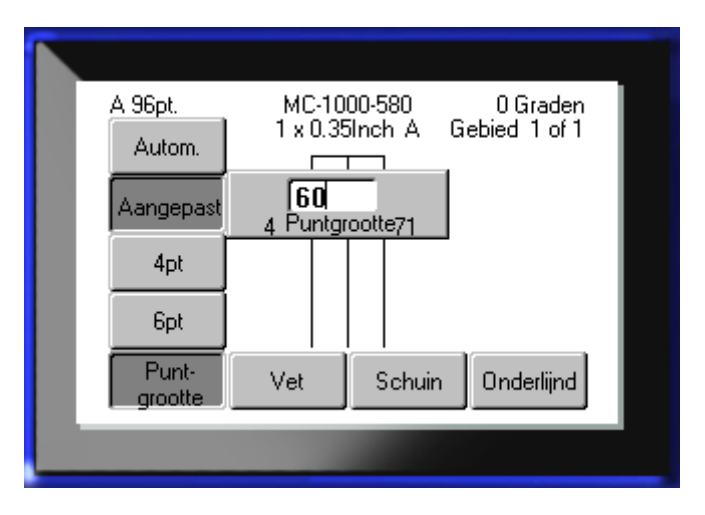

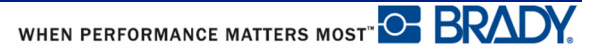

#### **Sneltoets**

Met de navigatietoetsen kunt u de grootte van het lettertype met één punt tegelijk vergroten of verkleinen:

**1.** Houd de **[Shift]** toets ingedrukt en druk zo vaak op de opwaartse en neerwaartse navigatiesleutels totdat u de gewenste lettertypegrootte hebt bereikt.

#### *Lettertypeattributen*

Lettertypeattributen (vetdruk, schuindruk, onderstrepen) kunnen worden toegepast op enkele tekens of op een hele regel tekst.

Ga als volgt te werk om een attribuut in te schakelen:

- **1.** Plaats de cursor waar u het attribuut wilt activeren.
- **2.** Druk op Lettertype **...** FONT

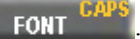

- **3.** Kies het gewenste attribuut en kies **AAN**.
- **4.** Druk op Enter  $\left| \right|$
- **5.** Typ de tekst die van het attribuut moet worden voorzien.

Het attribuut blijft ingeschakeld totdat het wordt uitgeschakeld, of totdat u naar een nieuw gebied gaat.

Ga als volgt te werk om het attribuut uit te schakelen:

- **1.** Druk op Lettertype **FONT**
- **2.** Kies het gewenste attribuut en kies **UIT**.
- **3.** Druk op Enter  $\left($

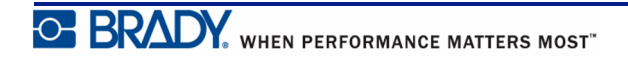

#### **Bestaande tekst**

Ga als volgt te werk om een attribuut toe te passen op eerder ingevoerde tekst:

**1.** Houd Shift SHIFT ingedrukt terwijl u linker- en rechternavigatietoetsen indrukt om de cursor over de tekens te bewegen waarvoor u het attribuut wilt activeren.

Hierdoor wordt de tekst gemarkeerd.

**Opmerking:** Het markeren werkt per regel. U kunt niet meer dan één regel tegelijk markeren.

- **2.** Druk op Lettertype **...** FONT
- **3.** Kies het gewenste attribuut en kies **AAN**.

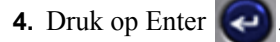

Alle gemarkeerde tekst wordt met het attribuut weergegeven.

**Opmerking:** Als u de markering van de tekst wilt verwijderen, drukt u op een van de navigatietoetsen.

Ga als volgt te werk als een attribuut wilt verwijderen dat eerder op tekst is toegepast:

- **1.** Houd Shift SHIFT ingedrukt terwijl u linker- en rechternavigatietoetsen indrukt om de cursor over de tekens te bewegen waarvoor het attribuut wordt verwijderd.
- **2.** Druk op Lettertype **...** FONT
- **3.** Kies het gewenste attribuut en kies **UIT**.
- **4.** Druk op Enter .

Het attribuut is verwijderd van de tekst.

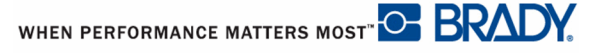

#### *Verbreden/versmallen*

Het verbreden en versmallen van tekst betreft de breedte van de tekens en de ruimte tussen de tekens van een woord. Tekst kan worden verbreed of versmald volgens vooraf vastgestelde percentages.

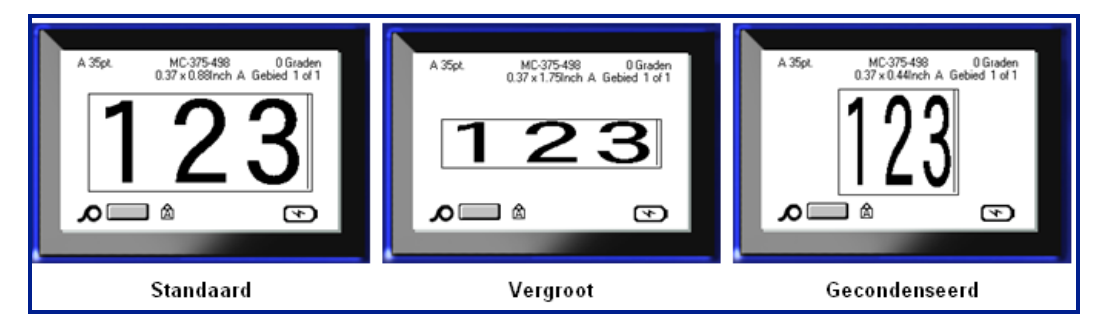

**Afbeelding 13 • Verbrede en versmalde tekst**

Ga als volgt te werk om tekst te verbreden of te versmallen tijdens het invoeren:

- **1.** Plaats de cursor waar u het verbreden/versmallen wilt activeren.
- **2.** Druk op Lettertype **. FONT**
- **3.** Kies het gewenste **Verbr./Versm.>***percentage*.

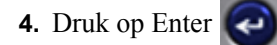

Tijdens het invoeren van tekst blijft de functie Verbreden/versmallen actief tot hij weer wordt ingesteld op 100% of tot u naar een nieuw label gaat.

Ga als volgt te werk om bestaande tekst te verbreden of te versmallen:

**1.** Houd Shift SHIFT ingedrukt terwijl u de cursor verplaatst over de tekens die u wilt verbreden of versmallen.

Hierdoor wordt de tekst gemarkeerd.

**2.** Druk op Lettertype **FONT** 

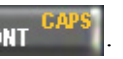

- **3.** Kies het gewenste **Verbr./Versm.>***percentage*.
- **4.** Druk op Enter .

Alle gemarkeerde tekst wordt met het attribuut weergegeven.

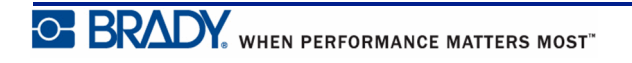

# **Superscript/subscript**

Door superscript wordt een teken enigszins hoger en door subscript wordt een teken enigszins lager geplaatst dan de lijn van de tekst. Tevens wordt het super- of subscript-teken enigszins kleiner weergegeven dan de rest van de tekst. De functies superscript en subscript bevinden zich op het cijferpaneel. Wanneer u op de toets Superscript of Subscript drukt, wordt de betreffende opmaak toegepast op het volgende teken dat u typt. Onmiddellijk na het typen van het teken wordt de functie uitgeschakeld en keert de gewone tekst terug.

Ga als volgt te werk om superscript of subscript toe te passen:

**1.** Plaats de curser in de regel tekst waar het superscript- of subscript-teken moet worden weergegeven.

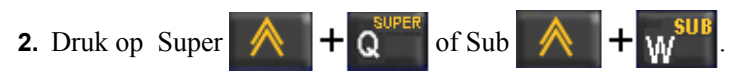

**3.** Typ het teken dat in superscript of subscript moet worden weergegeven.

Alleen het teken dat u typt onmiddellijk na het drukken op de toets Superscript of Subscript, wordt in super- of subscript weergegeven.

#### *Meerdere tekens*

Ga als volgt te werk om super- of subscript toe te passen op meedere tekens:

- **1.** Typ de tekst die u wilt weergeven in super- of subscript.
- **2.** Houd Shift **SHIFT** ingedrukt terwijl u de cursor verplaatst over de tekens die u in super- of subscript wilt weergeven.

Hierdoor wordt de tekens gemarkeerd.

**3.** Druk op Super  $\mathbf{A}$   $\mathbf{+}$   $\mathbf{0}$  superfield of Sub  $\mathbf{+}$   $\mathbf{+}$   $\mathbf{w}$   $\mathbf{+}$ 

Alle gemarkeerde tekens worden weergegeven in super- of subscript.

**4.** Als u de markering wilt verwijderen, drukt u op een van de navigatietoetsen.

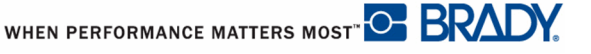

# **Symbolen**

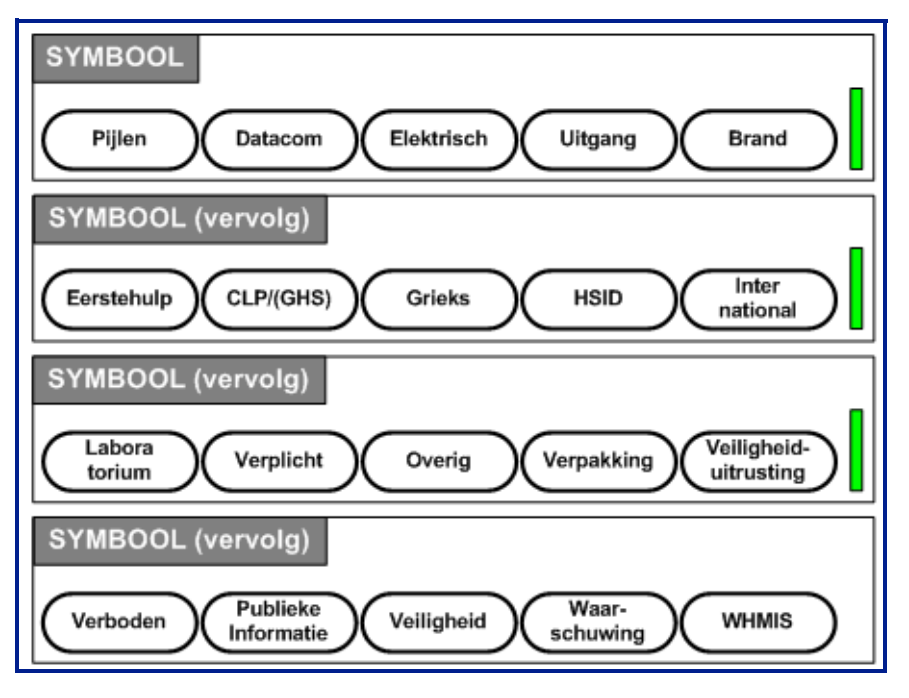

#### **Afbeelding 14 • Symboolcategorieën**

De BMP*®*51-printer bevat honderden symbolen (grafische afbeeldingen) die kunnen worden gebruikt voor een verscheidenheid aan toepassingen. Ga als volgt te werk om een symbool aan een label toe te voegen:

- **1.** Plaats de cursor op de positie waar u het symbool wilt weergeven.
- **2.** Druk op Symbool  $\mathbf{A}$   $\mathbf{+}$  1
- **3.** Navigeer naar de gewenste symboolcategorie.

**Opmerking:** Bij het toevoegen van symbolen zal de printer altijd terugkeren naar de laatst gebruikte symboolcategorie.

- **4.** Druk op Enter  $\left(\begin{array}{c} \bullet \\ \bullet \end{array}\right)$  om de symboolcategorie te selecteren.
- **5.** Gebruik de navigatietoetsen en selecteer het gewenste symbool.
- **6.** Druk op Enter .

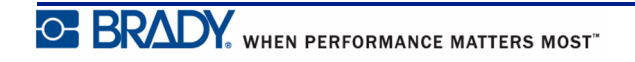

Het symbool wordt weergegeven met de lettertypegrootte die op het betreffende moment in gebruik is.

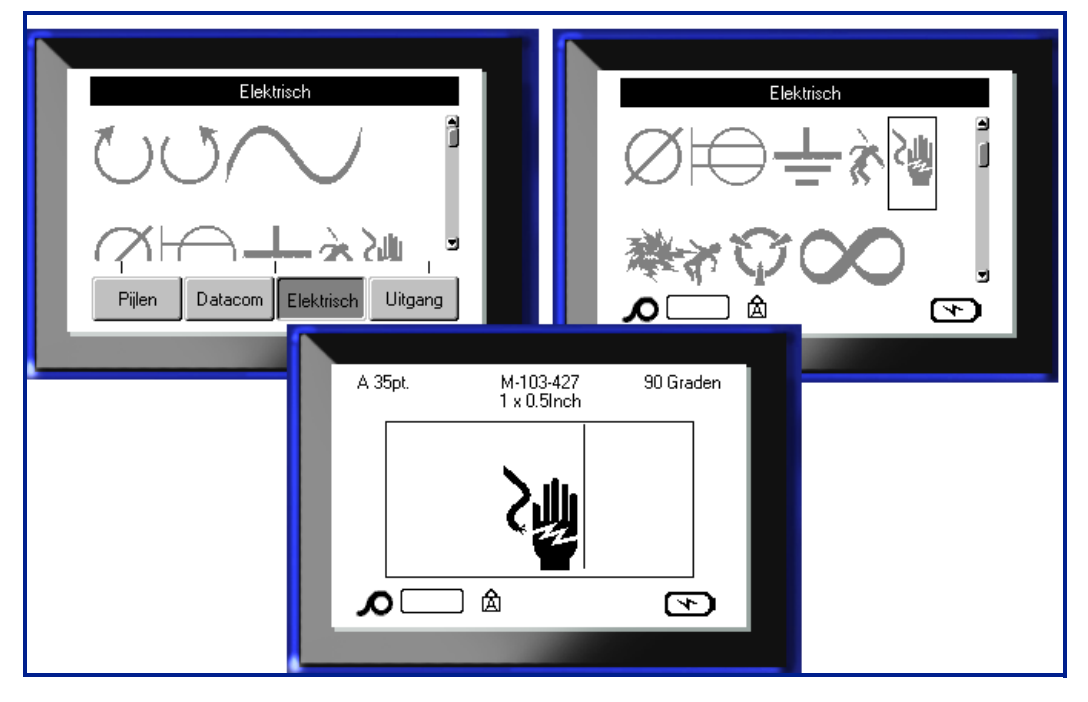

**Afbeelding 15 • Een symbool selecteren**

#### *Een symbool verwijderen*

Het symbool is hetzelfde als andere tekens. Ga als volgt te werk om een symbool te verwijderen:

**1.** Plaats de cursor rechts van het symbool.

**2.** Druk op Backspace .

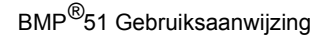

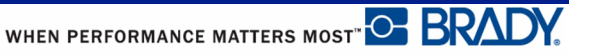

# **Datum/tijd**

Ga als volgt te werk als u de huidige datum en/of tijd op ieder label wilt aangeven:

- **1.** Plaats de cursor op de positie op het label waar u de datum/tijd wilt invoegen.
- **2.** Als u de datum wilt invoegen, drukt u op Datum Invoegen .

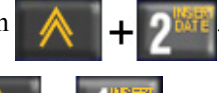

**3.** Als u de tijd wilt invoegen, drukt u op Tijd Invoegen .

De BMP51-printer voegt de huidige datum en tijd in aan de hand van de tijd van de systeemklok op het moment van afdrukken en met gebruik van de datum/tijd-opmaak zoals bepaald in de functie Instellen. (Zie voor meer informatie de instellingen voor "Tijd/Datum" op *[pagina 33](#page--1-0)*).

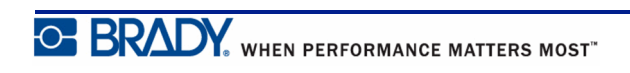

# **Labels en gebieden**

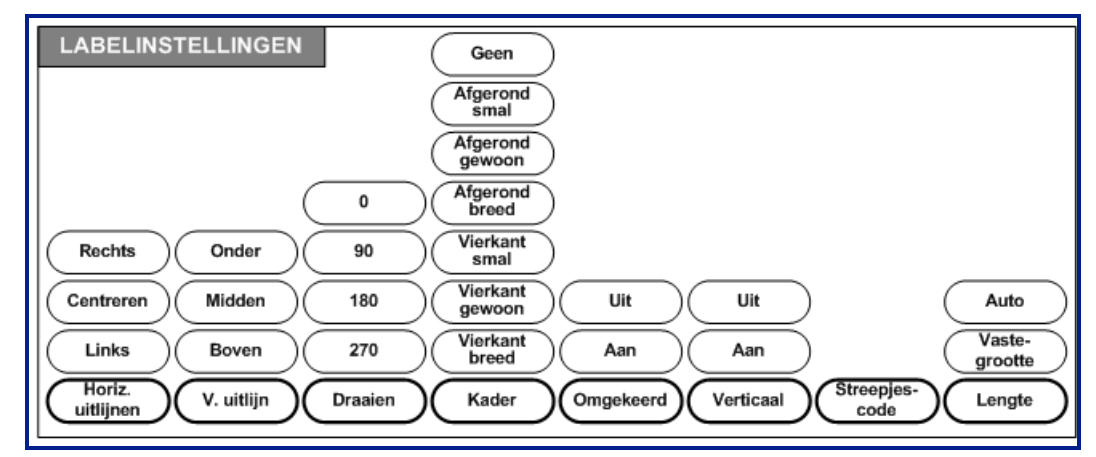

**Afbeelding 16 • Opties van het menu Labelinstellingen**

Labelinstellingen zijn op enkele uitzonderingen na van toepassing op het gehele label, niet op afzonderlijke gegevens.

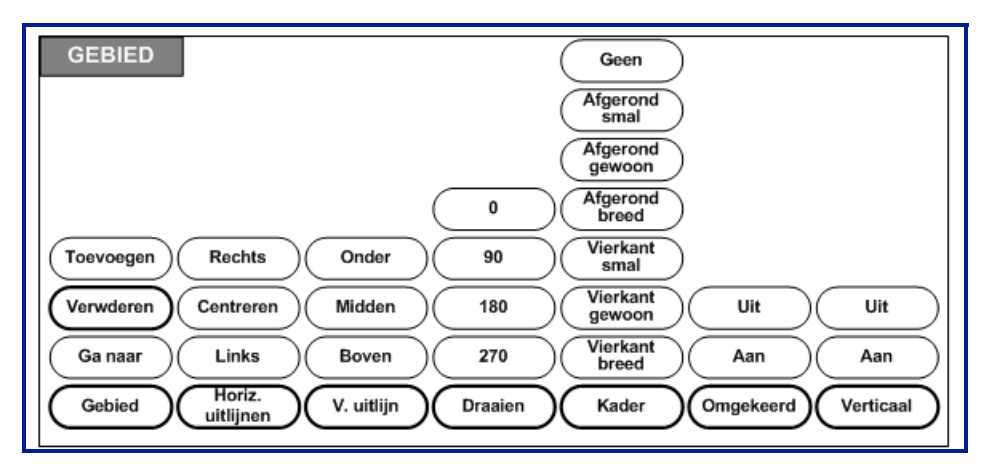

**Afbeelding 17 • Opties van het menu Gebied**

Gebieden worden gebruikt om verschillende opmaak (zoals uitlijning, draaiing en frames) toe te passen op verschillende delen van één label. Gebieden kunnen alleen worden toegevoegd aan continu-afdrukmateriaal dat is ingesteld op de modus Automatische lengte. De *gebiedopmaak* kan echter tevens worden toegepast op gestanste labels die van vooraf bepaalde gebieden zijn voorzien.

Alleen het huidige gebied wordt op het scherm weergegeven. Gebruik Voorbeeldafdruk (zie *[pagina 82](#page-93-0)*) om alle gebieden van het label te bekijken.

## **Vaste lengte**

Bij gebruik van continu afdrukmateriaal is de labellengte zo lang als nodig is voor de grootte van het lettertype en de attributen van het label. Maar u kunt de lengte van het afdrukmateriaal op een vaste lengte instellen. Instellen van een vaste lengte voor continu afdrukmateriaal:

- **1.** Druk op Labelinstellingen LABEL SETTINGS
- **2.** Navigeer naar **Vaste>Lengte**.
- **3.** Voer in het pop-upveld de gewenste vaste lengte in.
- **4.** Druk op Enter

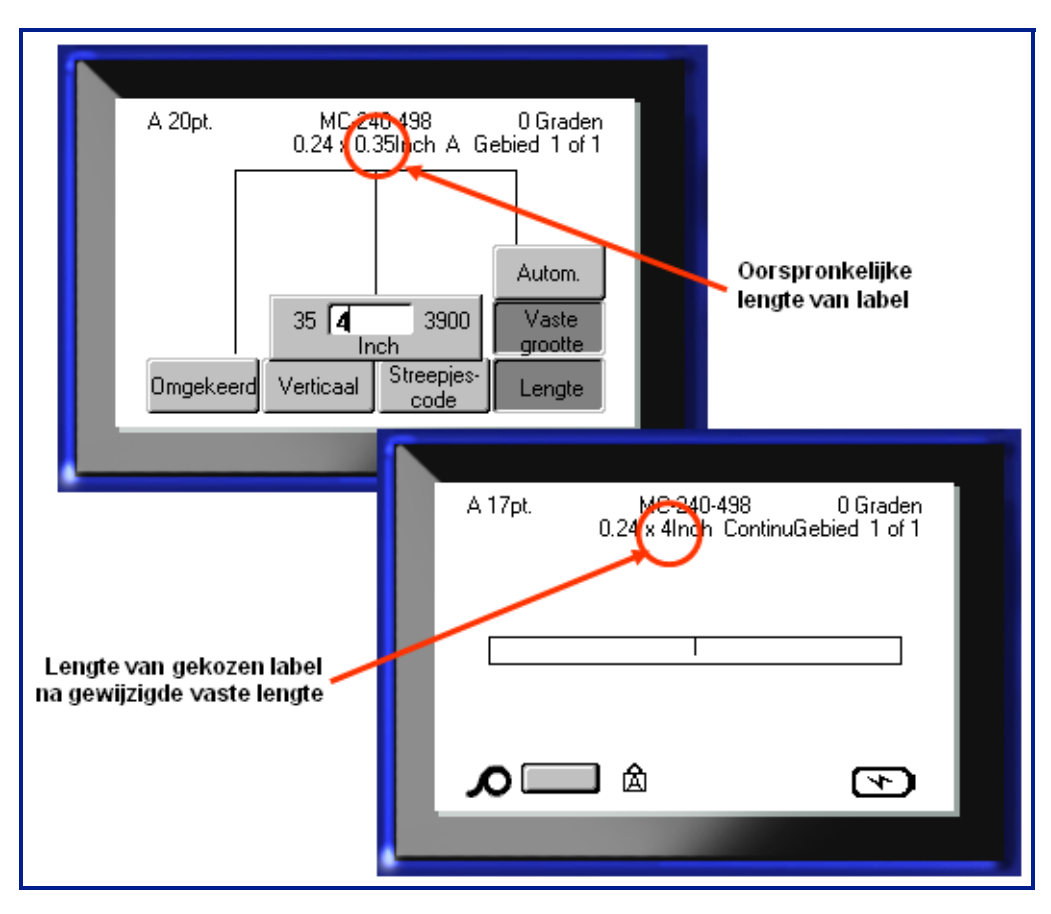

**Afbeelding 18 • Een vaste lengte toevoegen**

## **Gebieden toevoegen**

Een gebied aan een label toevoegen:

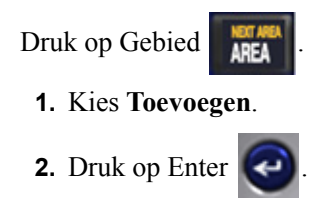

Een nieuw gebied wordt toegevoegd achter de bestaande gebieden en wordt weergegeven in de hoek rechtsboven op het weergavescherm. De lettertypegrootte die in gebruik is op de eerste regel van het vorige gebied, wordt tevens gebruikt voor het nieuwe gebied.

## **Ga Naar Een Ander Gebied**

Om naar een ander gebied te gaan op een label met meerdere gebieden:

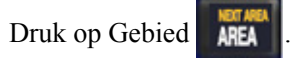

- **1.** Kies **GaNaar** en typ vervolgens het nummer van het gewenste label of gebied.
- **2.** Druk op Enter  $\left( \biguparrow$

#### *Sneltoets*

Om naar het volgende gebied te gaan op een label met meerdere gebieden:

**1.** Druk op Volgend gebied  $\mathbb{R}$  + AREA

Om naar het vorige gebied te gaan op een label met meerdere gebieden:

**2.** Druk op Vorig gebied .

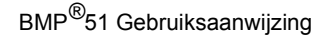

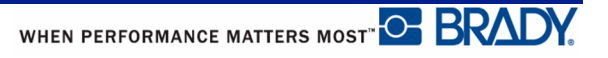

# **Gebied verwijderen**

Een gebied verwijderen:

- **1.** Ga naar het gebied dat u wilt verwijderen.
- **2.** Druk op Gebied **AREA**

#### **3.** Kies **Verwijderen**.

Er verschijnt een bericht om het verwijderen te bevestigen.

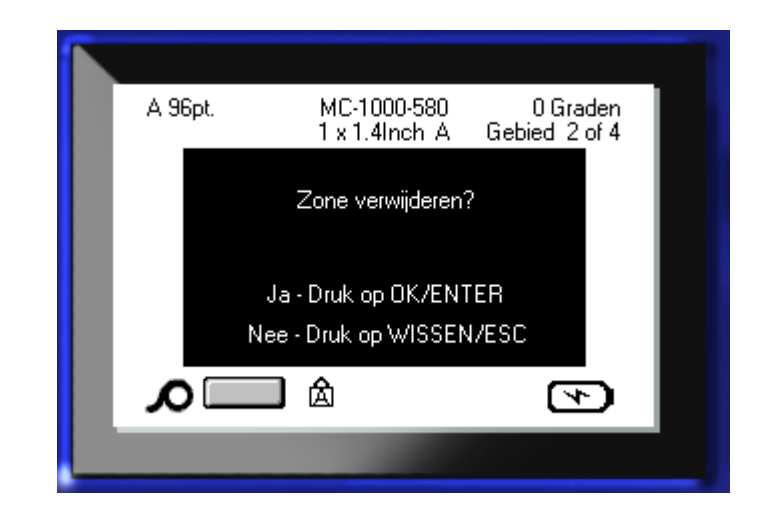

Het gebied verwijderen:

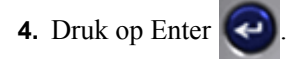

Om de functie verwijderen te annuleren, zonder het specifieke gebied van het label te verwijderen:

**5.** Druk op Backspace .

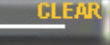

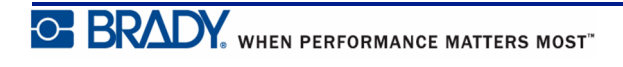

# **Uitlijning**

Uitlijning verwijst naar het rechts en links uitlijnen van de tekst tussen grenzen van een label of een gebied. Er zijn twee soorten uitlijning: horizontaal en verticaal. Horizontale uitlijning (H. uitlijnen) verwijst naar het uitlijnen tussen de linker en rechter grenzen van een label of een gebied, terwijl verticale uitlijning(V. uitlijnen) verwijst naar het uitlijnen tussen de bovenste en onderste grenzen van een label of een gebied. Uitlijning wordt toegepast op een gebied of een label. Het kan niet per regel worden toegepast.

Ga als volgt te werk om uitlijning toe te passen:

- **1.** Ga naar het label of gebied waar u de uitlijning wilt toepassen.
- **2.** Als u uitlijning op een label wilt toepassen, drukt u op Labelinstellingen LABEL SETTING OF

Als u uitlijning op een gebied wilt toepassen, drukt u op Gebied . AREA

- **3.** Kies **H. uitlijnen** of **V. uitlijnen**.
- **4.** Kies horizontale of verticale uitlijning, zoals gewenst.
- **5.** Druk op Enter  $\left| \right|$

Iedere regel tekst op het label of in het gebied wordt uitgelijnd volgens de geselecteerde optie. Op verschillende gebieden op hetzelfde label kan verschillende uitlijning worden toegepast.

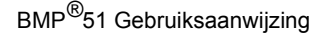

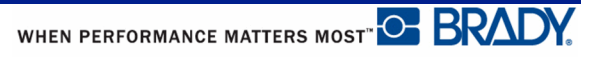

### **Draaien**

Met de functie Draaien kunnen de gegevens op een label naar links worden gedraaid in stappen van 90°. Het draaien is van invloed op alle gegevens op een label.

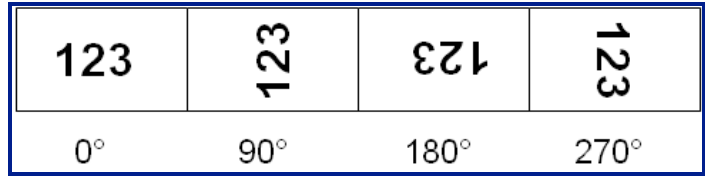

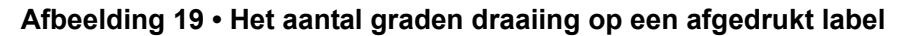

**Opmerking:** Als draaiing wordt toegepast op aparte gebieden, is het niet mogelijk om eveneens het hele label te draaien.

De tekst kan niet per regel worden gedraaid. Als u een nieuw gebied toevoegt, is de draaiing hetzelfde als voor het vorige gebied.

Ga als volgt te werk om gegevens te draaien:

- **1.** Ga naar het label of gebied dat u wilt draaien.
- **2.** Als u het label wilt draaien, drukt u op Labelinstellingen **LABEL SETTINGS**

OF

Als u het gebied wilt draaien, drukt u op Gebied

- 
- **3.** Kies **Draaien>***aantal graden*.
- **4.** Druk op Enter

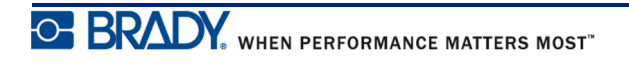

**Opmerking:** Als voor de lettertypen Autom. grootte is ingesteld, wordt de grootte van de tekst automatisch gewijzigd in overeenstemming met de nieuwe oriëntatie. Als u echter een vaste lettertypegrootte gebruikt, is het mogelijk dat de gedraaide tekst niet op het label past. Als dit het geval is, verschijnt er een foutbericht dat erop duidt dat de gedraaide tekst niet past. De Draaien-functie wordt geannuleerd en de tekst wordt niet gedraaid.

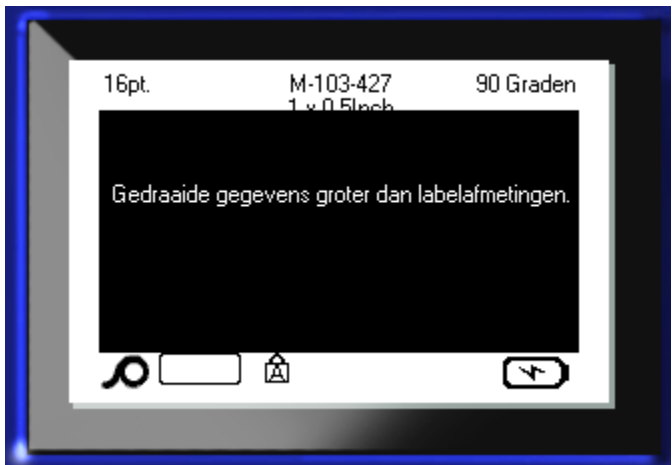

Om de foutmelding te wissen:

**1.** Druk op Backspace **... CLE** 

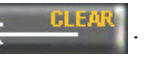

De Draaien-functie wordt geannuleerd en de tekst wordt niet gedraaid.

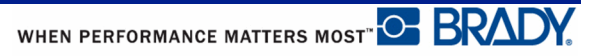

### **Frame**

U kunt een kader toevoegen aan een gebied of label, maar niet aan een regel tekst. U kunt verschillende kaders, of geen kader, gebruiken voor aparte gebieden in een uit meerdere gebieden bestaand label. Tevens kunt u een kader plaatsen op een label met meerdere gebiedskaders.

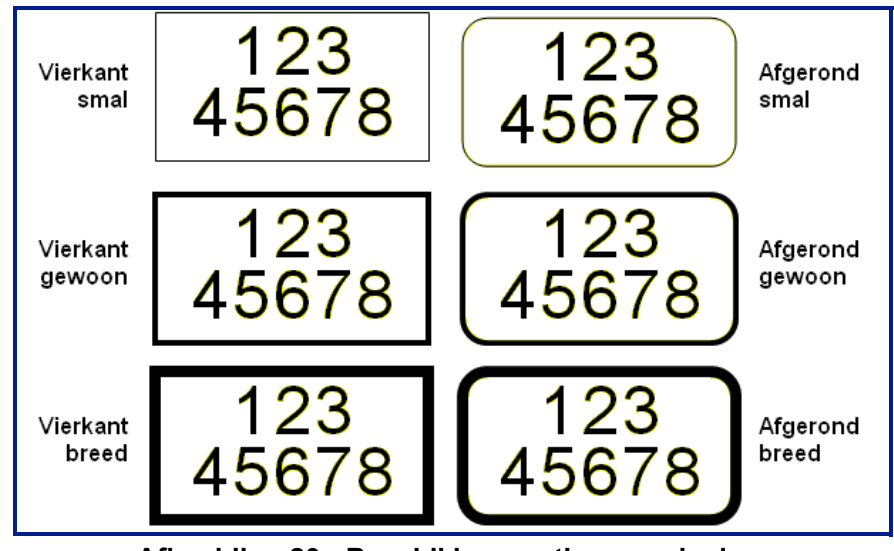

**Afbeelding 20 • Beschikbare opties voor kaders**

**1.** Als u een kader aan een label wilt toevoegen, drukt u op Labelinstellingen

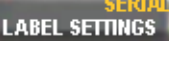

.

OF

Als u een kader wilt toevoegen aan een gebied, drukt u op Gebied

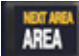

- **2.** Kies **Kader>***kadertype*.
- **3.** Druk op Enter  $\left($

Kaders worden niet op het scherm weergegeven. Gebruik Voorbeeldafdruk (zie *[pagina 82](#page-93-0)*) om de kaders van het label of de gebieden te bekijken.

Ga als volgt te werk om een kader te verwijderen:

- **1.** Ga naar het label of gebied met het kader.
- **2.** Druk op Labelinstellingen **LABEL SETTINGS**

OF

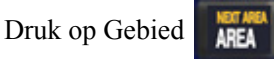

- **3.** Kies **Kader>Geen**.
- **4.** Druk op Enter

# **Omgekeerd**

De functie Omgekeerd dient voor het wisselen van de voor- en achtergrondkleur van de tekst op een label, gebaseerd op de labels die zijn geïnstalleerd.

| 123 | ĸ<br>٠<br>IJ<br>ı |
|-----|-------------------|
|-----|-------------------|

**Afbeelding 21 • Tekst omkeren**

Als u bijvoorbeeld zwarte letters gebruikt op een gele achtergrond, kunt u de functie Omgekeerd gebruiken om gele letters weer te geven op een zwarte achtergrond.

U kunt de functie Omgekeerd toepassen op gebieden en labels. Omgekeerd kan niet worden toegepast op een regel tekst of een streepjescode.

Ga als volgt te werk om Omgekeerd toe te passen op een label of een gebied:

**1.** Druk op Labelinstellingen LABEL SETTINGS

OF

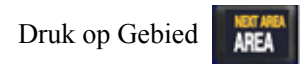

**2.** Kies **Omgekeerd>AAN**.

**3.** Druk op Enter  $\left( \begin{array}{c} \bullet \\ \bullet \end{array} \right)$ 

Het systeem past de nieuwe opmaak toe op de tekst zodat de voor- en achtergrondkleur worden gewisseld.

Ga als volgt te werk om de functie Omgekeerd te verwijderen:

- **1.** Ga naar het label of gebied dat omgekeerd wordt weergegeven.
- **2.** Druk op Labelinstellingen LABEL SETTING OF Druk op Gebied . **3.** Kies **Omgekeerd>UIT**.

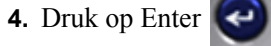

## **Verticale tekst**

Bij verticale tekst worden de tekens een regel naar beneden geschoven onder het voorgaande teken.

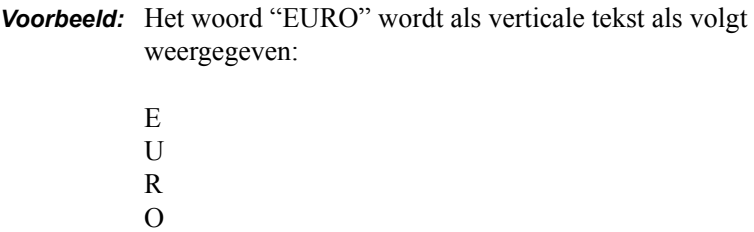

Verticale tekst kan alleen worden toegepast op een gebied of label. Het kan niet per regel worden toegepast.

Ga als volgt te werk als u tekst van verticale opmaak wilt voorzien:

- **1.** Ga naar het label of gebied waar u tekst verticaal wilt weergeven.
- **2.** Druk op Labelinstellingen **LABEL SETTINGS**

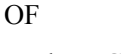

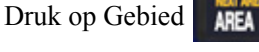

- **3.** Kies **Verticaal>AAN**.
- **4.** Druk op Enter  $\left| \right|$

Het woord (woorden) worden verticaal op het label of in het gebied weergegeven.

Als er meer dan een regel tekst is, wordt de tweede (en volgende) regel(s) tekst verticaal weergegeven rechts van de eerste regel tekst.

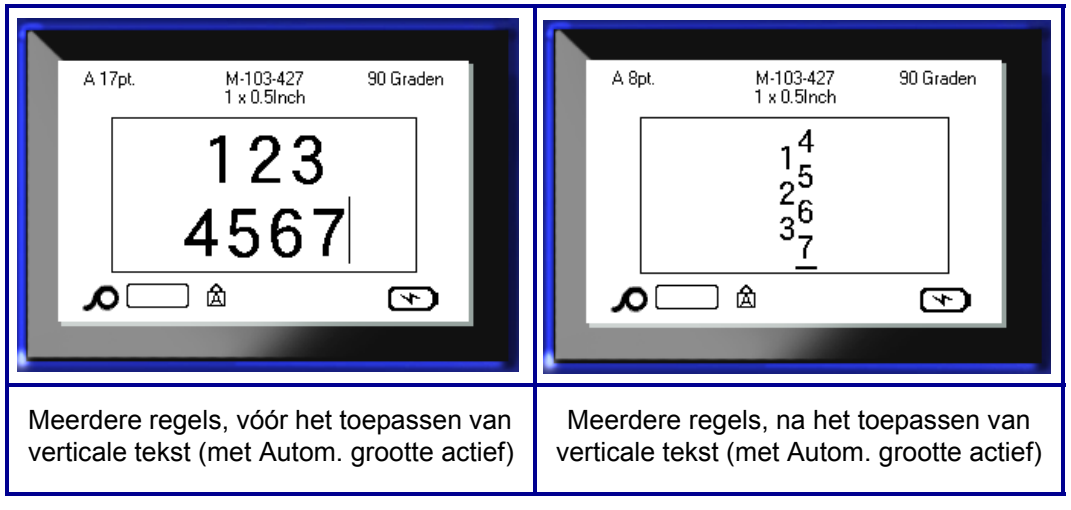

**Afbeelding 22 • Verticale uitlijning van meerdere regels**

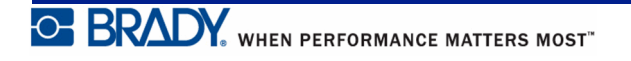

Als er in de regel tekst die verticaal moet worden weergegeven een streepjescode voorkomt, of als de hoogte van het label onvoldoende is voor plaatsing van de tekst, verschijnt er een foutbericht.

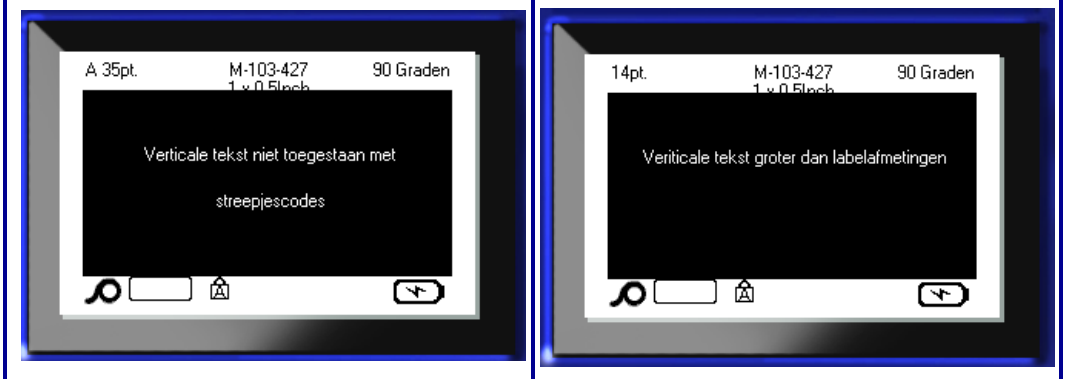

**Afbeelding 23 • Foutmeldingen bij het toepassen van Verticale Tekst**

Na het wissen van de foutmelding wordt de tekst in de originele opmaak weergegeven zonder de functie Verticale tekst toe te passen.

- **1.** Ga naar het label of gebied waar de tekst verticaal wordt weergegeven.
- **2.** Druk op Labelinstellingen **LABEL SETTINGS** OF Druk op Gebied **AREA 3.** Kies **Verticaal>UIT**.
- **4.** Druk op Enter

De tekst keert terug naar de voorheen bepaalde opmaak.

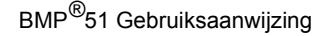

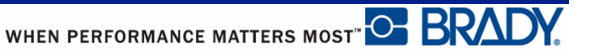
## **Streepjescode**

De streepjescodegegevens kunnen worden weergegeven op dezelfde regel als andere gegevens (tekst en symbolen). Het is niet nodig om voor de streepjescode een apart gebied in te stellen. Als u een streepjescode aanbrengt op dezelfde regel waar tekst staat, wordt de bestaande tekst niet overschreven. De streepjescode wordt naast de tekst weergegeven.

#### *Streepjescode-instellingen*

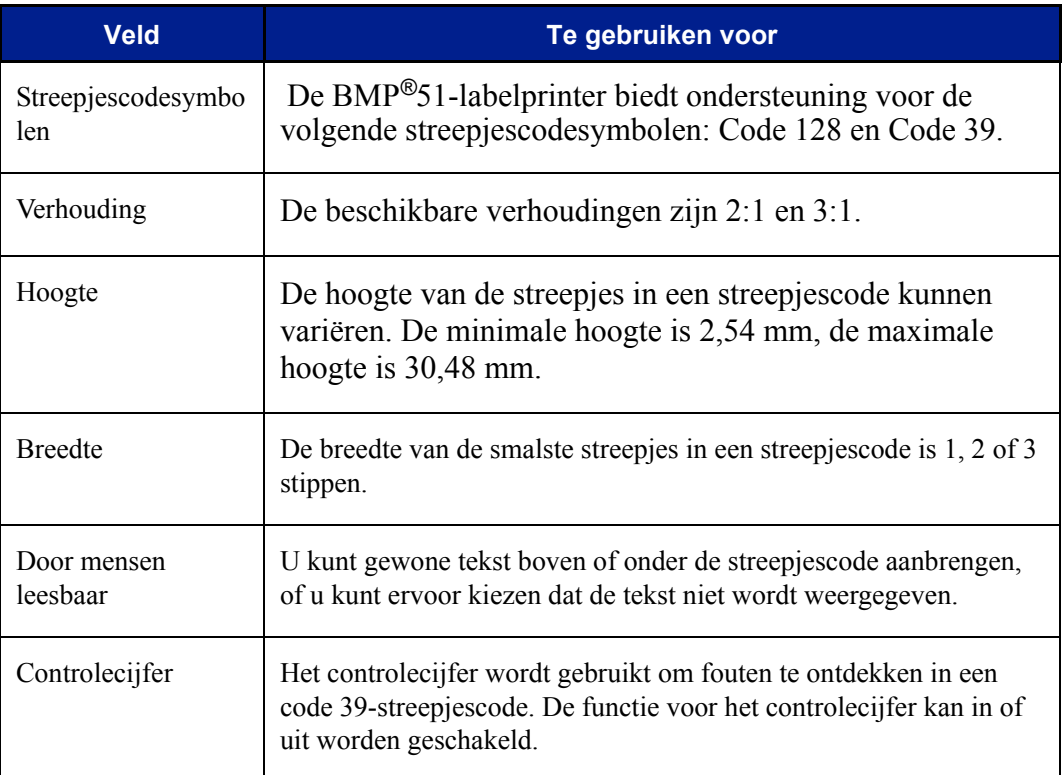

Om de instellingen van een streepjescode te wijzigen:

- **1.** Druk op Labelinstellingen **LABEL SETTINGS**
- **2.** Navigeer naar het hoofdmenu Streepjescode.
- **3.** Druk op Enter  $\left($

Het dialoogvenster verschijnt.

**4.** Ga met de navigatietoetsen naar de velden die u wilt wijzigen. (Zie *[pagina 25](#page--1-0)* voor meer informatie over het werken met dialoogvensters).

Om alle wijzigingen te accepteren:

- **5.** Navigeer naar  $\boxed{0K}$  en druk op  $\parallel$
- **6.** Druk op Backspace **og CLEAR** om de Labelinstellingenmenu's te verlaten.

#### **Een streepjescode toevoegen**

De streepjescodesleutel fungeert als een schakelaar tussen een streepjescode en tekst. Druk er eenmaal op om de functie in te schakelen en nogmaals om de functie uit te schakelen.

Ga als volgt te werk om een streepjescode toe te voegen:

**1.** Plaats de cursor waar u de streepjescode wilt toevoegen.

**2.** Druk op streepjescode .

De streepjescode geeft de begin- en eindtekens weer volgens de streepjescodeopties die zijn bepaald in het hoofdmenu van de Streepjescode onder de functie Labelinstellingen.

**3.** Voer de streepjescodegegevens in.

De streepjescode wordt op het scherm weergegeven terwijl de gegevens worden ingevoerd. Als de leesbare optie uitgeschakeld is (d.w.z. "Geen" is geselecteerd), wordt een gegevensinvoerveld direct over de streepjescode weergegeven waarin u de streepjescodegegevens kunt zien en bewerken terwijl u deze invoert. De gegevens in dit vak worden niet afgedrukt. Als u wilt dat de feitelijke gegevens die door de streepjescode worden vertegenwoordigd, worden weergegeven, schakelt u in de functie Instelling - Streepjescode de optie Onder of Boven in het veld Gewone tekst in.

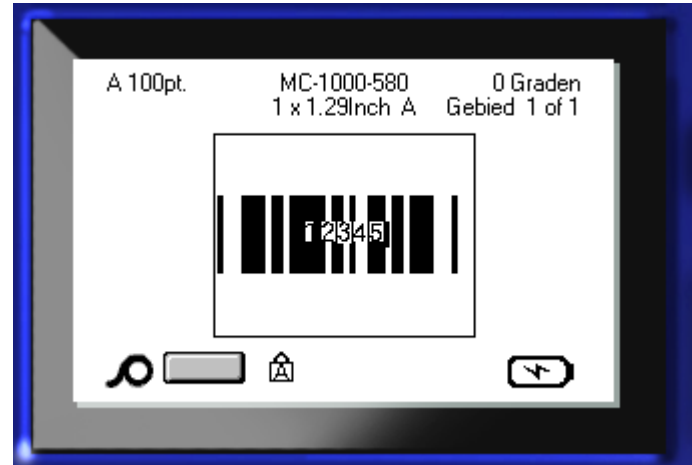

**Afbeelding 24 • Tekstveld niet-afdrukbare streepjescode wanneer leesbaarheidsoptie is uitgeschakeld**

Ga als volgt te werk wanneer u klaar bent met het invoeren van de streepjescode en verder op dezelfde regel gewone tekst wilt weergeven:

**4.** Druk opnieuw op streepjescode **. ...** 

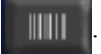

Hierdoor wordt de streepjescode-modus uitgeschakeld en staat het apparaat opnieuw in de tekstmodus.

OF

Ga als volgt te werk als u na het invoeren van een streepjescode een nieuwe regel tekst wilt starten ONDER de streepjescode:

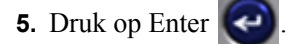

Door op OK te drukken verspringt de cursor naar de volgende regel en wordt de streepjescodefunctie automatisch uitgeschakeld.

#### **Streepjescodegegevens bewerken**

Ga als volgt te werk om de gegevens van een streepjescode te bewerken:

**1.** Plaats de cursor in de tekst van de streepjescode.

De streepjescodemodus wordt automatisch ingeschakeld.

**2.** Wijzig de tekst van de streepjescode.

De streepjescodemodus wordt automatisch weer uitgeschakeld wanneer de cursor verplaatst wordt voorbij het laatste teken van de streepjescode.

# **Serialisering**

Serialisering (ofwel het aanbrengen van een volgorde) dient voor het automatisch toevoegen van op elkaar volgende cijfers of letters op af te drukken labels. De seriefunctie plaats opeenvolgende het volgende cijfer of de volgende letter in een vooraf bepaalde volgorde op aparte labels. Het aantal gemaakte labels wordt bepaald door de sequentiewaarden die u invoert. Met behulp van de functie Afdrukvoorbeeld kunt u de serie labels bekijken alvorens ze af te drukken. (Raadpleeg voor meer informatie "Afdrukvoorbeeld" op *[pagina 82](#page-93-0)* .)

Serialisering kan worden gecombineerd met andere tekst op een label. Alle tekst op een label met serialisering wordt op alle labels samen met de geserialiseerde gegevens herhaald.

#### **Hoe werkt serialisering?**

Serialisatie is alfanumeriek, met cijfers van 0 tot 9 en letters A-Z. Serialisatie kan simpel zijn of gekoppeld, met een maximum van twee sequenties per label.

**Opmerking:** De geserialiseerde gegevens kunnen tevens in streepjescodes worden verwerkt.

Serialisering bestaat uit een startwaarde, de eindwaarde en de wijzigingswaarde. De startwaarde is het cijfer, de letter of de combinatie van cijfers en letters waarmee de serie wordt gestart. De eindwaarde vormt het afsluitpunt van de serie.

De wijzigingswaarde is de waarde die wordt toegevoegd aan het vorige getal in de volgorde om het volgende getal in de serie te leveren. (De wijzigingswaarde kan niet op 0 worden ingesteld.) Als u bijvoorbeeld de startwaarde instelt op 1, de eindwaarde op 25 en de wijzigingswaarde op 4, krijgt u: 1, 5, 9, 13, 17, 21, 25.

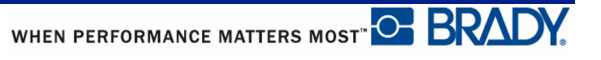

#### **Voorbeelden van serialisering**

Bij een eenvoudige serialisering doorloopt de volgorde door het hele bereik van cijfers en/of letters (bijv. 0 tot 9 of A tot Z), met één getal/letter per label.

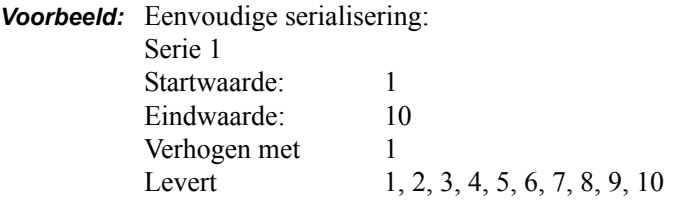

U kunt letters en cijfers combineren in een enkele serialisering. Wanneer het meest rechtse teken in de startwaarde de maximumwaarde bereikt (9, Z), wordt het teken onmiddellijk links daarvan verhoogd en springt het rechter teken terug naar de minimumwaarde (0, A)

*Voorbeeld:* Gecombineerde eenvoudige serialisering:

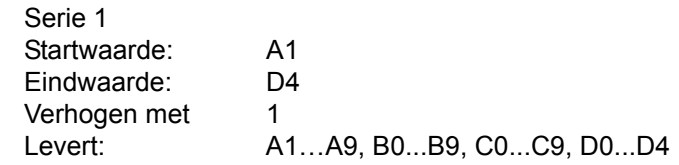

In het geval van een serialisering met meerdere volgordes waarbij de tweede serie waarden NIET afhankelijk is van de eerste serie (d.w.z. het vakje Verbonden is NIET aangekruist), worden de twee series onafhankelijk van elkaar stapsgewijze verhoogd.

> *Voorbeeld:* Meerdere serialiseringen (waarbij de tweede serie waarden NIET afhankelijk is van de eerste serie waarden):

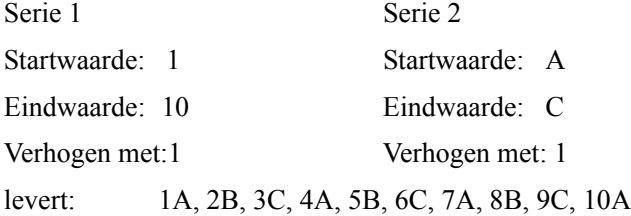

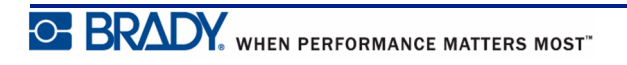

In het geval van een "verbonden" (gekoppelde) serialisering met meerdere volgordes (d.w.z. het vakje Verbonden is aangekruist), is de tweede serie waarden afhankelijk van de eerste serie. De tweede serie behoudt de eerste waarde tot de eerste serie is beëindigd, waarna het naar de volgende waarde verspringt.

Verbonden (gekoppelde) serialisering met meerdere volgordes:

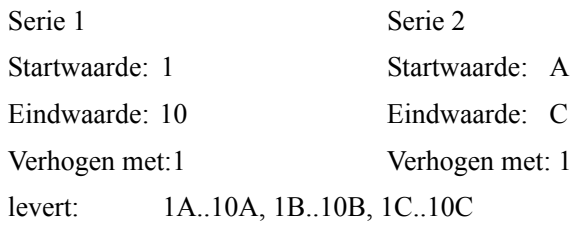

#### *Getallen in volgordes*

Getallen die uit één cijfer bestaan worden voorafgegaan door nullen (0) die u eventueel kunt weergeven. Als u de nullen wilt weergeven, typt u een nul voor het uit één cijfer bestaand getal (d.w.z. 01, 02, 03…). Als de nul niet wordt getypt, wordt het een "virtuele" nul die als plaatshouder fungeert. Deze functie leidt tot het beter uitlijnen van getallen en letters.

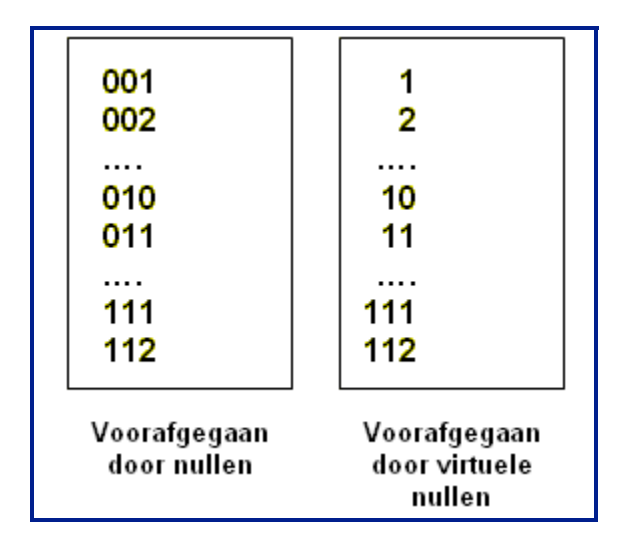

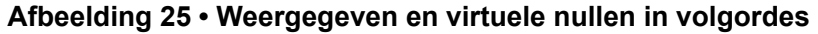

## <span id="page-78-0"></span>**Serialisering toevoegen**

Ga als volgt te werk om serialisering aan labels toe te voegen:

- **1.** Plaats de cursor op het label waar u de serialisering wilt weergeven.
- **2.** Druk op Serie A + LABEL SETTINGS

Er verschijnt een dialoogvenster waarin u de startwaarde van de serialisering, de eindwaarde en de wijzigingswaarde kunt opgeven.

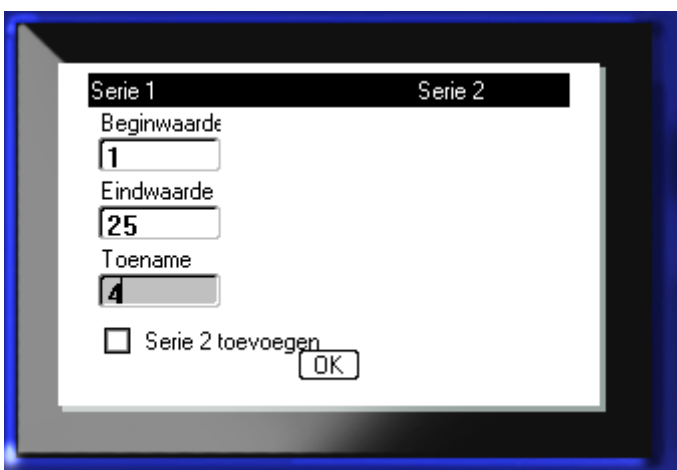

Voor eenvoudige serialisering:

**3.** Zorg dat de cursor in het veld *Startwaarde* van Volgorde 1 staat en type de startwaarde van de volgorde.

Als de startwaarde groter is dan de eindwaarde, worden de stappen van de volgorde automatisch in aflopende richting uitgevoerd.

- **4.** Typ in het veld Eindwaarde de eindwaarde van de volgorde.
- **5.** Typ in het veld Verhogen met de wijzigingswaarde.

De standaard toename is 1. Als dat de gewenste toename is, sla dan dit invoerveld over.

**6.** Navigeer naar  $\boxed{0K}$  en druk op Enter  $\boxed{\triangleleft}$ 

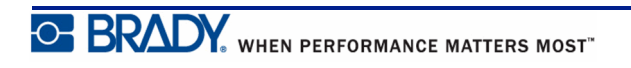

Voor serialisering met meerdere volgordes:

- **7.** Volg stap 1 t/m 6 hierboven.
- **8.** Ga op het scherm naar de plaats van de volgende volgorde (cursorpositie) op het label.

**Opmerking:** Als u een gecombineerde serialisering wilt maken die bij dezelfde cursorpositie op het label wordt weergegeven, volg dan stappen 1-5 en ga dan direct verder met stap 10 hieronder.

**9.** Druk op Serie . A  $\parallel$  + LABEL SETTINGS

De vorige serialiseringswaarden worden weergegeven in het dialoogvenster dat verschijnt.

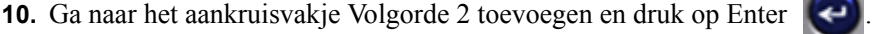

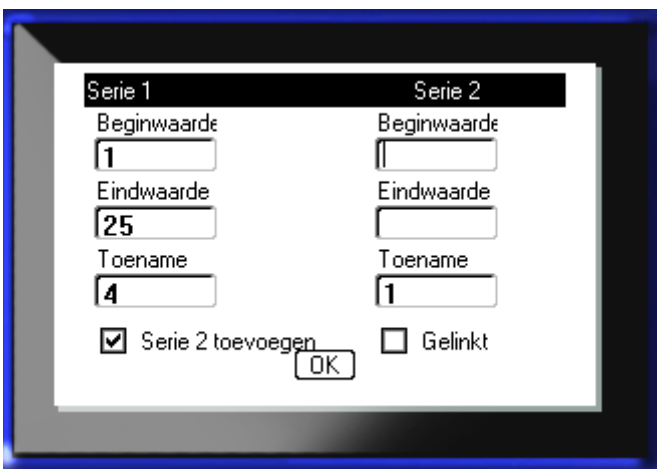

Er volgt een tweede serie velden met sequentiewaarden.

- **11.** Typ in het veld Startwaarde van Volgorde 2 de startwaarde voor de betreffende volgorde.
- **12.** Typ in het veld Eindwaarde van Volgorde 2 de eindwaarde voor de betreffende volgorde.
- **13.** Typ in het veld Verhogen met van Volgorde 2 de wijzigingswaarde voor de betreffende volgorde.

Voor verbonden (gekoppelde) serialisering:

**Opmerking:** Verbonden serialiseringen hoeven niet op dezelfde positie op het label te worden weergegeven. Ze kunnen zich op verschillende posities op het label bevinden.

- **14.** Ga naar het aankruisvakje Gekoppeld en druk op Enter .
- **15.** Navigeer als u klaar bent naar  $\boxed{0K}$  en druk op Enter  $\boxed{4}$

## **Een volgorde bewerken**

Nadat een volgorde is samengesteld, kunt u de serialiseringswaarden wijzigen. Ga als volgt te werk om de waarden van een volgorde te wijzigen:

**1.** Druk op Serie  $\mathbb{A}$   $\mathbb{H}$  **LABEL SETTINGS** 

Het dialoogvenster Serie wordt weergegeven met de huidige waarden.

- **2.** Ga naar de diverse velden om de waarden te wijzigen en typ de nieuwe waarden.
- **3.** Navigeer naar  $\boxed{0K}$  en druk op Enter  $\left($

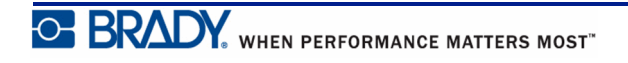

**Deze pagina is met opzet leeg gelaten.**

## **Bestandsbeheer**

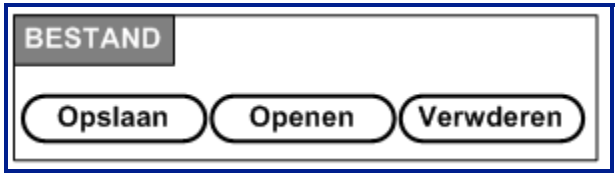

**Afbeelding 26 • Opties van het menu Bestand**

Een label kan als een bestand worden opgeslagen dat later geopend en opnieuw gebruikt kan worden.

#### **Naamconventies voor bestanden**

Wanneer u een bestand wilt aanmaken op de BMP*®*51-printer, moet u het bestand een naam geven. Namen mogen maximaal 20 tekens bevatten en mogen bestaan uit letters, cijfers en spaties.

Onthou voor het aanmaken van bestanden deze regel: Het is niet mogelijk om twee bestanden met dezelfde naam te hebben. Als u een bestand een bestaande naam geeft, zal het meest recente bestand over het oudere bestand met dezelfde naam heen worden geschreven. Een verschil van slechts één teken in de namen van bestanden creëert een nieuw bestand waarbij niet over het vorige bestand heen wordt geschreven.

### **Opslaan**

U kunt een bestand intern op de BMP*®*51-printer opslaan of op een extern apparaat (zoals een usb-stick). Het opgeslagen bestand behoudt de tekst voor het label, de attributen van de tekst en de informatie voor de uitlijning. Het bestand is beschikbaar om opnieuw te worden gebruikt wanneer u het nodig hebt.

Ga als volgt te werk om labels als een bestand op te slaan:

**1.** Druk op Bestand  $\overrightarrow{A}$   $\overrightarrow{+}$  LABEL TYPE **2.** Kies **Opslaan** en druk op Enter .

Om intern (op de BMP®51-printer) op te slaan, gaat u verder naar stap 4.

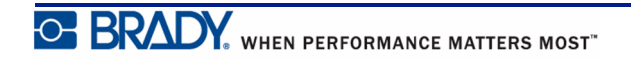

Om extern op te slaan (op een usb-stick):

**3.** Ga naar het aankruisvakje Extern.

**Opmerking:** Zorg bij extern opslaan dat de usb-stick in een daarvoor bestemde poort is geplaatst.

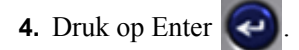

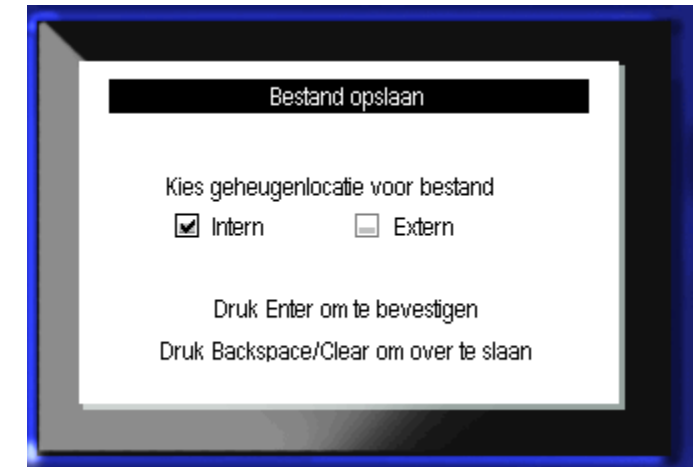

Om uw bestand op te slaan gaat u verder met stap 9.

Om uw bestanden overzichtelijk te organiseren kunt u ze in mappen plaatsen. Ga als volgt te werk om een map te maken:

WHEN PERFORMANCE MATTERS MOST <sup>O</sup> BRADY.

**5.** Ga naar **<Nieuwe Map>** en druk op Enter .

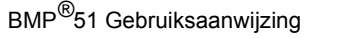

**6.** Voer in het veld een naam voor de map in en druk op Enter  $\bigodot$ .

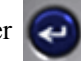

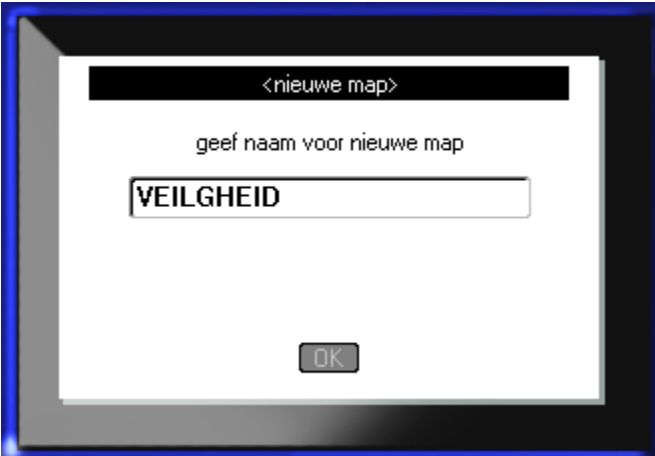

De map wordt automatisch geopend. Om een bestand in deze open map op te slaan, gaat u verder met stap 9. Om het labelbestand in een andere map dan de geopende op te slaan:

- **7.** Navigeer naar  $\triangle$  **vorige map** en druk op Enter  $\bigodot$
- **8.** Ga naar de gewenste map en druk op Enter
- **9.** In het invoerveld voor **<Nieuw Bestand>** voert u een naam in voor het labelbestand en

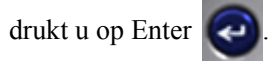

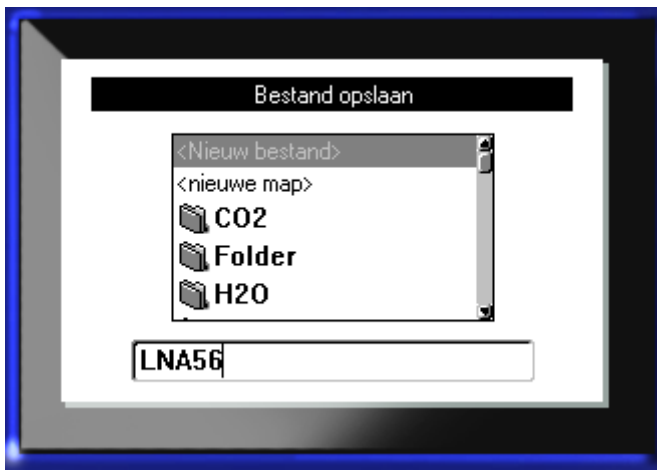

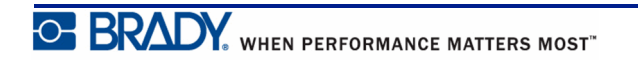

Als de naam reeds bestaat, wordt er een bericht weergegeven waarin wordt gevraagd of over het vorige bestand met dezelfde naam heen wilt schrijven.

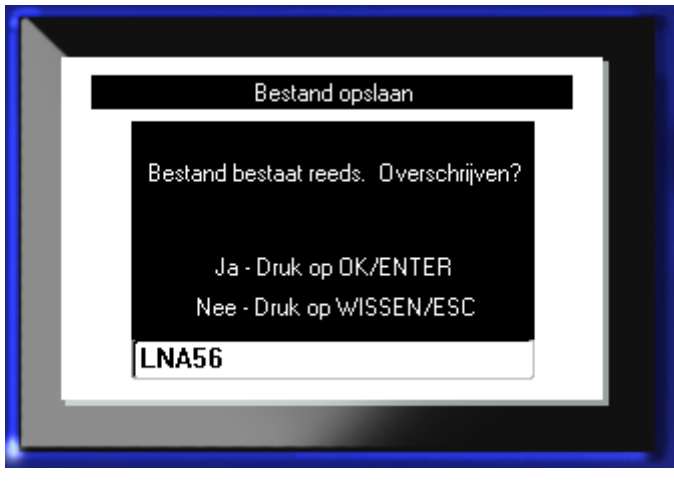

**10.** Om te overschrijven, druk op Enter  $\left($ 

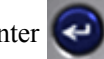

Of, wanneer u het bericht van het scherm wilt verwijderen en terug wilt keren naar het invoervak voor de bestandsnaam:

Druk op Backspace  $\left| \right|$   $\left| \right|$   $\left| \right|$ 

**11.** Herhaal stap 9 als u een andere bestandsnaam wilt toewijzen.

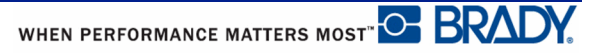

#### *Bestand van scherm verwijderen*

Na het opslaan van het bestand keert het systeem terug naar het scherm waar het opgeslagen bestand nog steeds wordt weergegeven.

Ga als volgt te werk om het opgeslagen bestand van het scherm te verwijderen:

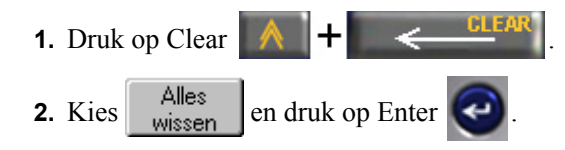

Er wordt een bericht weergegeven waarin de verwijdering van alle labels van het scherm wordt bevestigd.

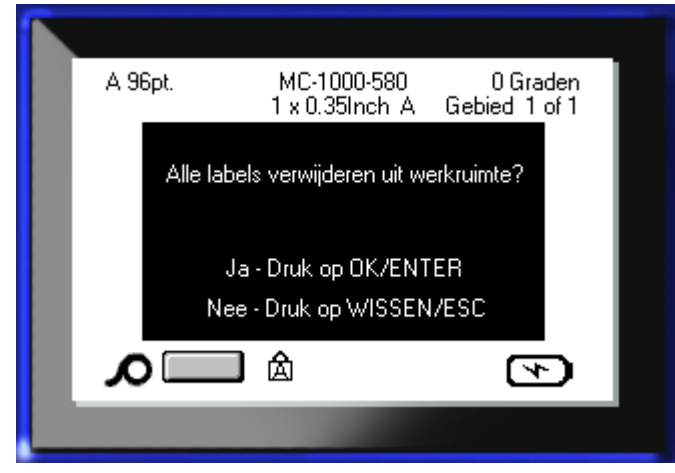

**3.** Druk op Enter  $\bigodot$  om het label van de display te verwijderen.

Of, als u de foutmelding wilt verwijderen en de functie Alles Wissen wilt annuleren: Druk op Backspace .

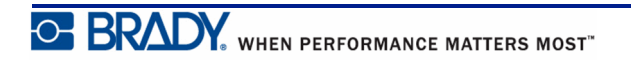

### **Open een bestand**

Ga als volgt te werk om een opgeslagen bestand te openen (opnieuw op het scherm weer te geven):

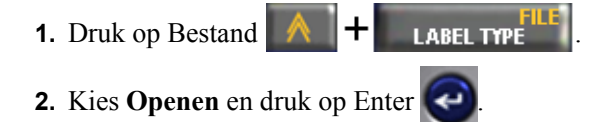

**3.** Geef aan of het te openen bestand intern op de BMP*®*51-printer is opgeslagen, of extern op een usb-stick.

**Opmerking:** Als het te openen bestand extern is opgeslagen, dient u de usb-stick in een geschikte poort te plaatsen voor de gewenste bestandenlijst.

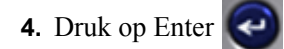

Er verschijnt een lijst van opgeslagen bestanden en mappen. Als het bestand in een map is opgeslagen:

**5.** Ga naar de te openen map en druk op Enter

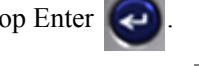

**6.** Ga dan naar het te openen bestand en druk op Enter

Slechts één bestand kan tegelijk op het scherm worden weergegeven. Als tijdens het openen van een opgeslagen bestand het scherm andere gegevens bevat, wordt u gevraagd of u de gegevens wilt opslaan alvorens het scherm wordt gewist. Als u besluit om de weergegeven gegevens op te slaan, wordt de functie Opslaan uitgevoerd en krijgt u de gelegenheid om aan de gegevens een bestandsnaam toe te wijzen alvorens het opgevraagde bestand op het scherm wordt weergegeven.

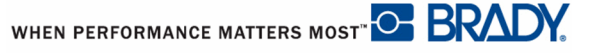

Bestand openen Bestand niet compatibel met geïnstalleerde media |123

Als tijdens het openen van een bestand blijkt dat de opgeslagen gegevens niet passen op het afdrukmateriaal dat is geïnstalleerd, verschijnt er een foutbericht.

U dient labelmateriaal te gebruiken dat geschikt is voor de gegevens in het te openen bestand. U kunt geen gegevens met opgeslagen gestanste labels op continu afdrukmateriaal plaatsen, of omgekeerd.

**7.** Druk op Enter  $\left(\begin{array}{c} \leftarrow \end{array}\right)$  om de foutmelding te verwijderen en plaats het juiste afdrukmateriaal voor de gegevens.

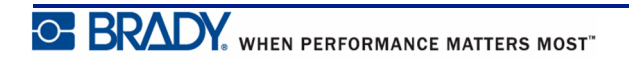

## **Een bestand verwijderen**

Als u een bestand wilt verwijderen, is het niet nodig om eerst het scherm te wissen. U kunt een bestand verwijderen terwijl andere gegevens nog op het scherm worden weergegeven.

Ga als volgt te werk om een eerder opgeslagen bestand te verwijderen:

- **1.** Druk op Bestand  $\mathbb{A}$   $\mathbb{H}$  **LABEL TYPE 2.** Kies **Verwijderen** en druk op Enter
- **3.** Ga in het dialoogvenster met de navigatietoetsen naar het optieveld om aan te geven of het te verwijderen bestand intern op de BMP*®*51-printer is opgeslagen, of extern op een usbstick, pc, etc.

**Opmerking:** Als het te verwijderen bestand extern is opgeslagen, zorg dan dat de externe bron is aangesloten voor de gewenste bestandslijst.

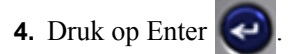

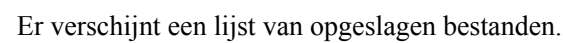

**5.** Gebruik de navigatietoetsen en kies het bestand dat u wilt verwijderen.

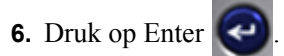

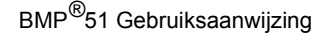

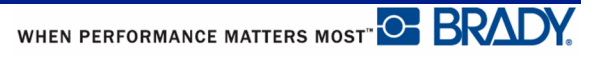

Er verschijnt een bericht om het verwijderen te bevestigen.

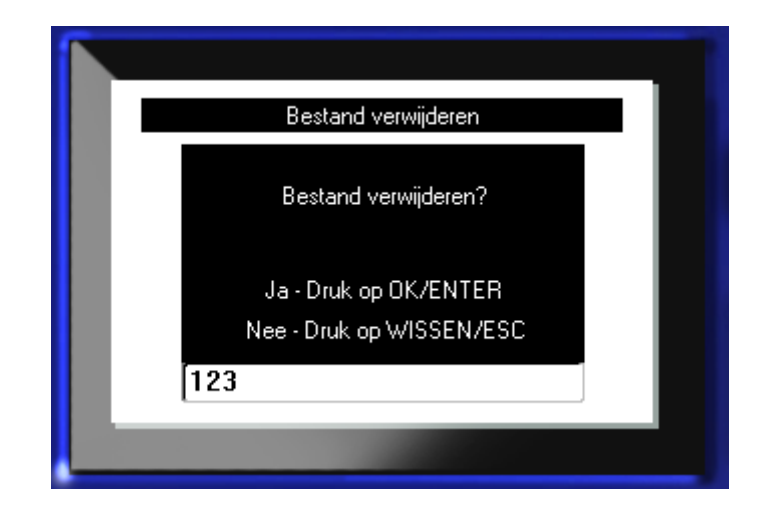

**7.** Druk op Enter  $\left( \bigtriangleup \right)$  om het verwijderen te accepteren.

OF, als u de functie Verwijderen wilt annuleren:

Druk op Backspace .

Als een bestand is verwijderd, wordt het bestand uit het systeem verwijderd en is het niet meer beschikbaar voor gebruik.

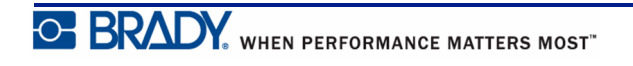

**Deze pagina is met opzet leeg gelaten.**

## **Afdrukken**

De functie Afdrukken dient voor het afdrukken van het huidige bestand.

Ga als volgt te werk om af te drukken:

**1.** Druk op Afdrukken .

De gegevens worden afgedrukt.

Na het afdrukken snijdt u het label:

**2.** Duw de snijhendel zo ver mogelijk naar beneden.

De geleidingscilinders op de uitvoerbak houden het label op zijn plaats nadat het is gesneden zodat het niet valt. Ga als volgt te werk om het label te verwijderen:

**3.** Trek het label voorzichtig los van de geleidingscilinders.

Het afdrukken met de BMP*®*51-printer geschiedt op de achtergrond, wat inhoudt dat u verder kunt gaan met het bewerken van labels of het maken van nieuwe labels terwijl het bestand wordt afgedrukt.

## **Een afdruktaak annuleren**

Als een afdruktaak wordt onderbroken (bijv. als het afdrukmateriaal op is), of als u bewust de klep opent, stopt het systeem met de afdruktaak en wordt een bericht weergegeven. Volg terwijl het bericht op het scherm staat de instructies om met afdrukken verder te gaan.

Ga als volgt te werk om een afdruktaak te annuleren:

**1.** Druk op Shift+ALT+

<sup>Ulterint</sup><br>Print

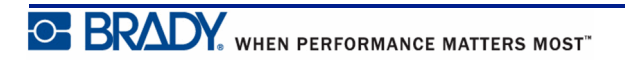

## <span id="page-93-0"></span>**Afdrukvoorbeeld**

Met behulp van de functie Afdrukvoorbeeld van de BMP*®*51-printer kunt u een label bekijken alvorens het af te drukken.

Ga als volgt te werk om van het label een afdrukvoorbeeld te bekijken:

**1.** Druk op Voorbeeldweergave **PRINT PREVIEW** 

De inhoud van het label worden weergegeven terwijl het afdrukken plaatsvindt.

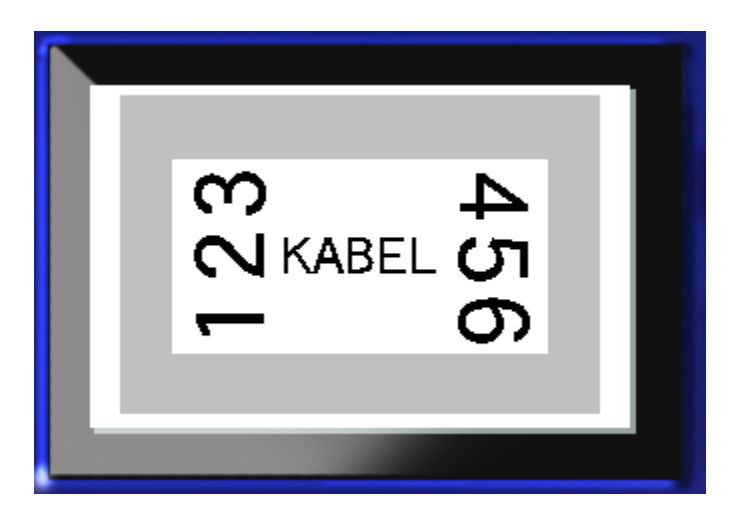

Ga als volgt te werk om Afdrukvoorbeeld af te sluiten en terug te gaan naar het bewerkingsscherm:

**1.** Druk op Backspace

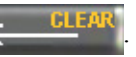

U keert terug naar het bewerkingsscherm.

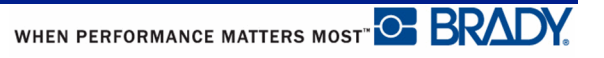

#### *Schuiven in Afdrukvoorbeeld*

Als een labelbestand erg lang is, is het mogelijk dat het met de functie Afdrukvoorbeeld niet ineens volledig zichtbaar is op het scherm. Op het Afdrukvoorbeeld wordt een schuifbalk weergegeven waarmee meer gegevens kunnen worden weergegeven.

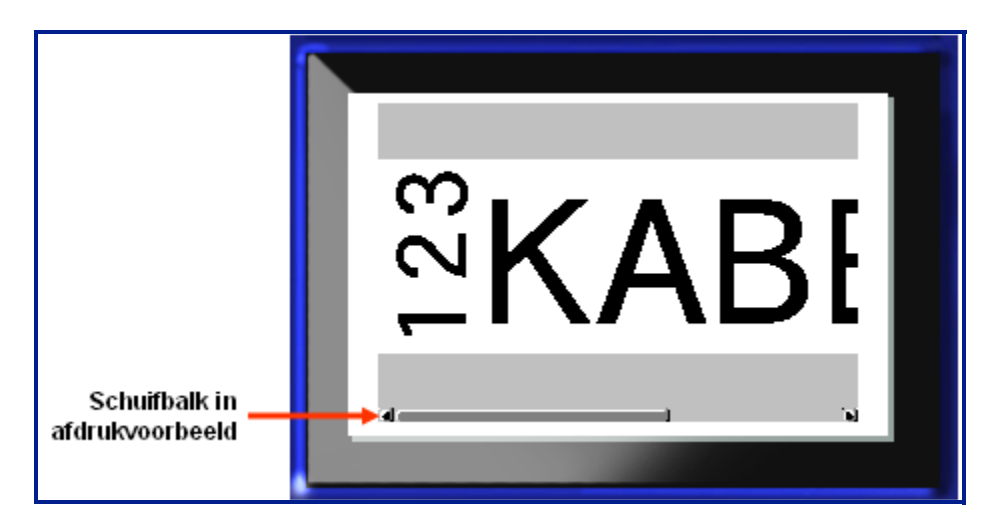

Ga als volgt te werk om te schuiven door een afdrukvoorbeeld van een lang label:

**1.** Druk op de linker- of rechterpijltoetsen.

#### <span id="page-94-0"></span>**Schuiven in Multi-gebied-voorbeeld**

Bij serialisatie worden verschillende gebieden gemaakt. Om door de verschillende labels in het afdrukvoorbeeld te schuiven:

**1.** Druk op de opwaartse of neerwaartse pijltoetsen.

## **Multiprint**

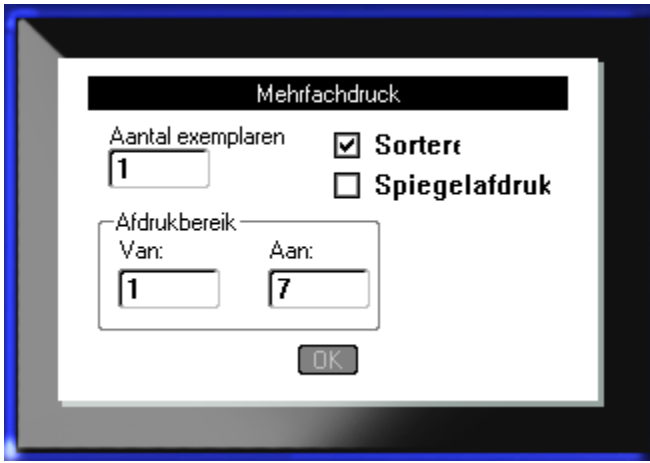

Als u drukt op Multiprint wordt een dialoogvenster met de volgende opties weergegeven:

Met Multiprint kunt u een aantal exemplaren van een label of een reeks labels in een multilabel (serie) bestand afdrukken. Als u een aantal exemplaren afdrukt, kunt u ook bepalen of u deze wilt sorteren of niet.

#### *Sorteren*

Sorteren heeft betrekking op de manier waarop een serie labels worden afgedrukt, wanneer voor meer dan één exemplaar of een reeks labels opdracht is gegeven.

Gesorteerd – alle nummers in de serie worden achter elkaar afgedrukt waarna de hele serie opnieuw wordt afgedrukt

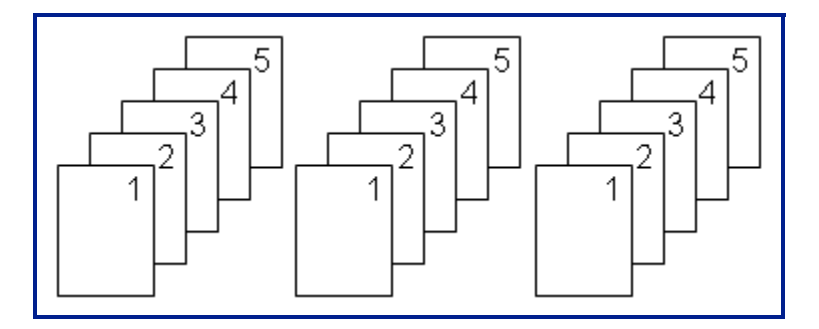

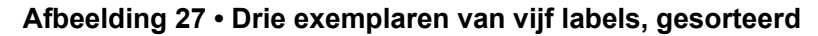

Niet-gesorteerd – alle eerste nummers in een serie worden afgedrukt, vervolgens alle tweede nummers, etc.

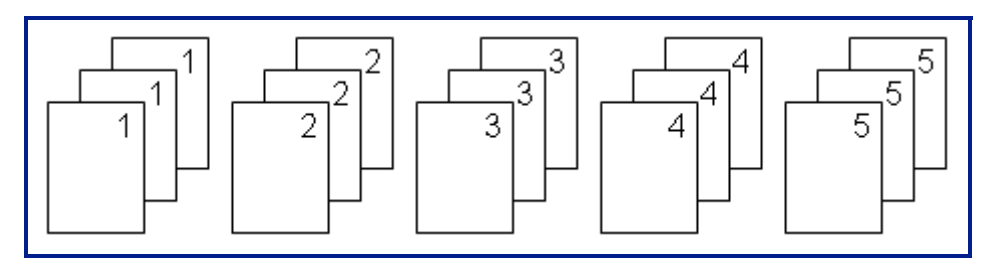

#### **Afbeelding 28 • Drie exemplaren van vijf labels, niet gesorteerd**

Ga als volgt te werk om een aantal exemplaren af te drukken:

- **1.** Druk op Multiprint  $\mathbb{R}$   $\mathbb{R}$   $\mathbb{R}$  **PRINT**
- **2.** Plaats de cursor in het veld *Aantal exemplaren* en typ het aantal gewenste exemplaren.

Geef aan of de exemplaren gesorteerd dienen te worden. De standaardinstelling is om gesorteerd af te drukken. Ga als volgt te werk als u de exemplaren niet-gesorteerd wilt afdrukken:

**3.** Ga naar het aankruisvakje Sorteren en druk op Enter **om het vinkje te verwijderen.** 

Gebruik tijdens het afdrukken (of opnieuw afdrukken) van een enkel label in een serie, of een bereik van labels in een serie, de functie Afdrukbereik.

- **4.** Ga onder Afdrukbereik naar het veld *Van* en typ het nummer van het eerste label dat u wilt afdrukken.
- **5.** Ga onder Afdrukbereik naar het veld *Tot* en typ het nummer van het laatste label dat u wilt afdrukken.

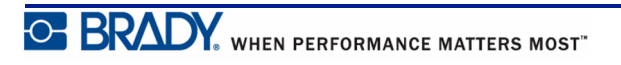

#### *Spiegelafdruk*

Spiegelafdruk dient voor het gespiegeld afdrukken van de tekst op een label. De spiegelafdruk is alleen zichtbaar op het afgedrukte label.

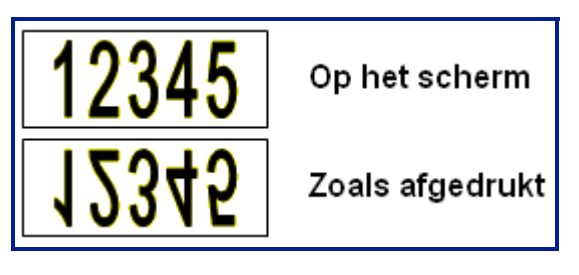

**Afbeelding 29 • Afbeelding spiegelen**

Het gespiegeld afdrukken geschiedt per label, wat inhoudt dat alle tekst op het label gespiegeld wordt afgedrukt. Het is niet mogelijk om tekst in een enkel gebied gespiegeld af te drukken.

Voor een spiegelafbeelding van de labelinhoud doet u het volgende in het dialoogvenster Multiprint:

- **1.** Ga naar het vakje *Gespiegelde Afdruk* en druk op Enter **om een vinkje in het vakje** te plaatsen.
- **2.** Navigeer als u klaar bent met het aangeven van de gewenste opties naar  $\overline{OK}$  en druk op

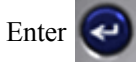

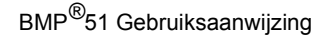

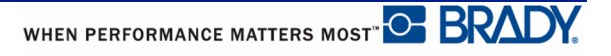

## **Labeltypes**

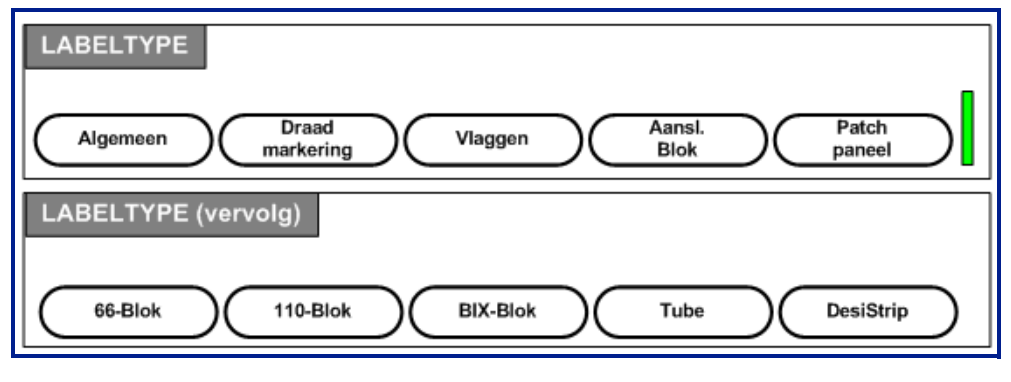

**Afbeelding 30 • Opties van het menu Labeltype**

De algemene bewerkingsmodus van de BMP51-printer beschikt over standaardfuncties en formaten die voor de meest algemene labels worden gebruikt. Daarnaast zijn er labeltypes met sjablonen waarmee de lay-out van bepaalde labeltypes bepaald kan worden.

#### **Een labeltype openen**

Werken met labeltypes:

- **1.** Druk op Labeltype **LABEL TYPE**
- **2.** Kies het gewenste labeltype.
- **3.** Druk op Enter

Bij de meeste labeltypes verschijnt een dialoogvenster waarin informatie wordt gevraagd voor het automatisch formatteren van het specifieke labeltype.

- **4.** Typ de gevraagde gegevens in het dialoogvenster.
- **5.** Navigeer als u klaar bent naar  $\boxed{0K}$  en druk op Enter

Het sjabloon van het labeltype wordt gestart. De naam van het specifieke te gebruiken type wordt links van de statusbalk weergegeven, onder de lettergrootte.

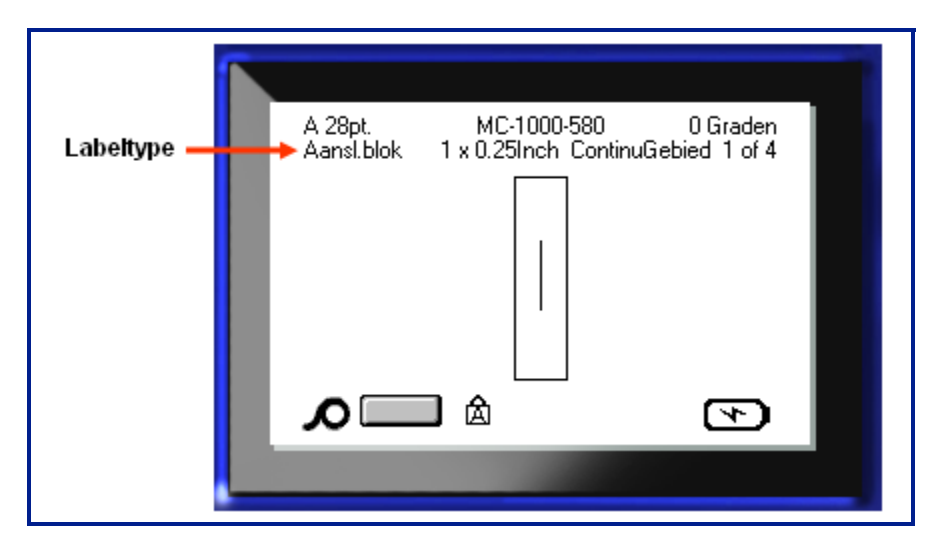

**Afbeelding 31 • Weergave van labeltype in statusbalk**

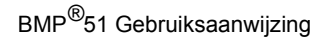

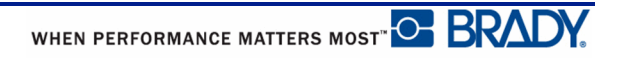

# **Algemeen labeltype**

Bij gebruik van een specifiek labeltype blijven bij het wissen van gegevens de parameters van het labeltype behouden. Om het specifieke labeltype te verlaten en naar de algemene bewerkingsmodus van de BMP™51-printer terug te keren, selecteert u het Algemene labeltype:

- **1.** Druk op Labeltype **LABEL TYPE**
- **2.** Kies **Algemeen**.
- **3.** Druk op Enter

Het eerder gebruikte labeltype wordt van het scherm verwijderd en u keert terug naar de algemene bewerkingsmodus.

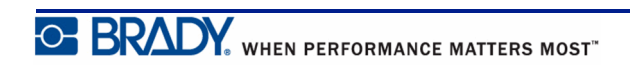

# **Draadmarkering**

Het labeltype Draadmarkering dient voor het herhalen van ingevoerde tekst langs de lengte van het label. De tekst wordt zo vaak mogelijk herhaald, met inachtname van de grootte van het lettertype en het aantal regels dat beschikbaar is op het label.

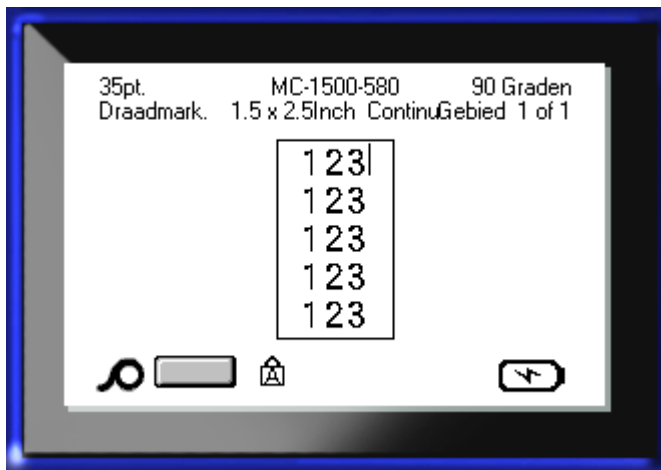

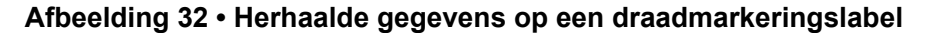

Voor draadmarkeringslabels kunnen gestanste labels, zelflaminerende labels en continuafdrukmateriaal worden gebruikt.

Ga als volgt te werk om draadmarkeringslabels te gebruiken:

- **1.** Druk op Labeltype **LABEL TYPE**
- **2.** Voor continu afdrukmateriaal kiest u **Draadmarkering>***grootte draadmarkering*.

OF

Voor gestanste labels, kies **Draadmarkering**

- **3.** Druk op Enter
- **4.** Voer de gegevens voor de draadmarkering in:

Terwijl u de tekst invoert, wordt deze herhaald over de lengte van het label. De lettertypegrootte is ingesteld op Autom. grootte, maar kan eventueel worden gewijzigd. (Zie *[pagina 42](#page-53-0)* voor informatie over het wijzigen van de grootte van het lettertype).

Als u op [Enter] drukt om een nieuwe regel te starten, wordt onder iedere regel met herhaalde tekst ruimte vrijgemaakt waarop de nieuwe tekst wordt herhaald terwijl deze wordt typt.

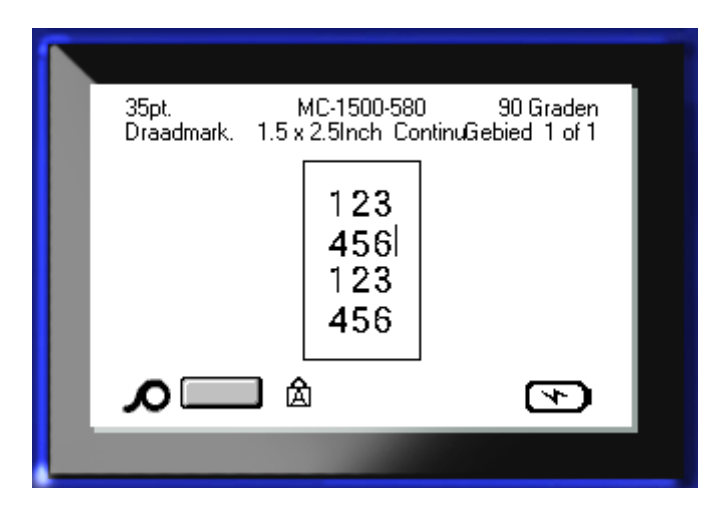

**Afbeelding 33 • Draadmarkeringslabels met meerdere regels**

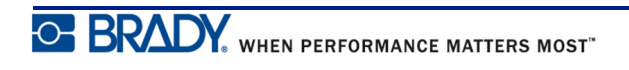

## **Aansluitingsblok, Patchpaneel, 66 Blok**

De labeltypes Aansluitingsblok, Patchpaneel en 66 Blok zijn bestemd voor gebruik met continu-afdrukmateriaal. Als geen continu afdrukmateriaal is geïnstalleerd, worden deze labeltypes niet in het menu weergegeven.

Ga als volgt te werk voor de labeltypes Aansluitingsblok, Patchpaneel of 66 Blok:

**1.** Druk op Labeltype **LABEL TYPE** 

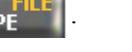

**2.** Ga naar het gewenste labeltype en druk op Enter

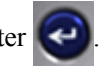

Er verschijnt een dialoogvenster waarin verdere informatie wordt gevraagd. (Raadpleeg *[pagina 25](#page--1-0)* voor een overzicht van het navigeren in dialoogvensters.)

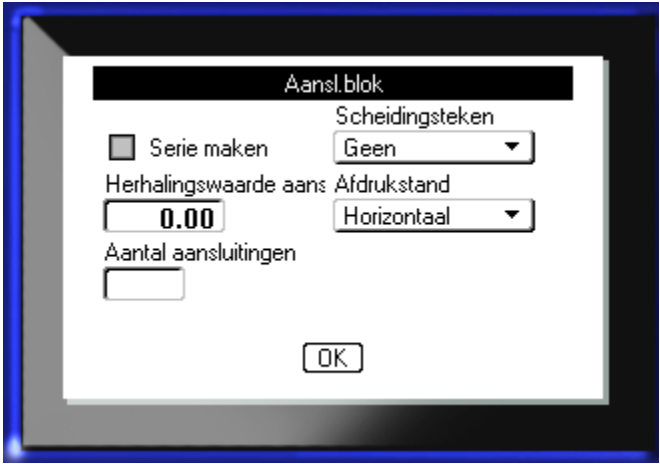

Als u aansluitbloklabels NIET in serie wilt maken, ga dan verder met stap 4.

- **3.** Ga naar het aankruisvakje Serialiseren en druk op Enter **om de optie te selecteren**. (U bent op de optie Serialiseren wanneer u het dialoogvenster opent).
- **4.** Selecteer in de vervolgkeuzelijst van het veld *Scheidingsteken* het gewenste scheidingsteken.

**5.** Selecteer in de vervolgkeuzelijst van het veld *Oriëntatie* de gewenste lay-out.

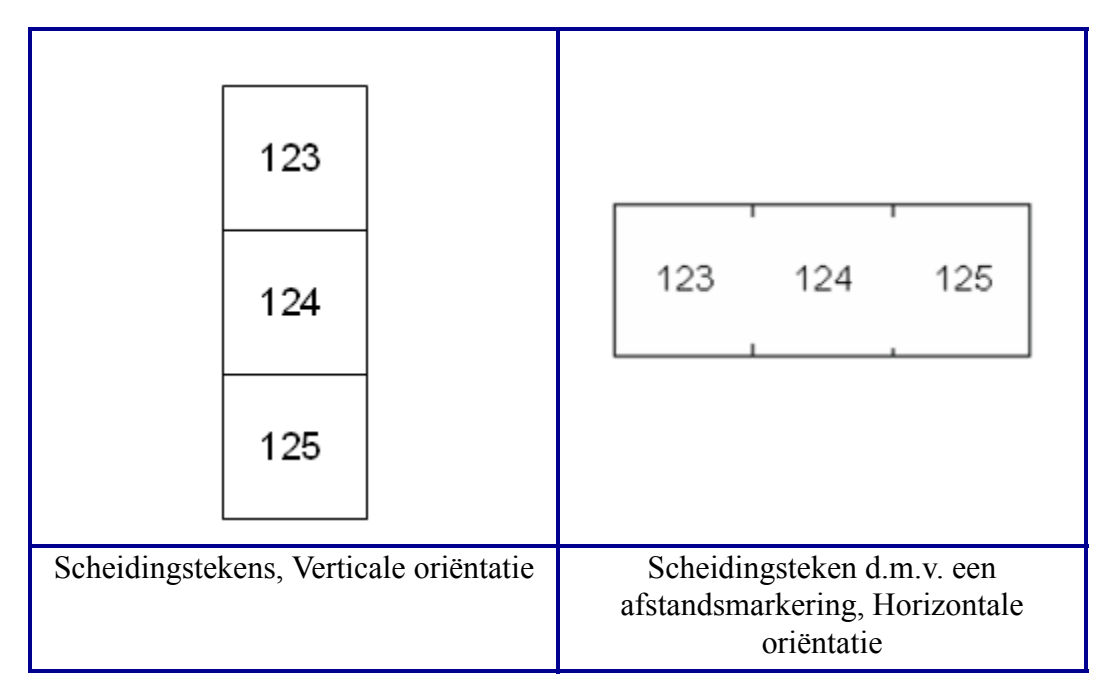

#### **Afbeelding 34 • Scheidingstekens en oriëntatie**

**6.** Geef in het veld *Herhalingswaarde aansluiting* de grootte aan van de tussenruimte tussen de aansluitingspunten (met een minimum van 0,05 cm.

Als u het labeltype Aansluitingsblok wilt serialiseren, hoeft u het aantal aansluitingen niet in te vullen. Het aantal labels dat moet worden gemaakt wordt in dit geval bepaald door de serialiseringswaarden. Ga verder naar stap 8.

- **7.** Geef in het veld *Aantal aansluitingen* het aantal aansluitingspunten aan op het blok waarvoor het label bestemd is.
- **8.** Navigeer als u klaar bent naar  $\boxed{0K}$  en druk op Enter  $\left($

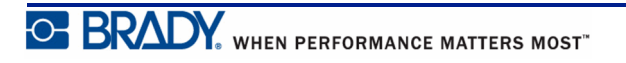

Als het keuzevakje Serialiseren is aangekruist, wordt het dialoogvenster Serialiseren weergegeven.

- **9.** Vul de waarden in voor het serialiseren. (Raadpleeg voor meer informatie "Serialisering toevoegen" op *[pagina 67](#page-78-0)* ).
- **10.** Navigeer als u klaar bent naar  $(X)$  en druk op Enter  $(2)$ .

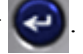

Er wordt een aantal gebieden op één label gemaakt dat gelijk is aan het aantal aansluitingsblokken, waarbij de serialiseringstekens op elk gebied worden weergegeven. Als u geen serialisering gebruikt, gaat u naar het scherm en typt u voor ieder label de tekst waarbij u met Volgend Gebied of Vorig Gebied tussen de diverse labels kunt verspringen.

Gebruik Afdrukvoorbeeld om de verschillende gebieden op het label vóór het afdrukken te bekijken. (Zie *[pagina 83](#page-94-0)* voor meer informatie over het navigeren door verschillende geieden in Afdrukvoorbeeld).

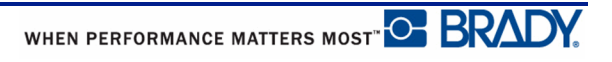

## **Vlaggen**

Een vlaglabel wordt rond een draad of kabel gevouwd waarna de uiteinden worden samengeplakt in de vorm van een soort vlag. Het labeltype Vlag is bestemd voor continuafdrukmateriaal of bepaalde gestanste labels met meerdere gebieden.

Ga als volgt te werk om labels van het vlagtype te gebruiken:

**1.** Druk op Labeltype **LABEL TYPE** 

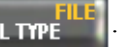

**2.** Kies **Vlaggen** en druk op Enter .

Er verschijnt een dialoogvenster met verschillende vlaglay-outs voorafgegaan door keuzerondjes.

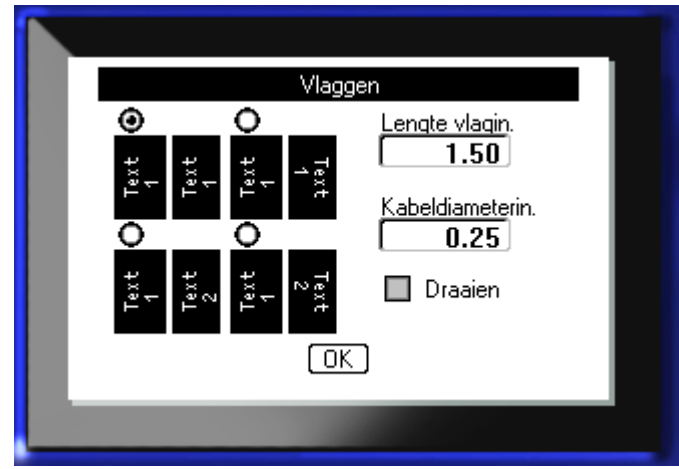

Ga als volgt te werk om een lay-out te selecteren:

**3.** Ga naar het keuzerondje van de gewenste lay-out en druk op Enter

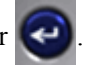

- **4.** Als er continu-afdrukmateriaal is geïnstalleerd, gaat u naar het veld *Lengte vlag* en typt u de lengte van de vlag (het gedeelte met de tekst).
- **5.** Ga naar het veld *Kabeldiameter* en typ de diameter van de draad of kabel waarop het vlaglabel moet worden toegepast.

Het bereik voor de kabeldiameter is 0,25 á 8 inches (0,6 á 20cm). Door de diameter van de draad of de kabel op te geven berekent het systeem automatisch de extra lengte van het label die nodig is zodat het label volledig rond de draad of kabel past waarbij voldoende materiaal over is voor de vlag met de tekst.

**Opmerking:** Bij gebruik van voorgedefinieerde gestanste labels worden de velden Vlaglengte en Kabeldiameter grijs en kunnen er geen waarden op worden ingevoerd.

**6.** Navigeer als u klaar bent naar  $\boxed{0K}$  en druk op Enter  $\boxed{ } \leftarrow$ 

De draaiing van de tekst is verwerkt in het ontwerp van het sjabloon, gebaseerd op de vlag die u kiest. De standaard uitlijning is ingesteld op gecentreerd, midden, en Autom. grootte is automatisch ingeschakeld.

Als het gekozen ontwerp slechts één tekstelement te zien geeft, zal de printer automatisch de ingevoerde tekst kopiëren voor het andere gebied waarbij de tekst wordt gedraaid volgens de vooraf bepaalde lay-out.

Bij een vlagontwerp met twee tekstelementen typt u tekst in twee aparte gebieden. Gebruik de toetsen [Alt + Volgend/Vorig Gebied] om tussen de verschillende gebieden te verspringen. De statusbalk geeft aan in welk gebied u bent.

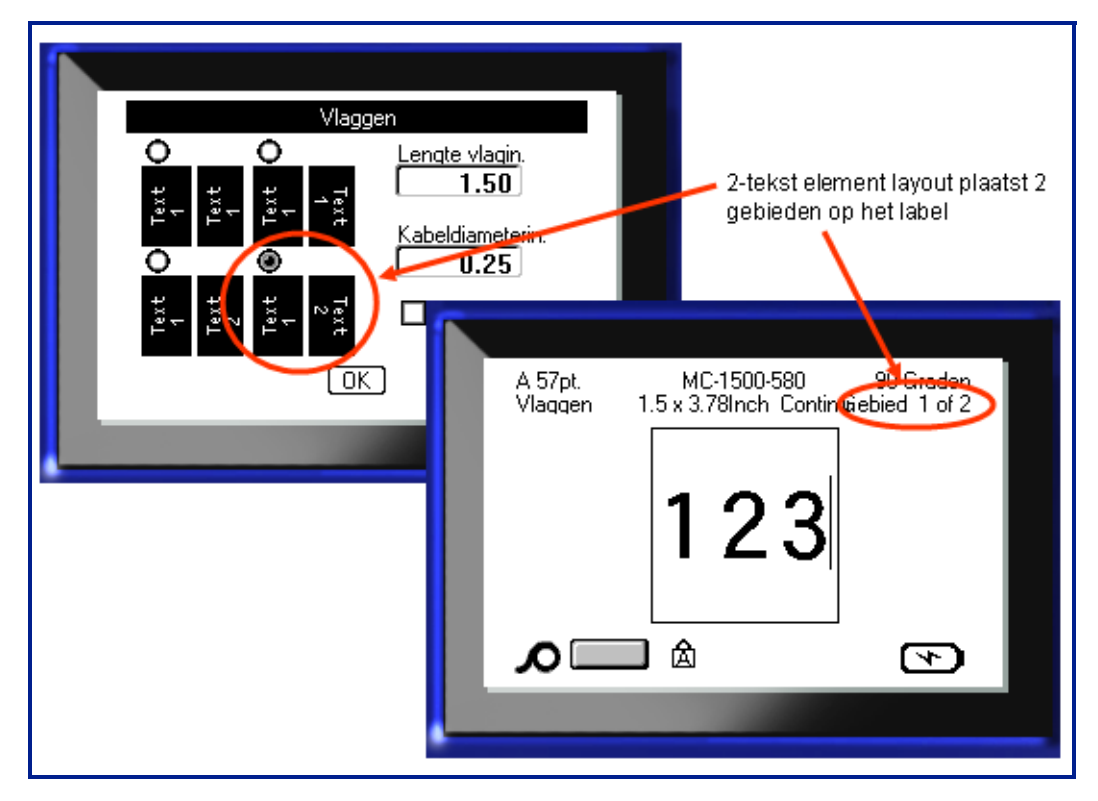

**Afbeelding 35 • Aantal gebieden gebaseerd op vlagconfiguratie**

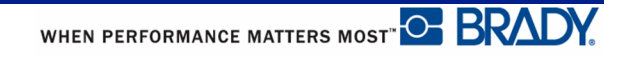
## **Labels van het type 110 Blok en BIX-blok**

Voor labels van het type 110 Blok en BIX-blok moeten de volgende speciale labels worden gebruikt.

- 110 Blok: M71C-475-412 of M71C-412-422
- BIX-Blok: M71C-625-412 of M71C-625-422

Het 110 Blok-label is gebaseerd op door de gebruiker geselecteerde paarconfiguraties, waarbij de lengte van het label wordt bepaald door het type paar dat wordt geselecteerd. De breedte van het label gebruikt een speciale breedte van 0,475 inch (1,19cm). De lengte van het 110 Blok-label is 7,5 inch (18,75cm) met een totale lengte van de strook van 7,9 inch (20,07cm). Het nummer en de opmaak van de gebieden wordt gebaseerd op de geselecteerde paarconfiguratie en serialisering.

De sjablooninformatie voor BIX-blokken is vergelijkbaar met het 110 Blok, met enkele variaties in de lengte en de breedte van de strook. De breedte van het label gebruikt een speciale BIX-blok-breedte van 0,625 inch (1,59cm). De lengte van het BIX-blok-label is 6,2 inch (15,75cm) met een totale lengte van de strook van 6,6 inch (16,76cm).

Ga als volgt te werk om de toepassing voor 110 Blok- en BIX-blok-labels te gebruiken:

- **1.** Druk op Labeltype **LABEL TYPE**
- **2.** Navigeer naar 110-Blok of Bix blok en druk op Enter

Er verschijnt een dialoogvenster waarin verdere informatie wordt gevraagd. (Raadpleeg *[pagina 25](#page--1-0)* voor een overzicht van het navigeren in dialoogvensters.)

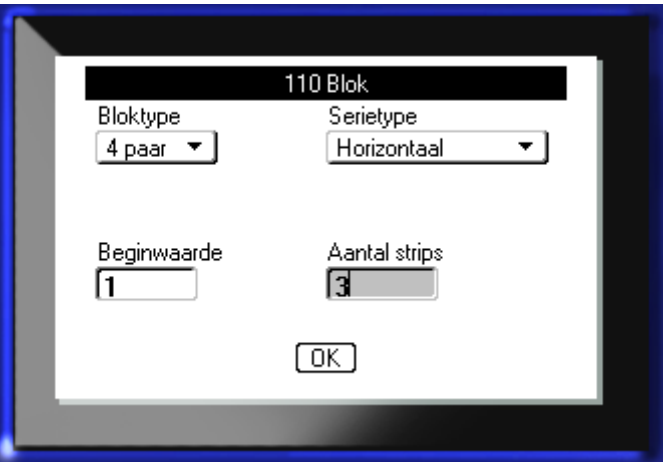

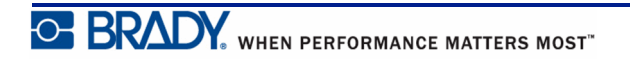

In de toepassing voor de 110 Blok- en BIX-blok-labels wordt het aantal gebieden dat wordt gemaakt, gebaseerd op de geselecteerde paarconfiguratie.

- 2 paar = 24 gebieden
- 3 paar =  $16$  gebieden
- $\bullet$  4 paar = 12 gebieden
- 5 paar =  $10$  gebieden
- Blanco = 2 gebieden

Verticale en horizontale scheidingslijnen worden automatisch toegevoegd.

Het volgende voorbeeld toont de gebieden gebaseerd op het geselecteerde Bloktype (d.w.z. 2 paar, 3-paar, 4-paar, 5-paar of leeg). De "lege" strook ontvangt een opmaak van twee gebieden die zich uitstrekken over de gehele afdrukbare lengte van de strook.

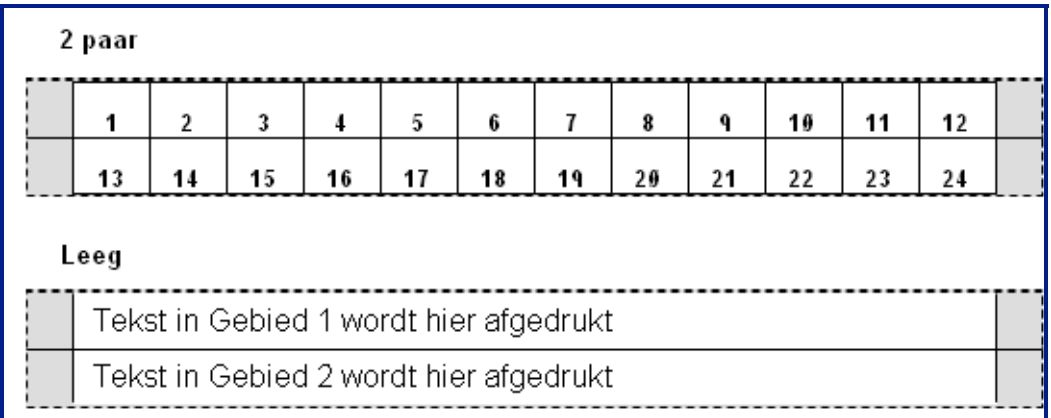

#### **Afbeelding 36 • Voorbeelden van paarconfiguraties**

**3.** Selecteer in de vervolgkeuzelijst van het veld *Bloktype* de gewenste paarconfiguratie.

Serietype wordt gebruikt om te bepalen of en hoe u de tekst wilt serialiseren. Als Geen wordt geselecteerd, blijven de gebieden leeg en kunt u in alle gebieden van de strook onafhankelijk van elkaar tekst invoeren. Horizontale stappen één nummer per gebied, gebaseerd op de startwaarde.

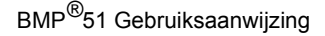

WHEN PERFORMANCE MATTERS MOST<sup>"</sup> O **BRADY** 

Bij Backbone-serialisering wordt het meest linkse gebied op iedere strook afgedrukt met twee nummers. Het eerste nummer wordt links uitgelijnd; het tweede nummer wordt rechts uitgelijnd. Alle overige gebieden worden afgedrukt met één nummer dat rechts is uitgelijnd.

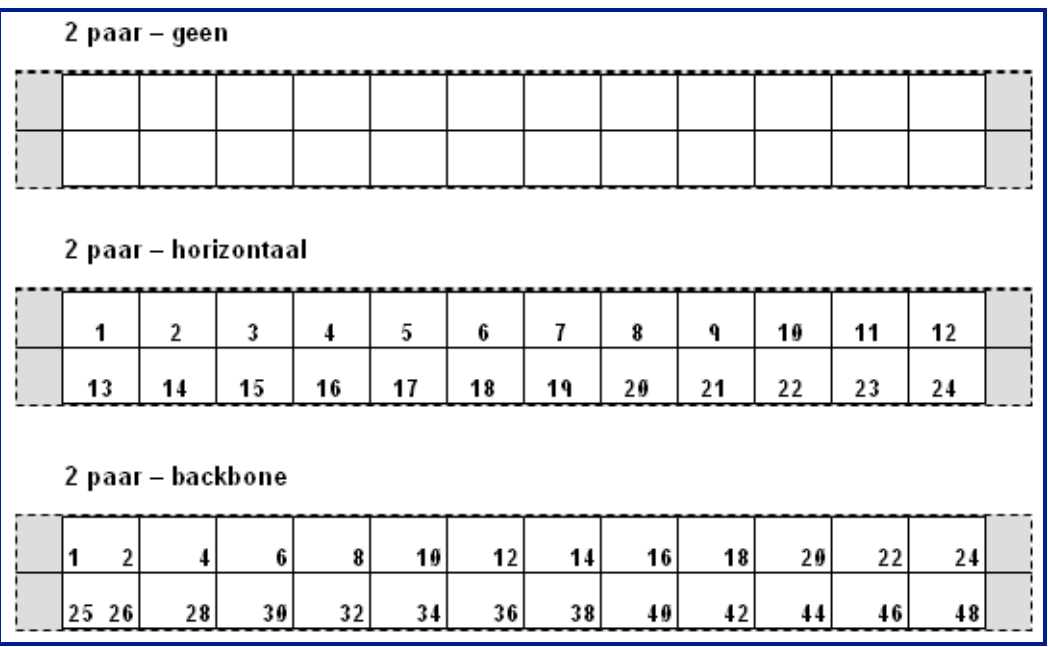

#### **Afbeelding 37 • Voorbeelden van volgordetypes**

- **4.** Selecteer in de vervolgkeuzelijst van het veld *Serietype* het gewenste serietype.
- **5.** Typ in het veld *Startwaarde* (behalve als "Geen" is geselecteerd in het veld *Serietype*), het eerste nummer van de volgorde.
- **6.** Typ in het veld *Aantal strips* het aantal stroken (labels) dat u wilt maken in de gekozen blokconfiguratie.

**Opmerking:** Als u de tekst serialiseert, worden verdere stroken geleverd waarop de serialisering verdergaat op basis van het laatste nummer van de vorige strook. Als u bij voorbeeld om twee stroken vraagt met een 4-paar-configuratie, zal de eerste strook de nummers 1 tot 12 bevatten en de tweede strook de nummers 13 tot 24.

**7.** Navigeer als u klaar bent naar  $\boxed{0K}$  en druk op Enter  $\boxed{3}$ 

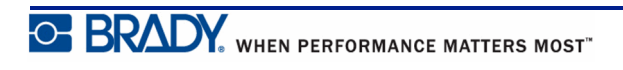

## **Buis**

Het labeltype Buis kan alleen met continu afdrukmateriaal worden gebruikt. (Als geen continu afdrukmateriaal is geïnstalleerd, wordt het Buis-menu niet weergegeven). Het labeltype Buis drukt de legendanummers onderaan het label af, afhankelijk van de draaiing. Een label maken met het labeltype Buis :

- **1.** Druk op Labeltype.
- **2.** Kies **Buis>/***buisgrootte*.
- **3.** Druk op Enter .
- **4.** Voer de gegevens in.

## **DesiStrip**

Ga als volgt te werk om een DesiStrip te maken:

- **1.** Druk op Labeltype **LABEL TYPE**
- 2. Navigeer naar DesiStrip en druk op Enter

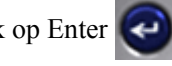

De standaardlengte is 1,5 inch (3,81 cm). Voor het invoeren van een andere lengte:

**3.** Druk in het Lengte-veld op Backspace om de standaardlengte te wissen.

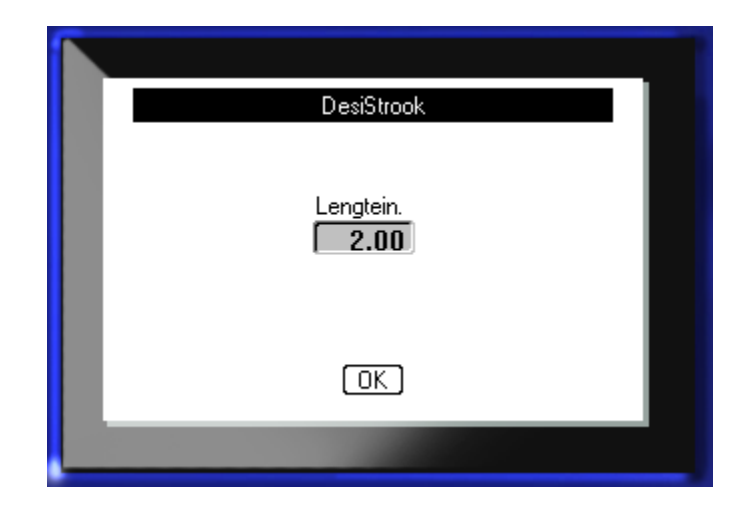

- **4.** Voer de nieuwe lengte van de afzonderlijke strook in.
- **5.** Navigeer naar  $\boxed{0K}$  en druk op Enter

# **Bijlage A - Symbolen**

Symbolen voor alle ingeschakelde toepassingen zijn beschikbaar voor gebruik op alle labels, ongeacht de toepassing of het type label dat in gebruik is. Zie *[pagina 47](#page-58-0)* voor informatie over het toepassen van symbolen op labels.

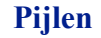

Pijlen Gegevenscomm.

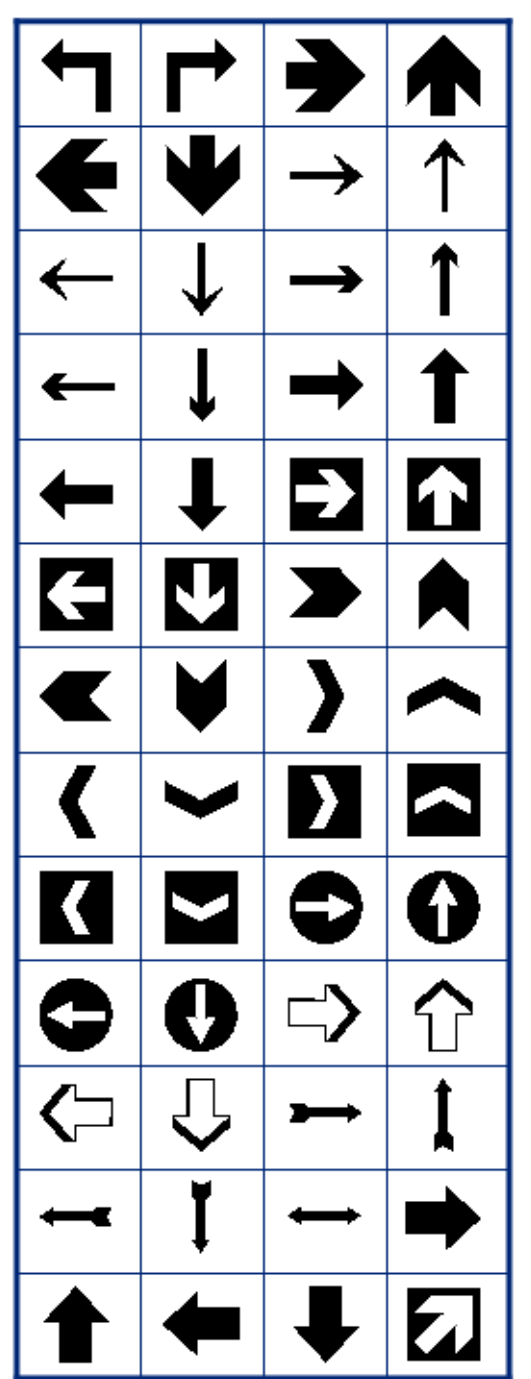

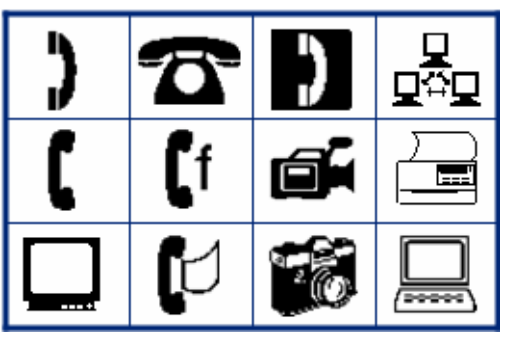

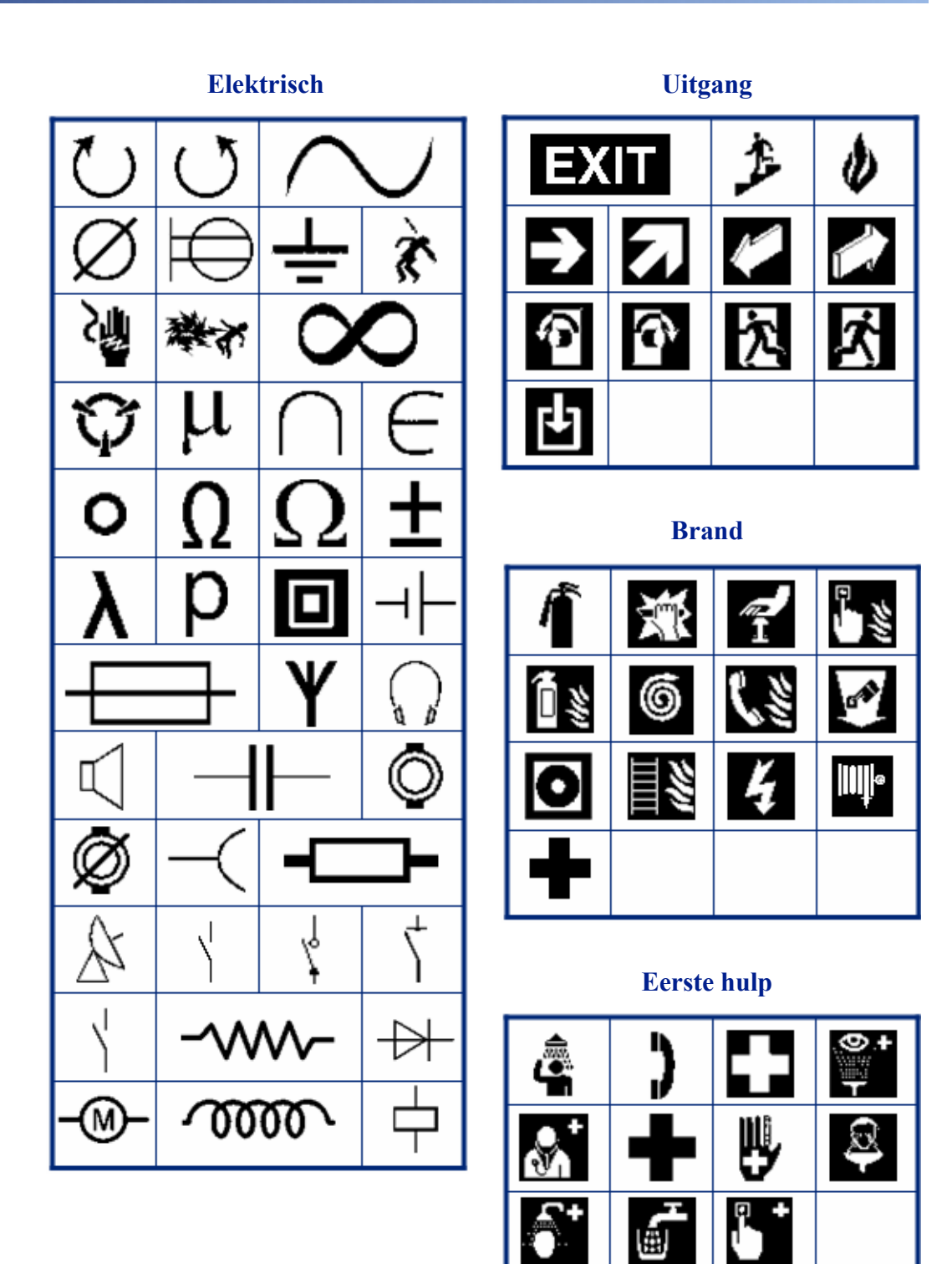

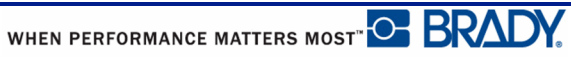

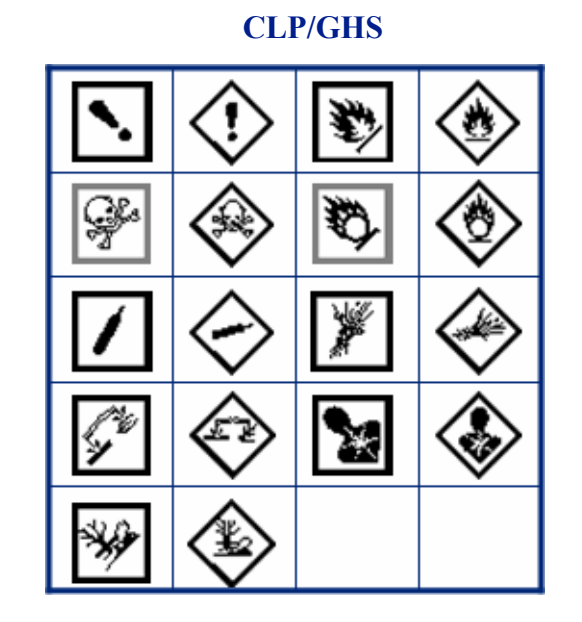

**HSID**

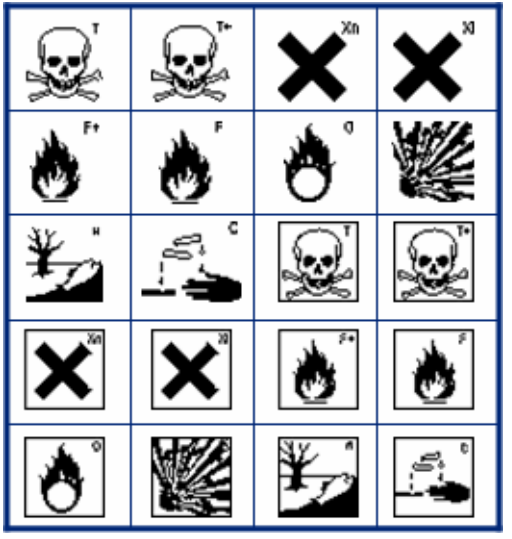

**Grieks**

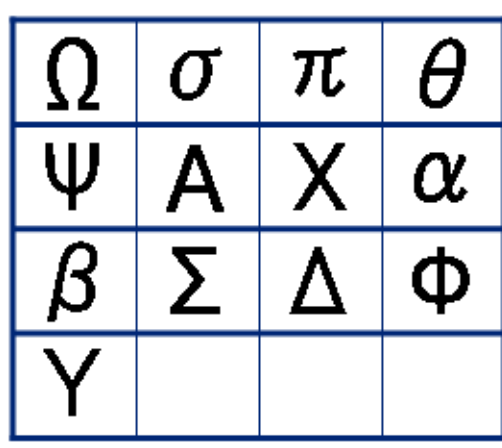

**Internationaal**

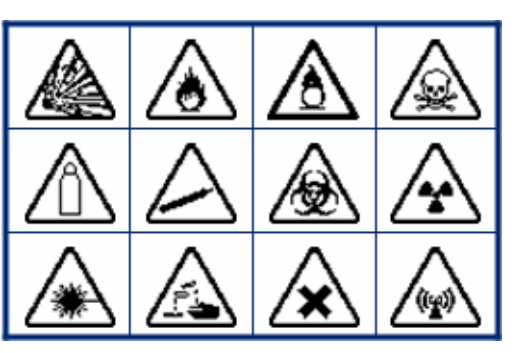

### **Laboratorium Laboratorium**

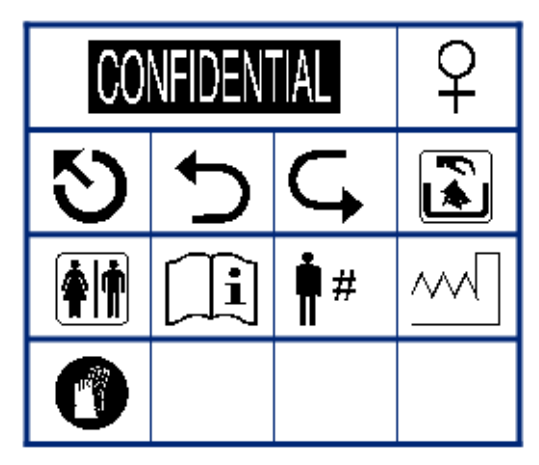

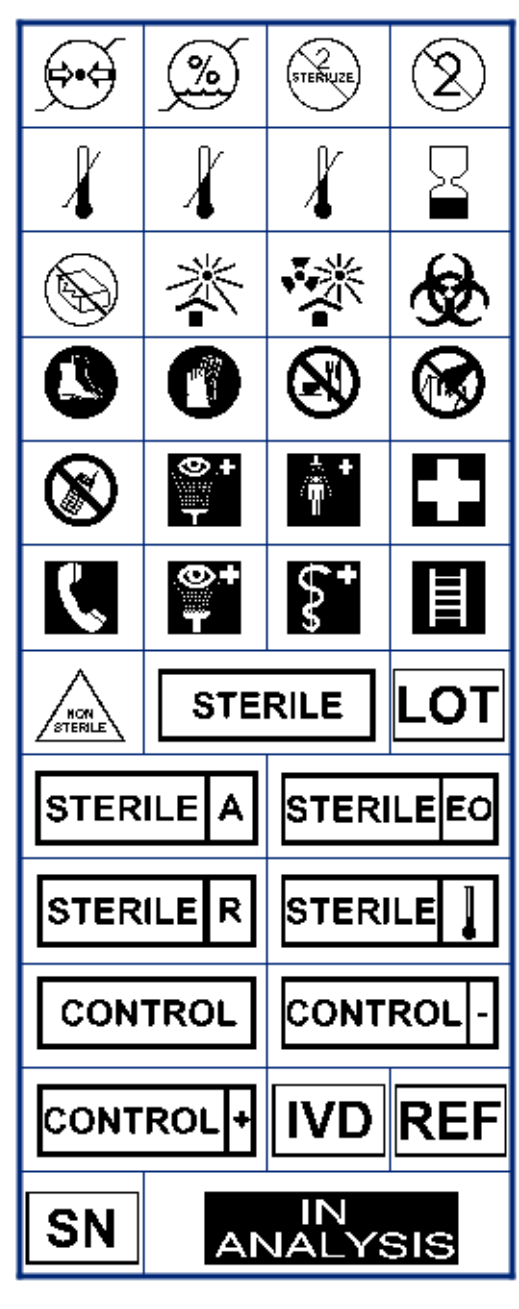

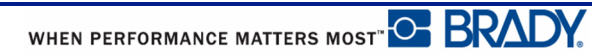

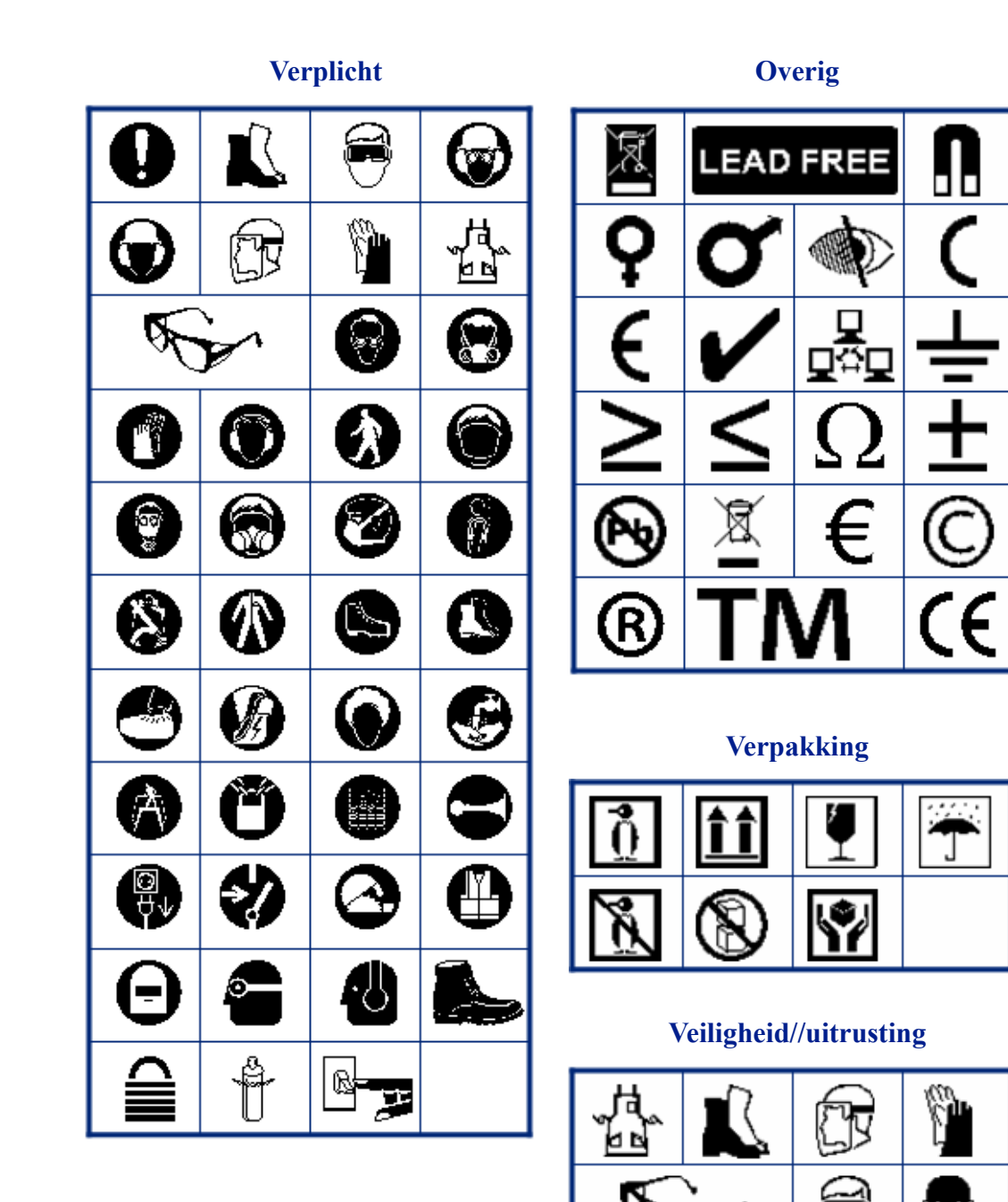

**Verboden Publieke informatie** ලි y, Œ ٦ æ Æ  $\mathfrak{F}% _{T}=\mathfrak{F}_{T}\!\left( a,b\right) ,\qquad\qquad\text{for }T\!\left( a,b\right) =\mathfrak{F}_{T}\!\left( a,b\right) ,$ 匪 **Le** 为 Ţ ぶ ņ Ÿ é ষ্

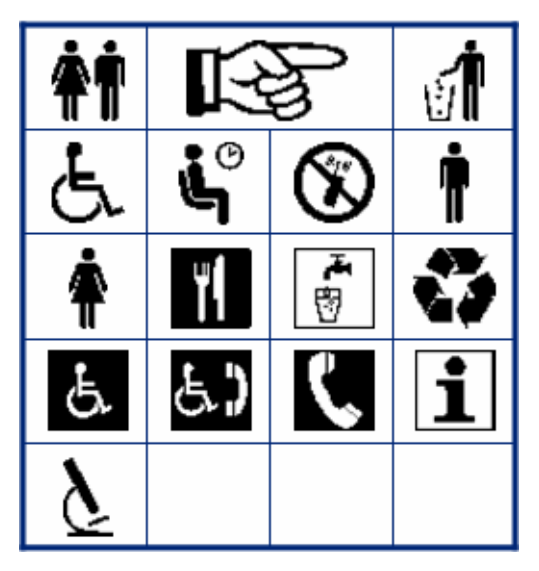

## **Veiligheid**

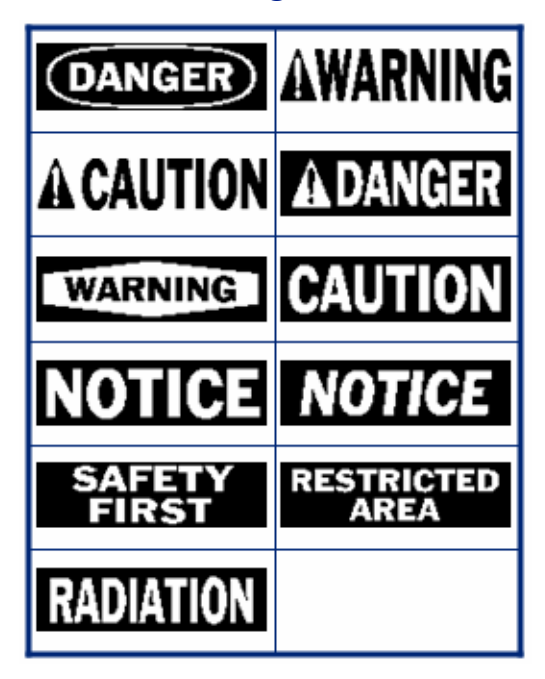

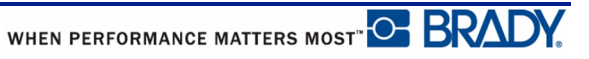

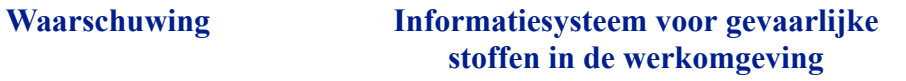

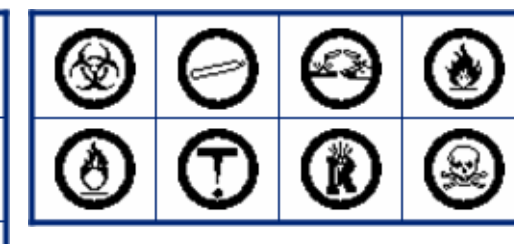

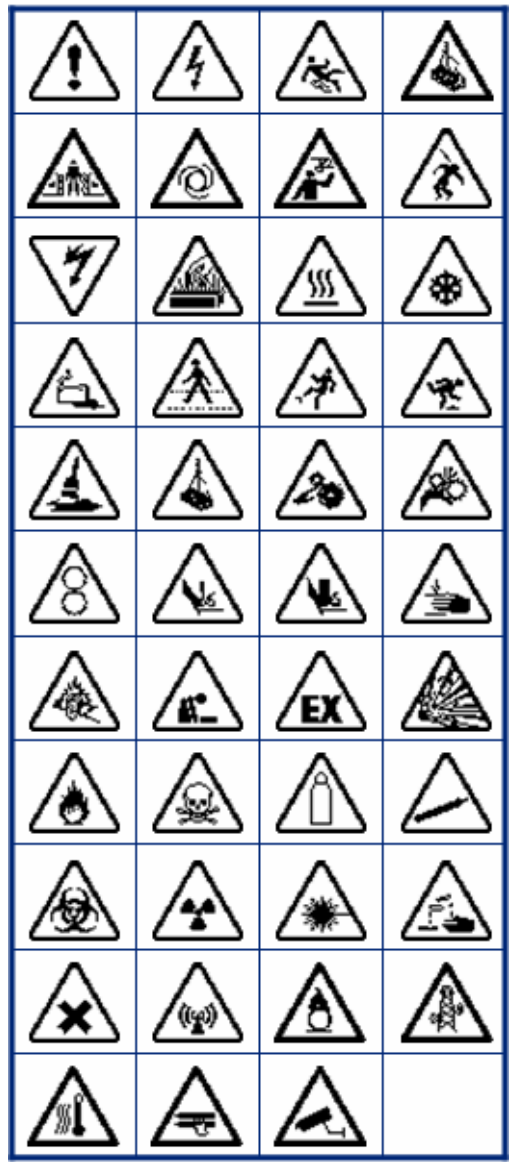